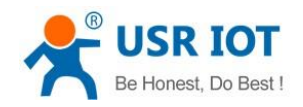

# **USR-G806s User Manual**

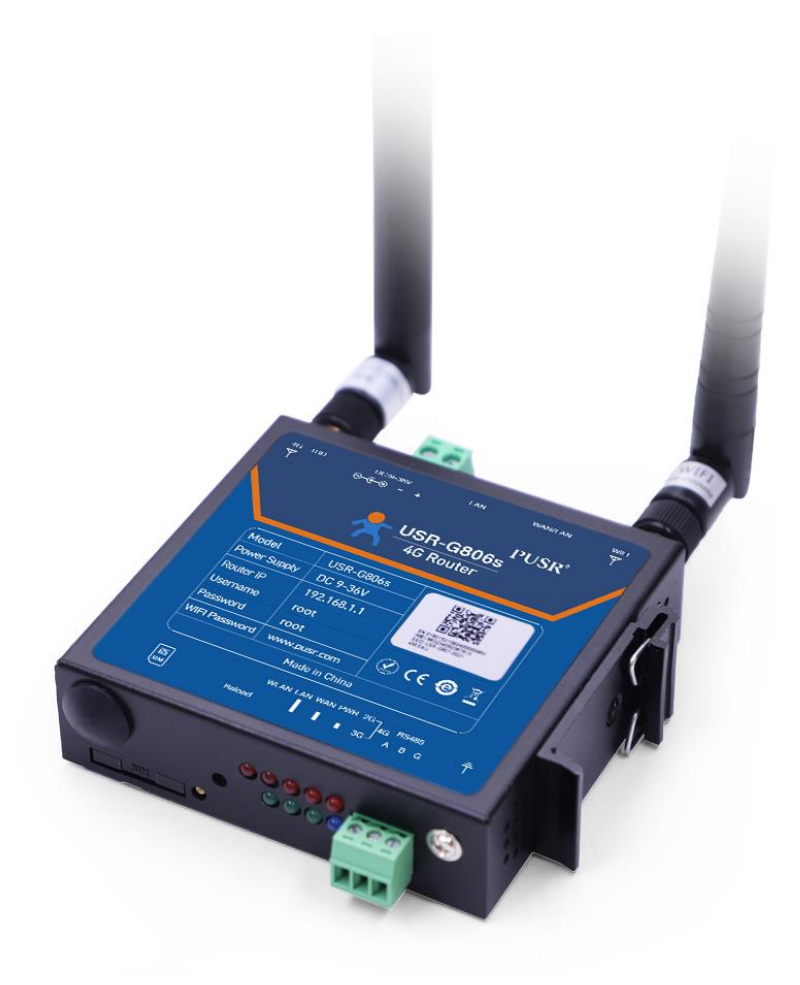

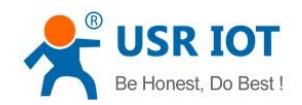

USR-G806s User Manual

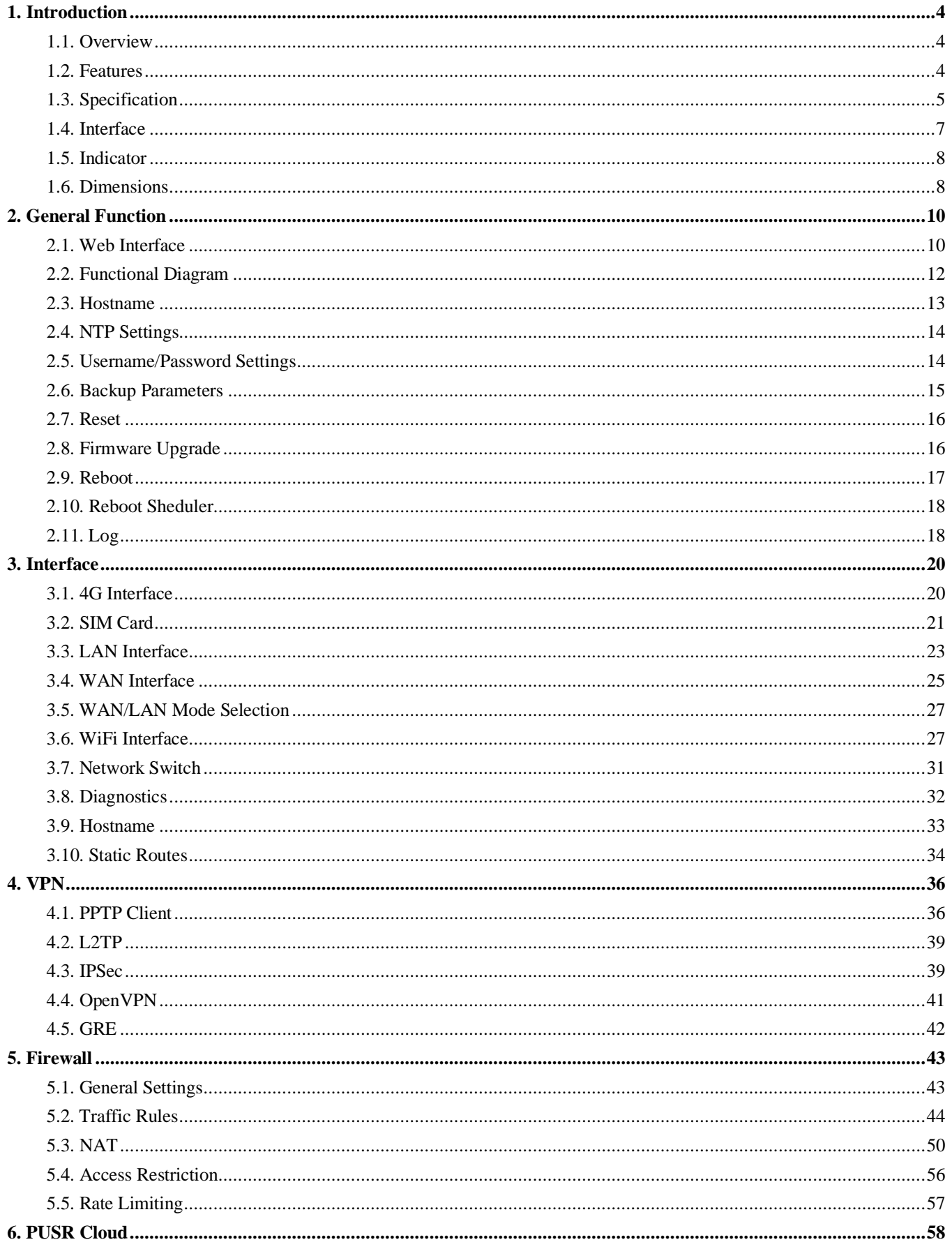

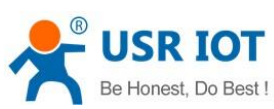

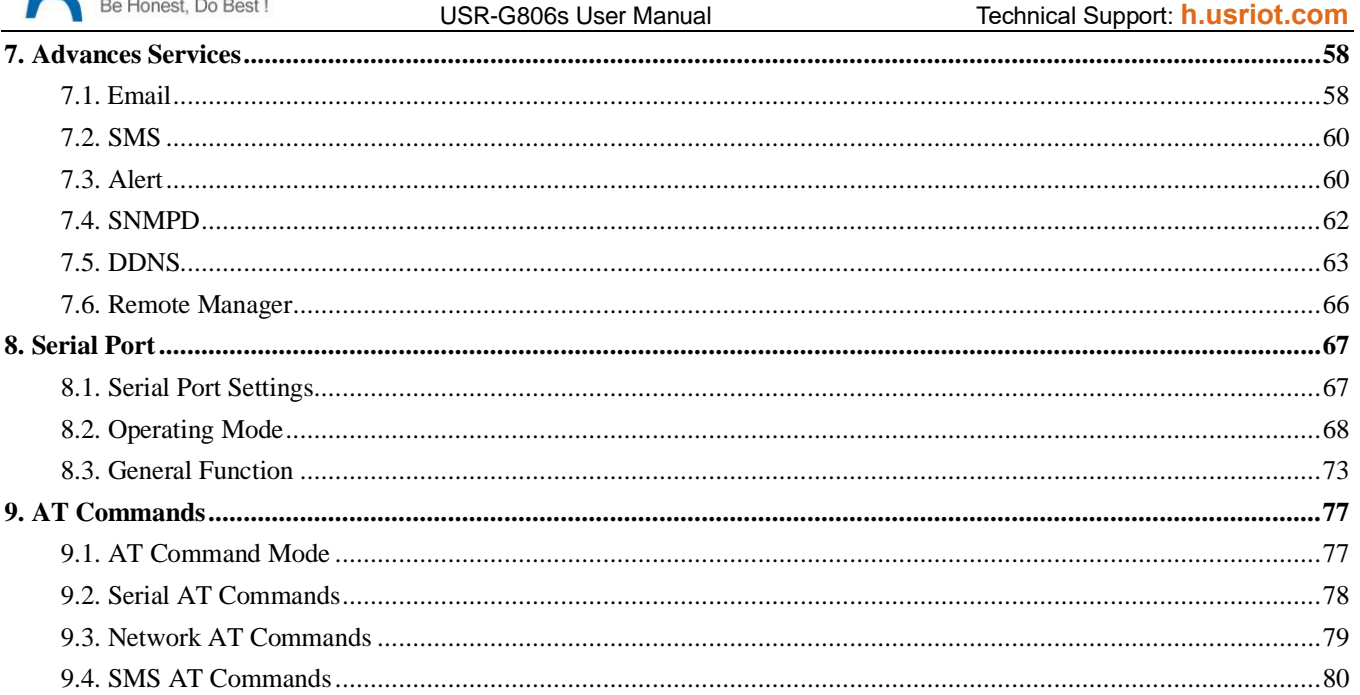

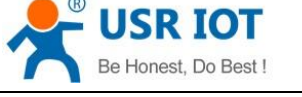

## <span id="page-3-0"></span>**1. Introduction**

### <span id="page-3-1"></span>**1.1. Overview**

USR-G806s is a high-performance industrial 4G wireless router with serial port and powerful DTU function. Using public wireless network, it provides users with an integrated solution of industrial 4G router and DTU. This product adopts high-performance embedded CPU and the operating frequency is up to 580MHz. Based on a variety of hardware interfaces and powerful software functions, users can quickly set up their own application network. It has been widely used in the M2M industry of the Internet of Things, providing reliable data transmission network for smart grid, personal medical care, smart home, self-service terminal, industrial automation, environmental protection agriculture, municipal services and other fields.

## <span id="page-3-2"></span>**1.2. Features**

#### **Stable and Reliable**

- ➢ Industrial design, metal housing, protection class IP30.
- $\triangleright$  Wide voltage input, with anti-reverse protection.
- ➢ Din-rail or panel mounting, suitable for various scenarios.
- $\triangleright$  ESD, surge and EFT protection.
- ➢ Hardware watchdog, link detection mechanism make it self-recovery from unexpected failure and guarantee system stability.

#### **Flexible Networking**

- ➢ Provide 4G network, compatible with 3G/2G network.
- ➢ Supports automatic network inspection, 4G/3G/2G network switching, APN/VPDN card.
- $\triangleright$  Supports wired /4G multi-network online at the same time, multi-network backup function.
- ➢ Supports 2.4GHz WIFI, flexibly choose wired or WiFi network.
- ➢ Supports VPN (PPTP, L2TP, IPSEC, OpenVPN, GRE) and VPN encryption.

#### **Powerful Functions**

- ➢ Supports connecting to USR Cloud to achieve remote monitoring, remote upgrading, Email alert and remote access the internal webpage.
- ➢ Supports serial to Ethernet communication, compatible with basic router functions and DTU functions, meeting various application scenarios.
- ➢ Supports 1 10/100Mbps LAN port and 1 WAN/LAN port.
- ➢ Supports WLAN wireless network, supports multiple LED indicator lights.
- $\triangleright$  Supports wired/wireless multi-network online at the same time, multi-network backup function.
- ➢ Supports automatic APN network check, system switching, SIM information display, supports APN/VPDN network card.
- ➢ Supports DDNS, PPPoE, DHCP and statis IP.
- ➢ Supports firewall, NAT, white/black list, SNAT and DNAT.
- ➢ Supports traffic services, set the network speed limit rules via interface, IP addresses, and MAC addresses as required.
- ➢ Supports SSH, Telnet and Web configuration.

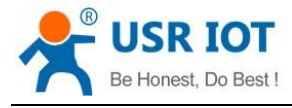

USR-G806s User Manual Technical Support: **[h.usriot.com](file:///C:/Users/Administrator/Documents/Tencent%20Files/2220898066/FileRecv/h.usriot.com)**

- ➢ Support connecting to our remote monitoring platform to achieve remote monitoring, remote upgrading and remote configuration.
- <span id="page-4-0"></span>➢ Supports hardware reset, supports hardware watchdog, ensuring system stability.

## **1.3. Specification**

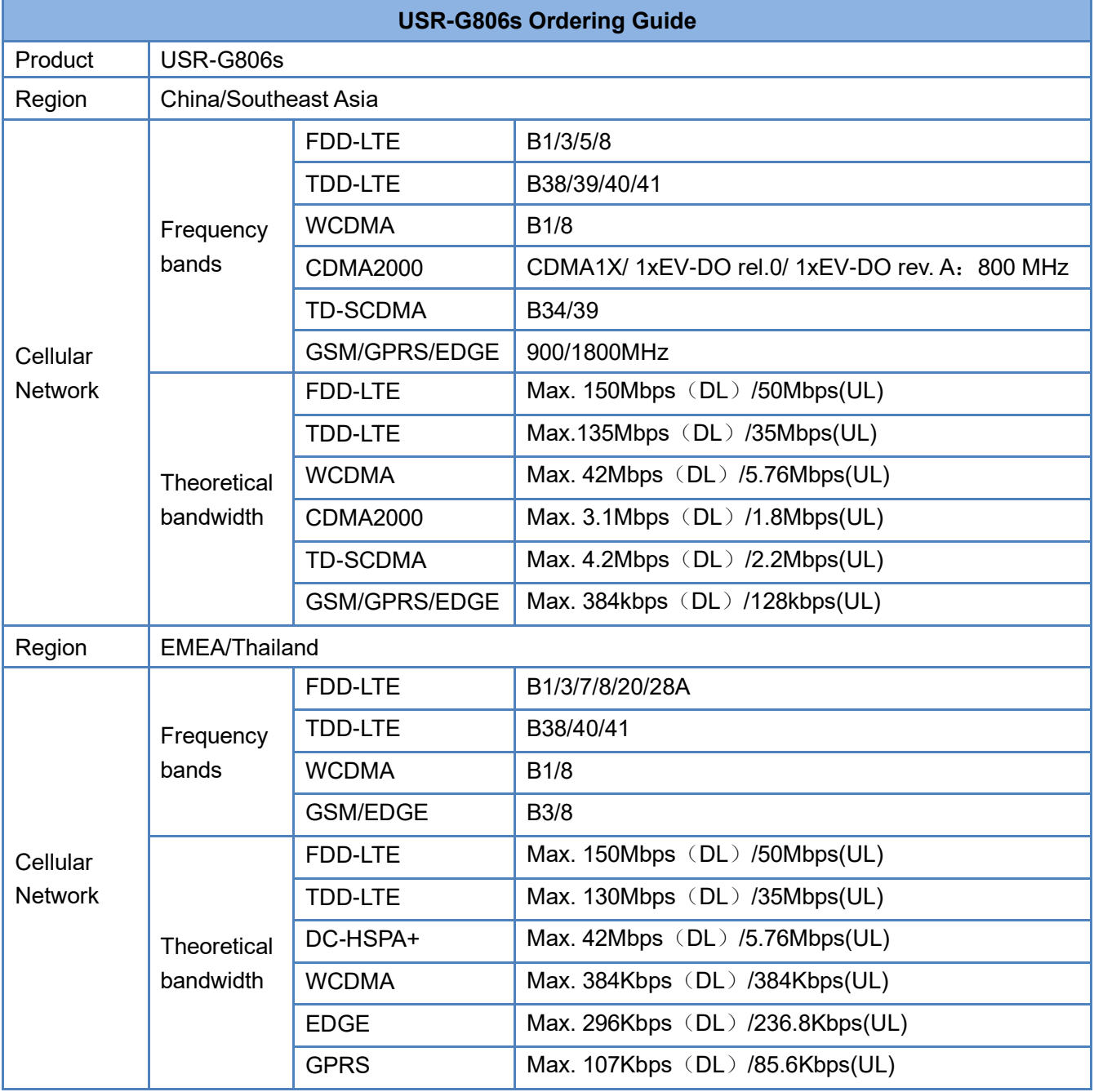

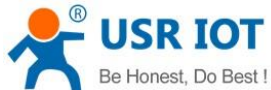

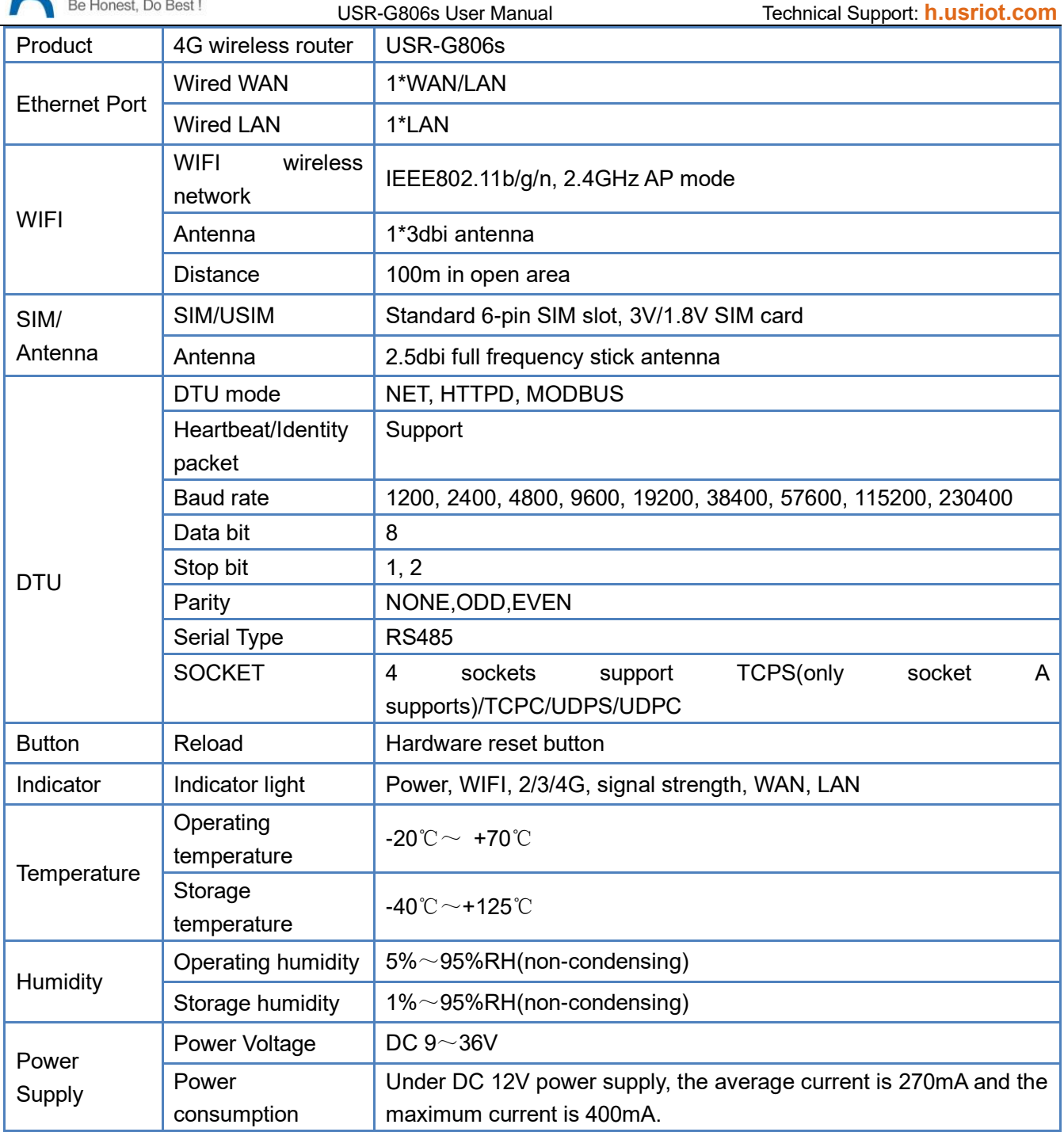

Power consumption:

USR-G806s works at full speed, with 1 WIFI station access, 1 LAN port access, and 4G access to the external network, data transmission speed is 10KByte/s.

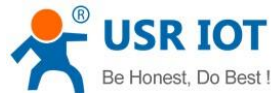

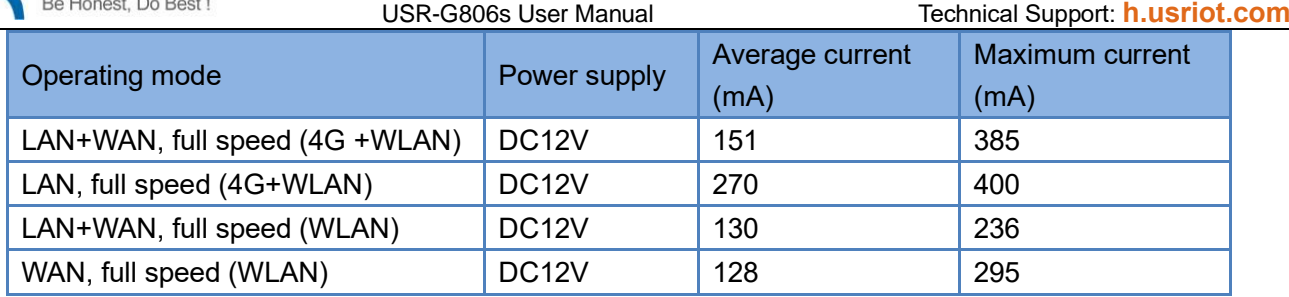

When G806s is powered by 12V and working at full speed:

The average power consumption is 3.24W and the maximum is 4.8W. The average current is 270mA and the maximum is 400mA.

### <span id="page-6-0"></span>**1.4. Interface**

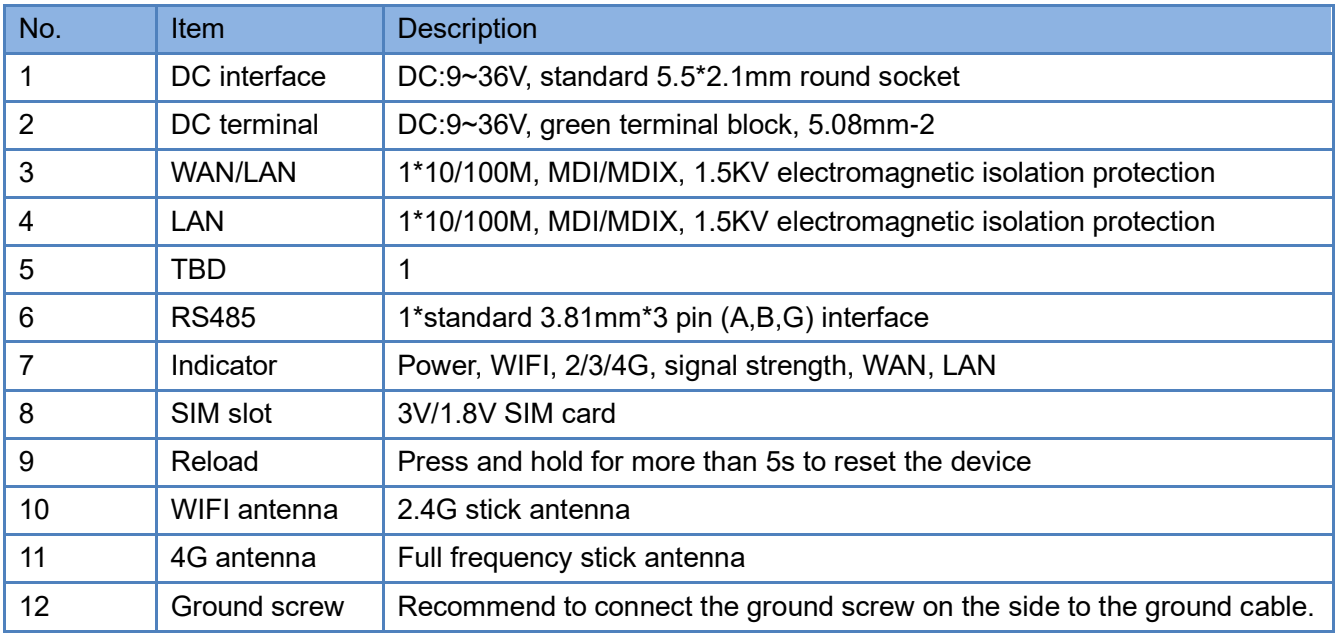

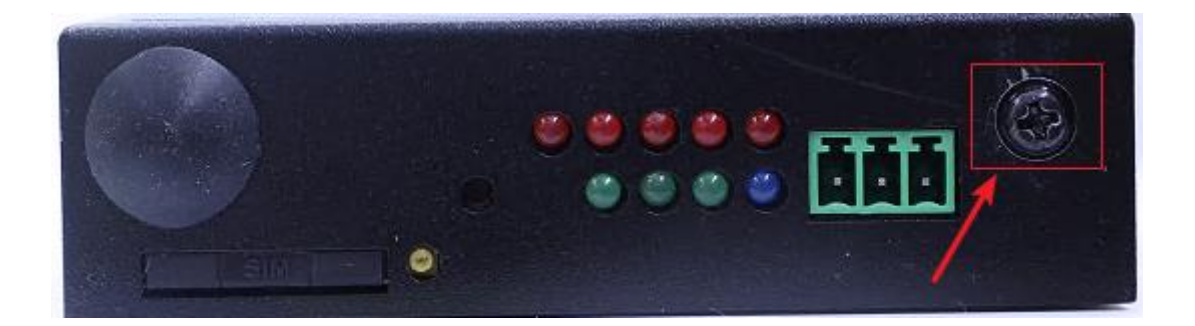

Grounding screw installation:

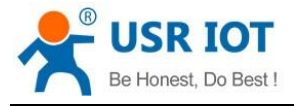

USR-G806s User Manual Technical Support: **[h.usriot.com](file:///C:/Users/Administrator/Documents/Tencent%20Files/2220898066/FileRecv/h.usriot.com)**

- ➢ Unscrew the ground screw --→ insert the ground ring of the ground cable into the ground screw --→ tighten the ground screw  $\rightarrow$  connect the ground cable.
- ➢ In order to improve the anti-interference ability of the router, the ground cable should be connected to the ground screw of the router according to the specific environment during installation.

## <span id="page-7-0"></span>**1.5. Indicator**

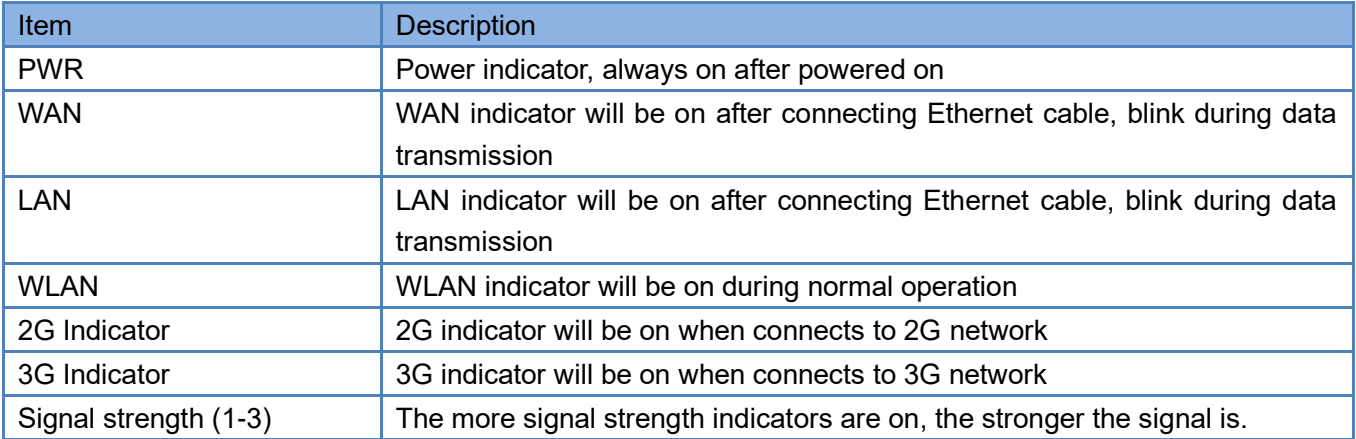

### <span id="page-7-1"></span>**1.6. Dimensions**

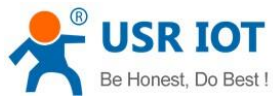

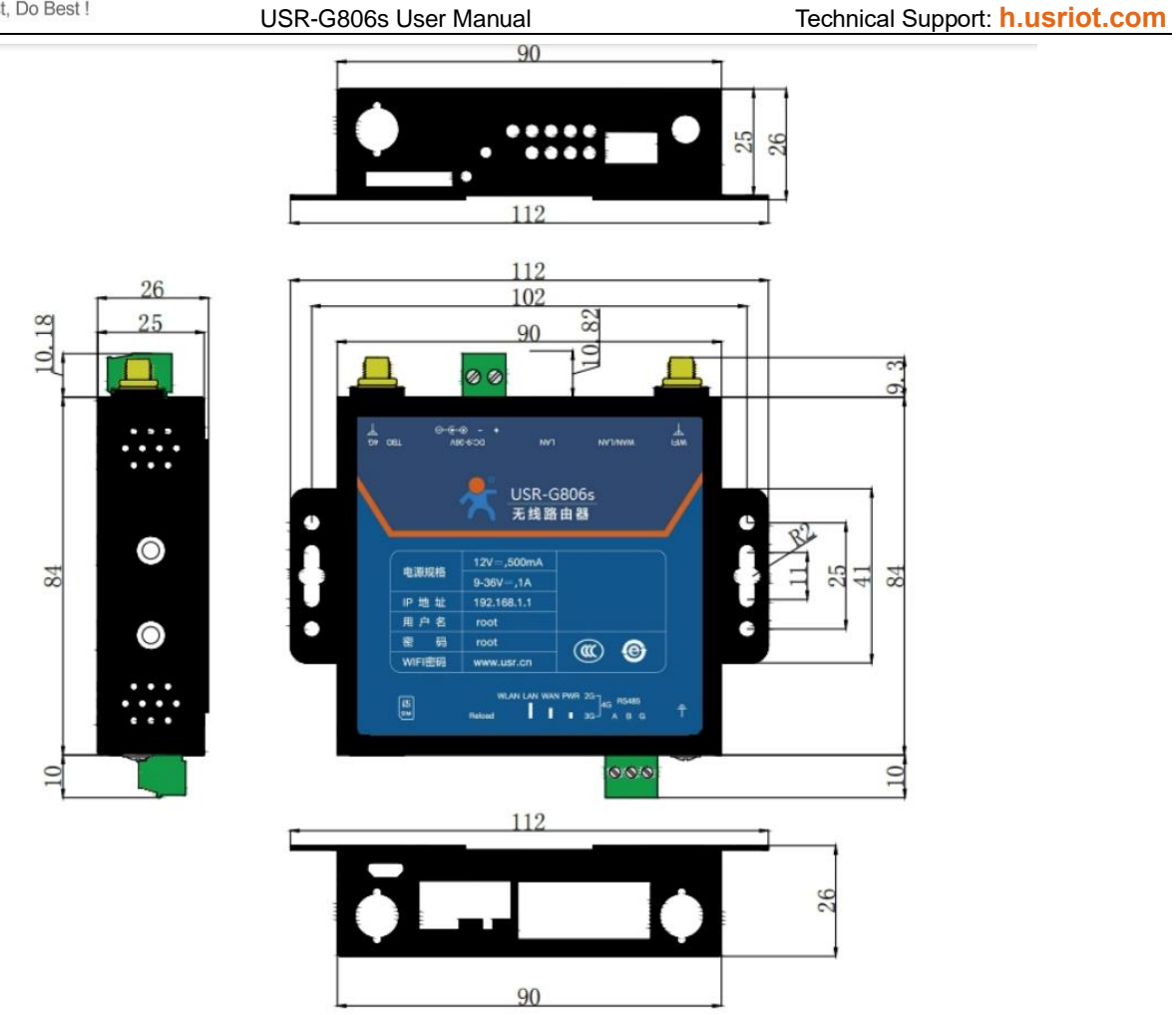

- ➢ Metal housing, supports panel and DIN-rail mounting.
- ➢ Dimensions: 112\*84.0\*26.0mm (Power terminals, RS485 terminals, antennas, and antenna mounts are excluded)

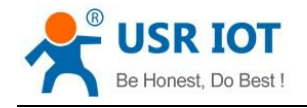

## <span id="page-9-0"></span>**2. General Function**

## <span id="page-9-1"></span>**2.1. Web Interface**

Connect PC to the LAN port of USR-G806s via a Ethernet cable, or directly connect the PC to the WiFi of the G806s, then log into the webpage. Default parameters are as below:

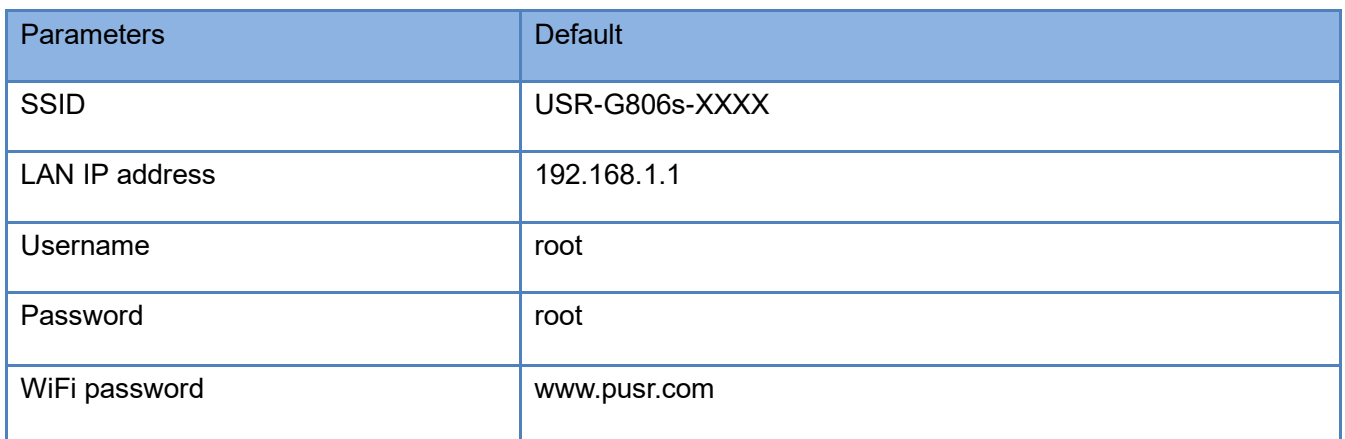

Enter 192.168.1.1 in the browser to log into the webpage of USR-G806s, username and password are both "root", then click "Login".

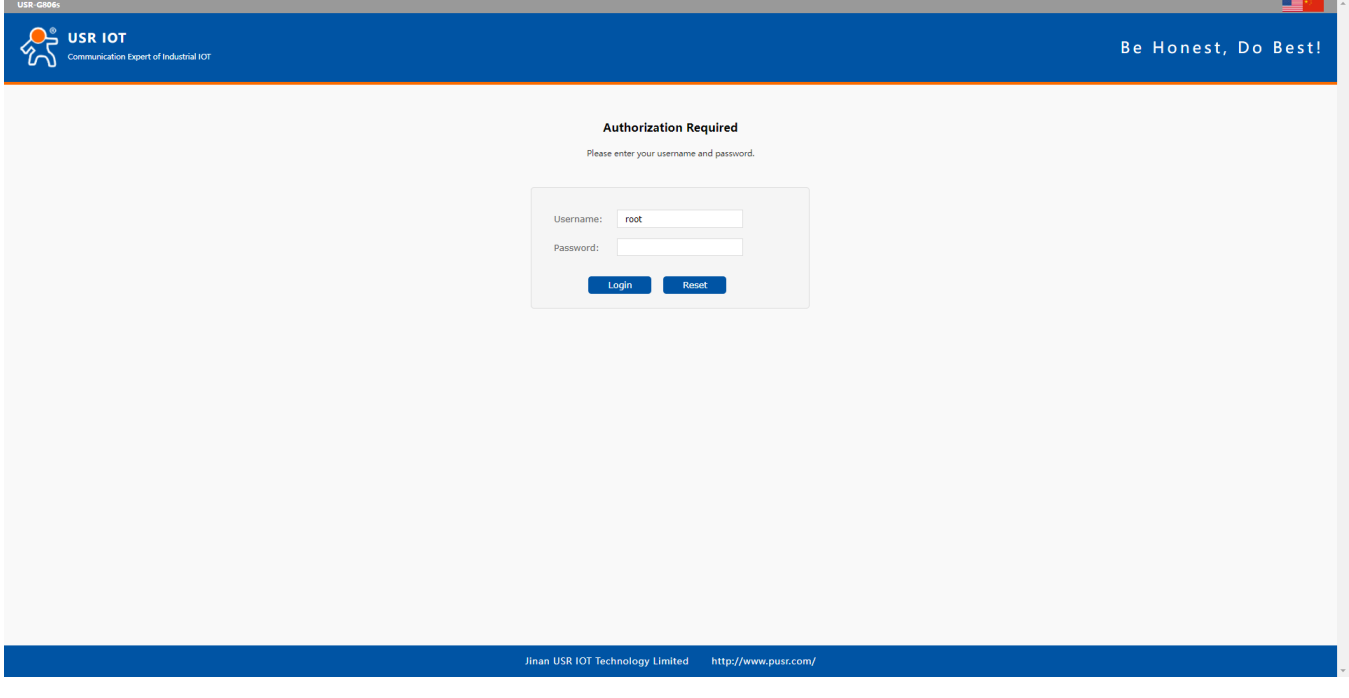

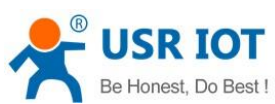

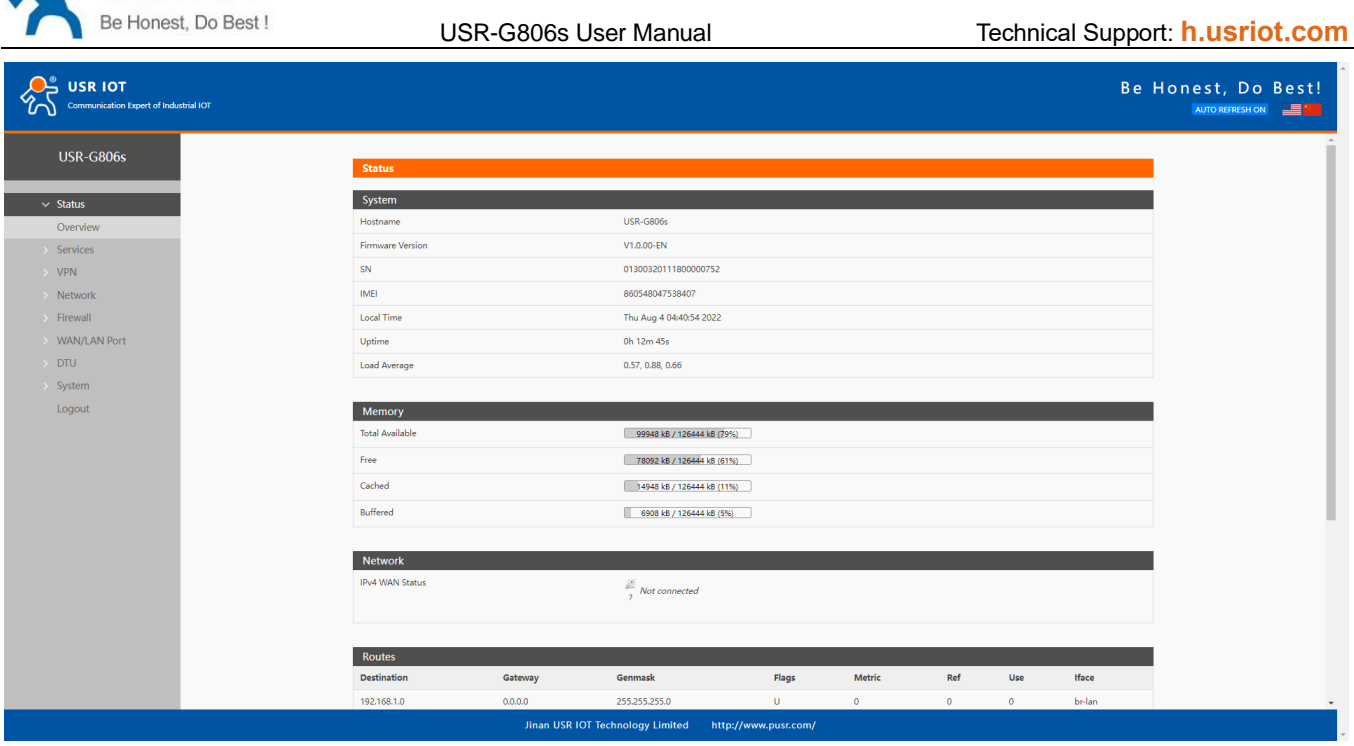

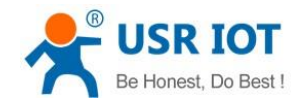

## <span id="page-11-0"></span>**2.2. Functional Diagram**

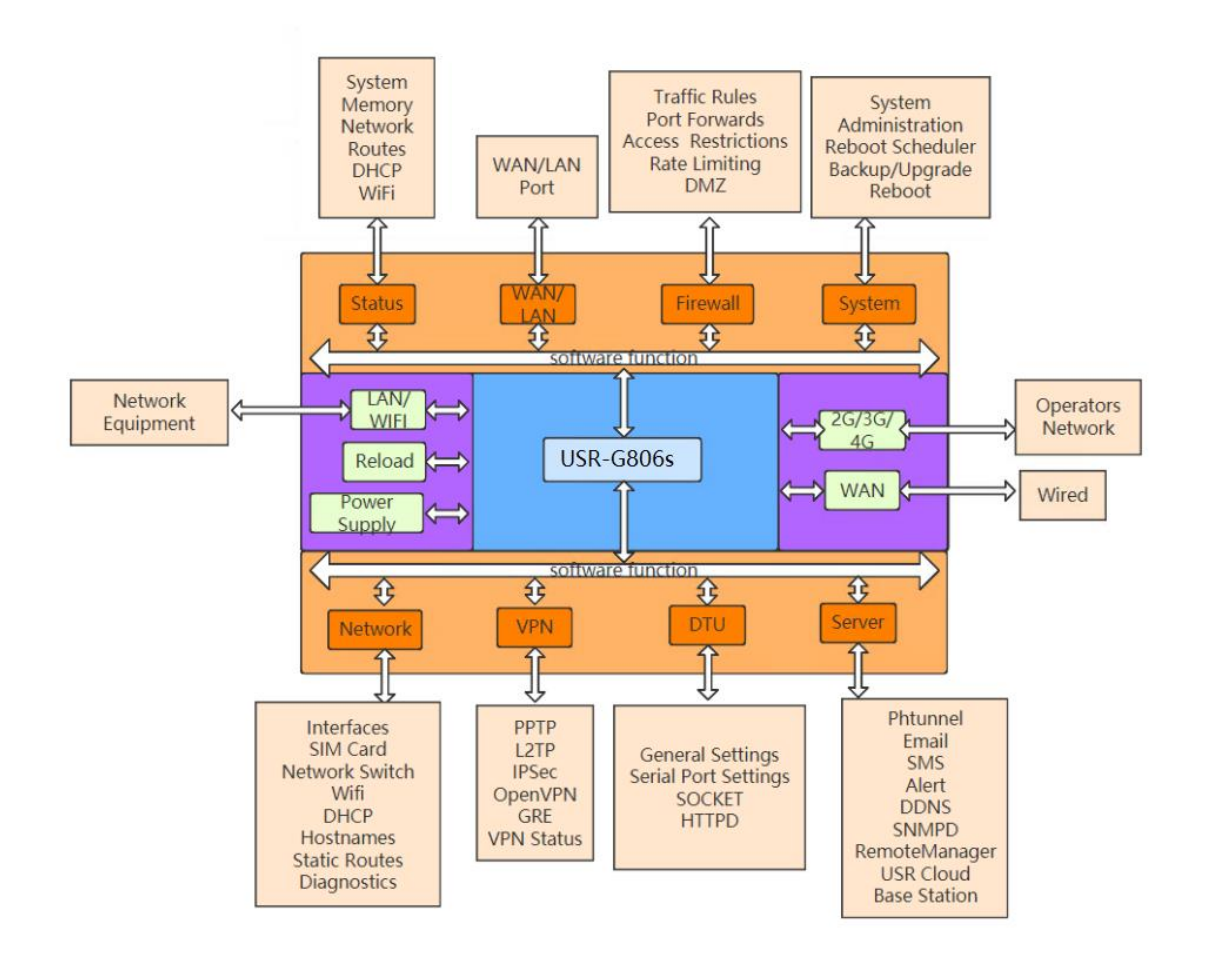

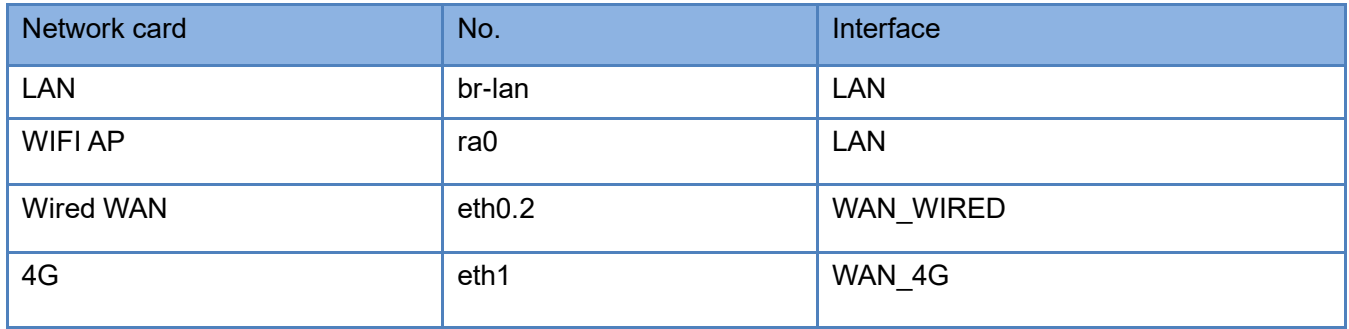

Following is the application diagram:

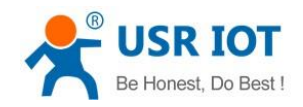

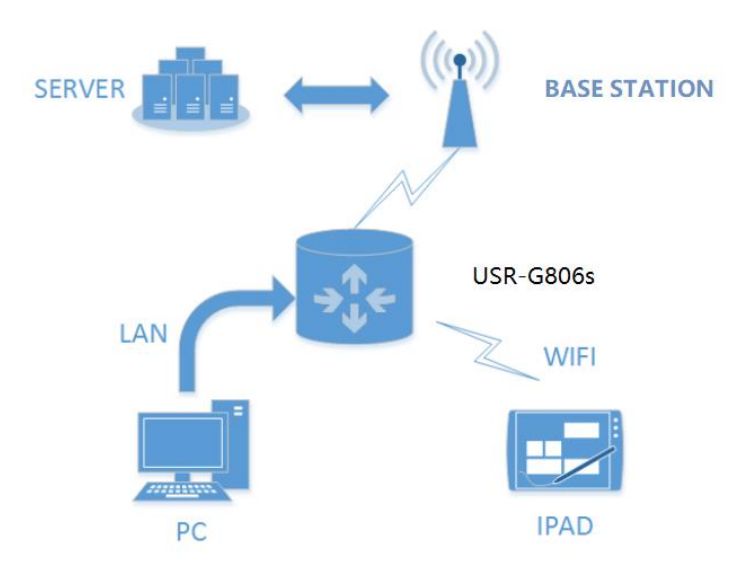

### <span id="page-12-0"></span>**2.3. Hostname**

The hostname defaults to USR-G806s.

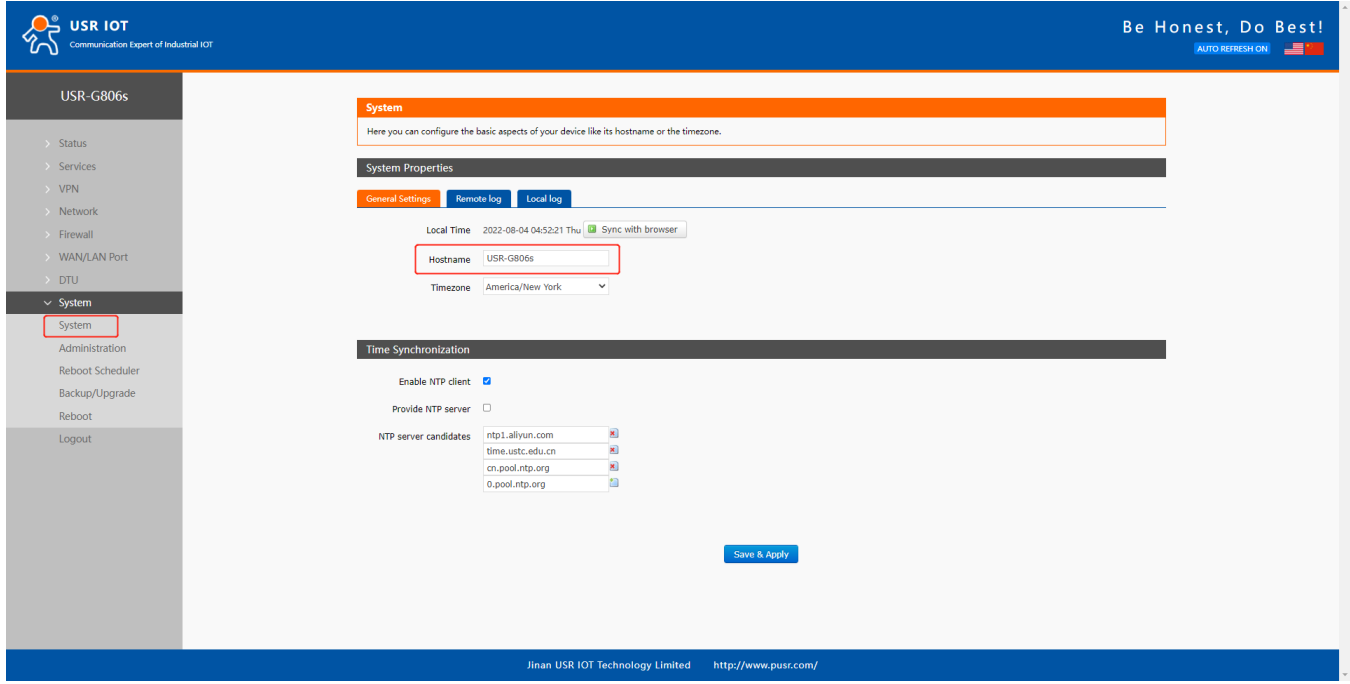

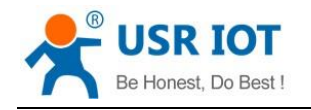

## <span id="page-13-0"></span>**2.4. NTP Settings**

NTP client function is default to be enabled, you can set different NTP server address.

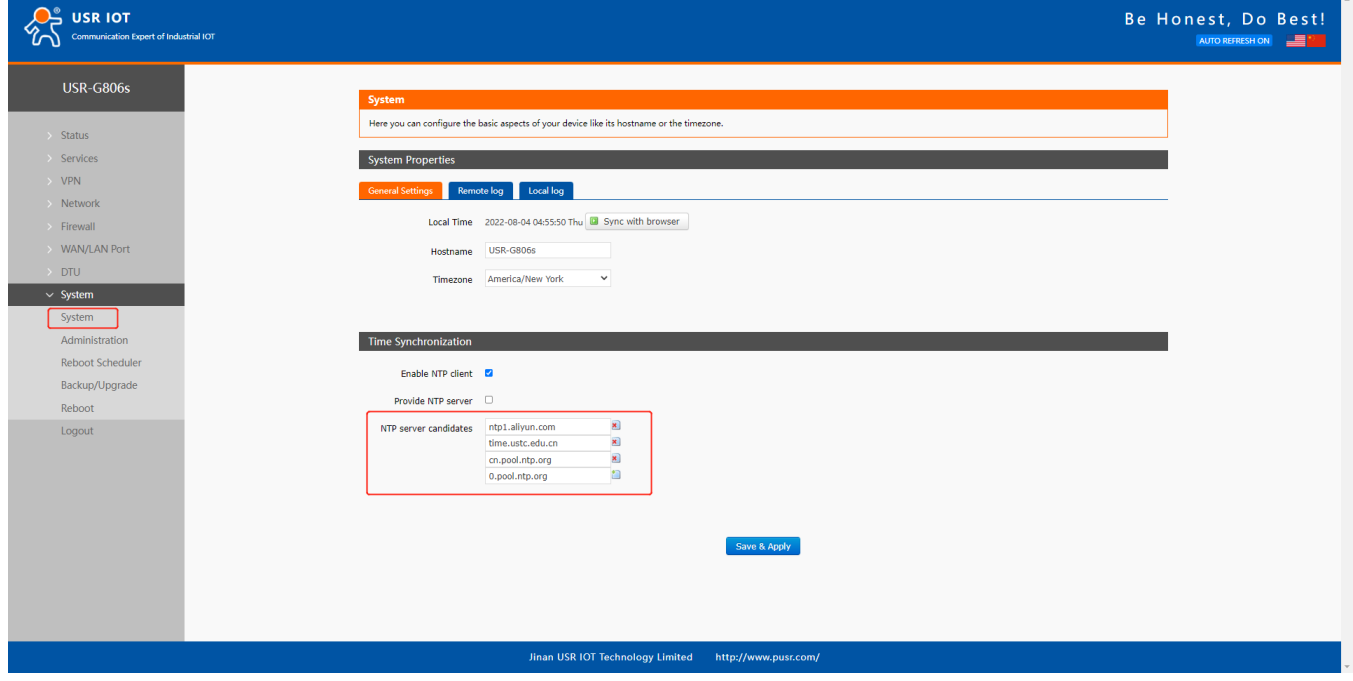

## <span id="page-13-1"></span>**2.5. Username/Password Settings**

Username and password are default to "root" which used to log into the webpage of the device. Password can be changed but the username cannot be changed.

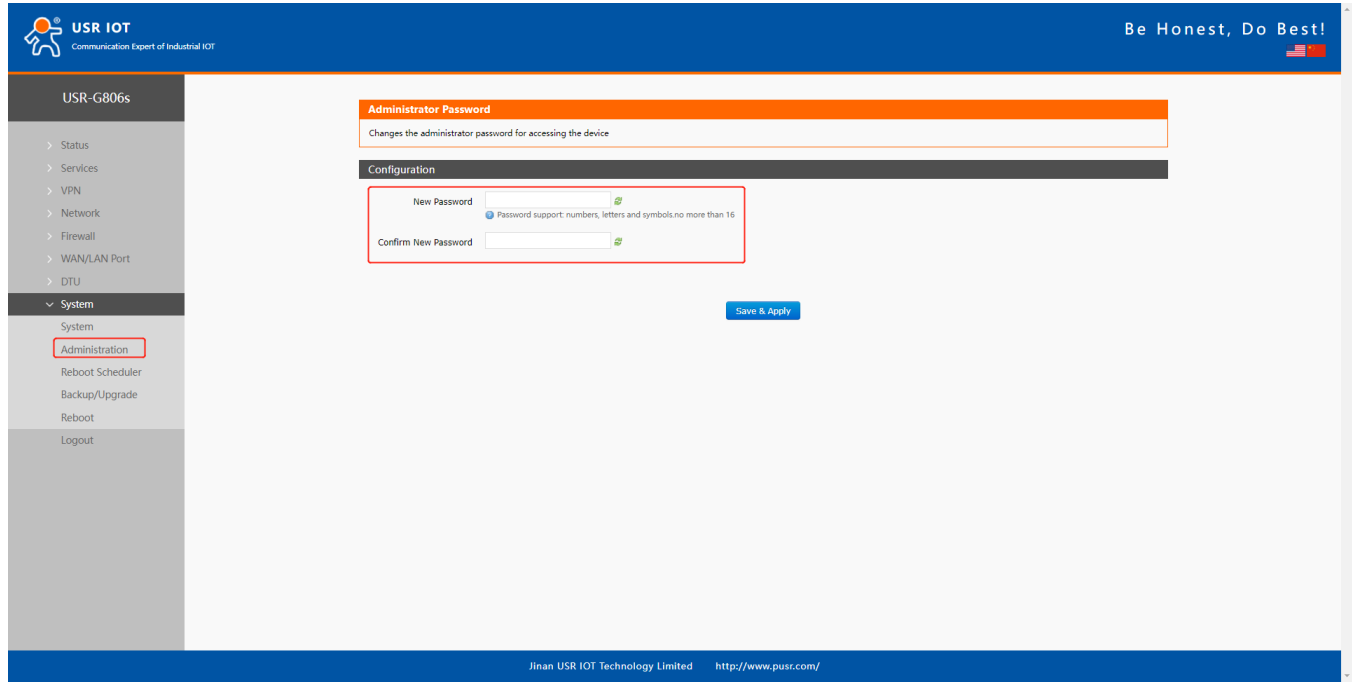

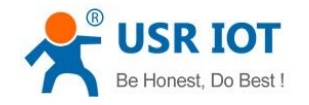

### <span id="page-14-0"></span>**2.6. Backup Parameters**

**Download configuration file**: Click **Export configuration file**, we can download the current parameters to a zip file, like **backup-USR-G806s-2022-08-04.tar.gz**, then save it in the computer.

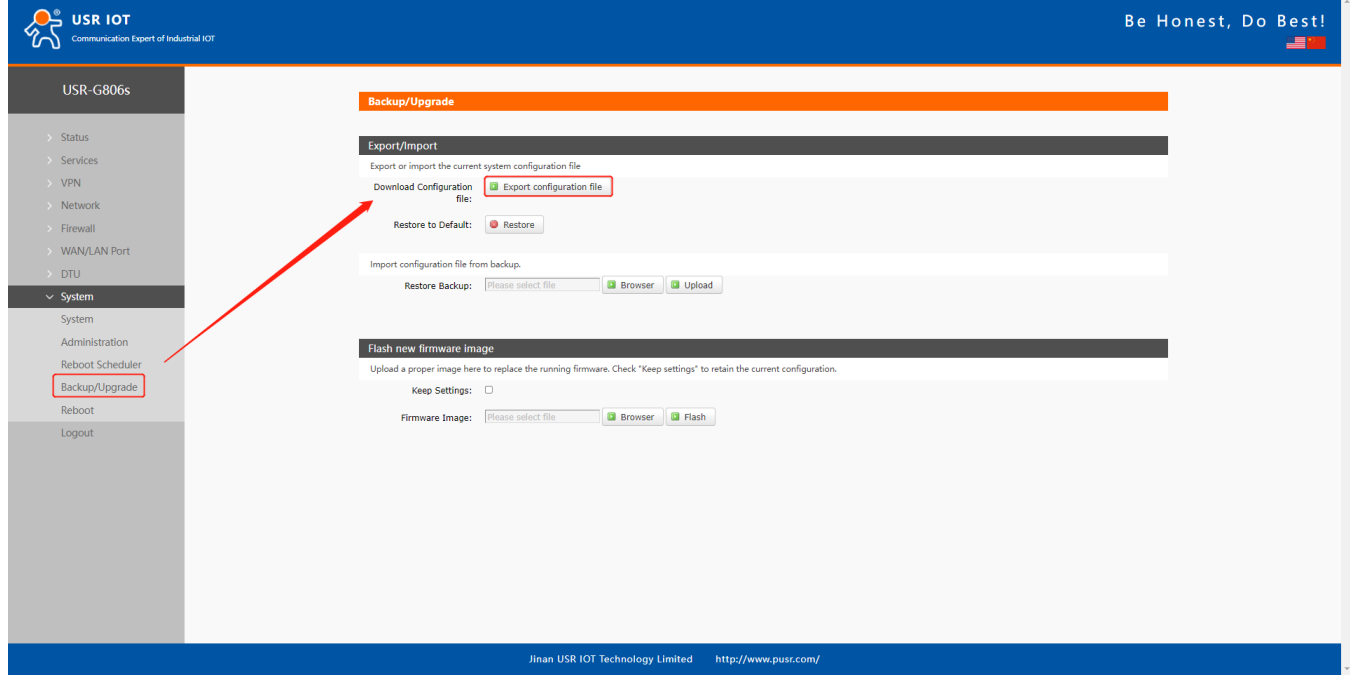

**Upload configuration file:** Upload the configuration file to the router, then the parameters will be saved and take effect.

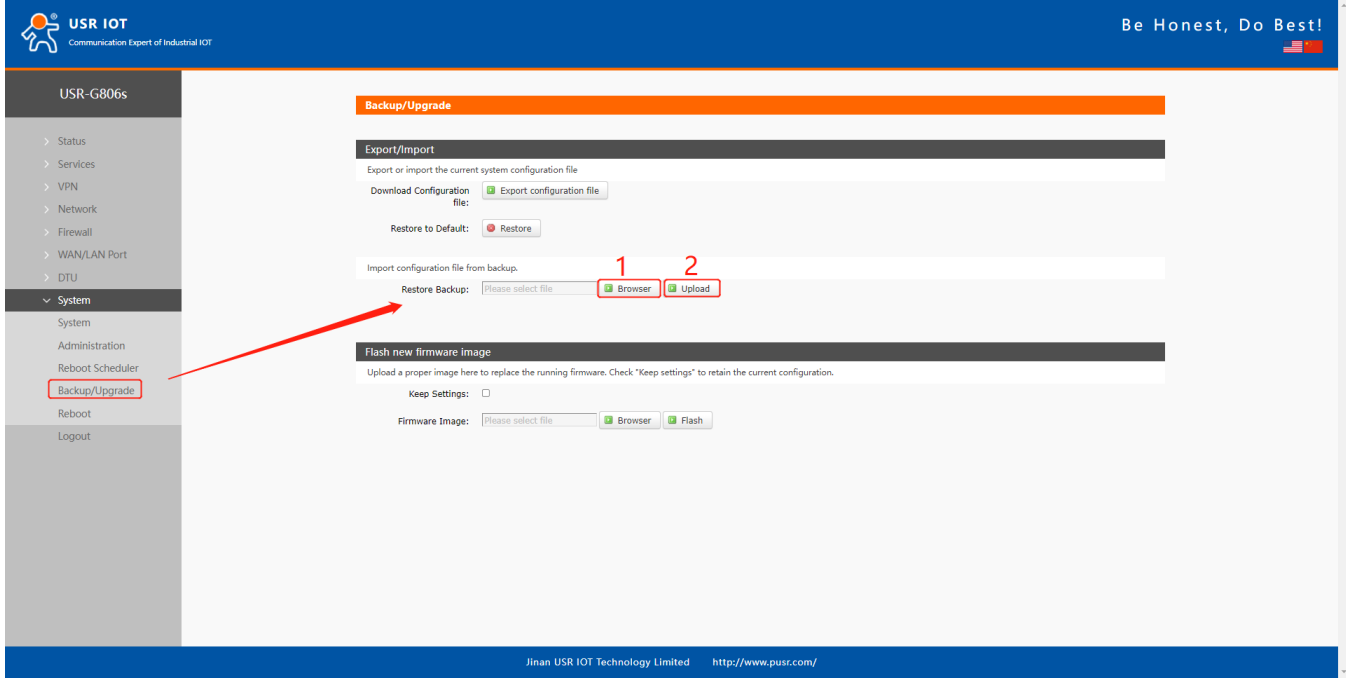

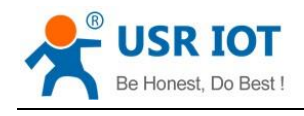

## <span id="page-15-0"></span>**2.7. Reset**

### **2.7.1.Hardware Reset**

There is a **Reload** button in the device. After power on G806s device, press and hold the **Reload** button for more than 5s then release it, the device will restore to factory and restart automatically. When the device restarts, all the indicators will flash once and then turn off (the power indicator is still on).

### **2.7.2.Software Reset**

We can also reset the device via its webpage.

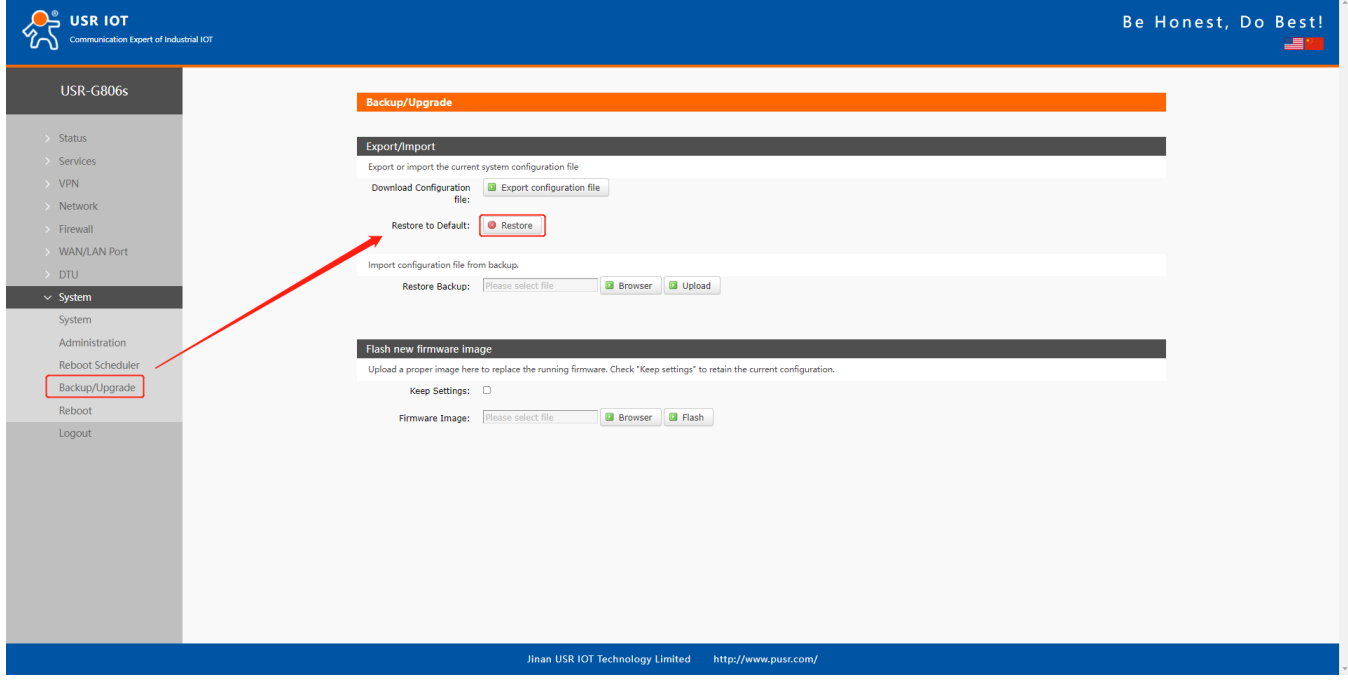

## <span id="page-15-1"></span>**2.8. Firmware Upgrade**

USR-G806s supports upgrading via webpage.

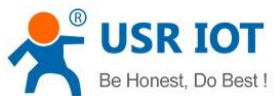

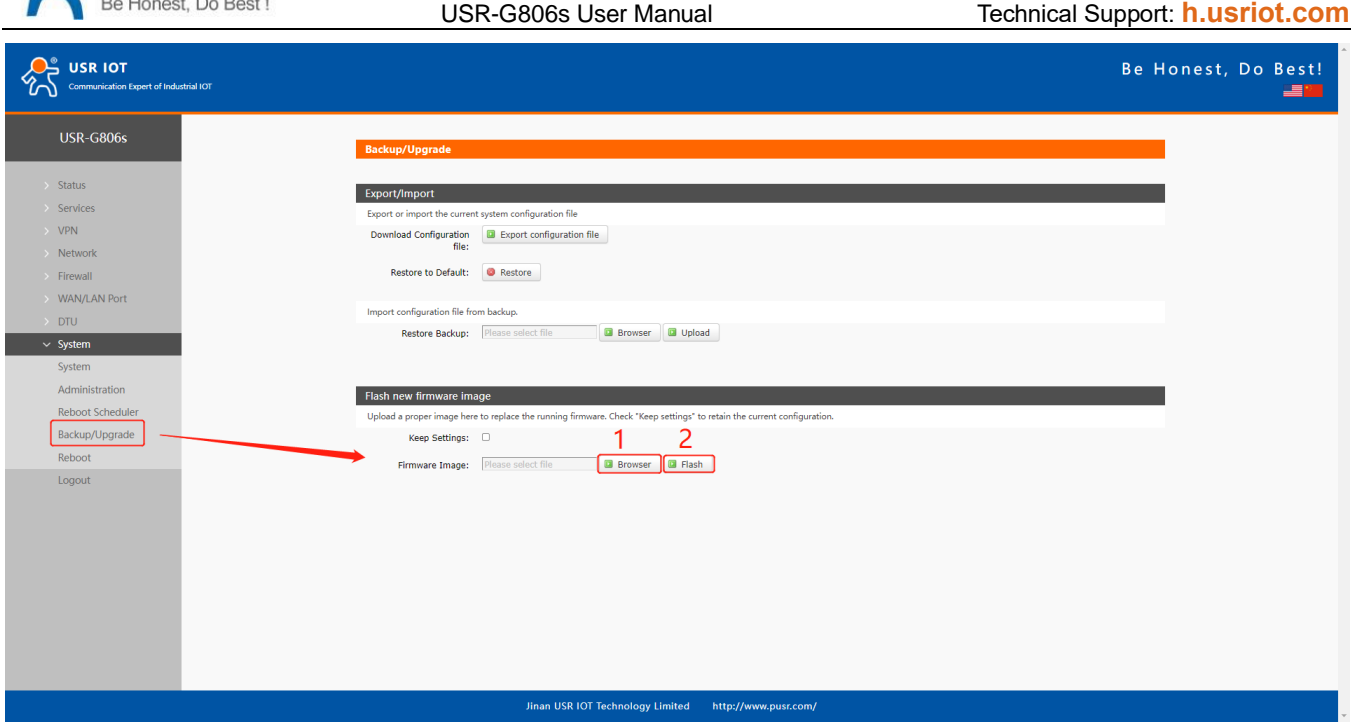

Note:

- ➢ The firmware upgrading will last 3-4 minutes , please log into the page again after 4 minutes.
- ➢ You can choose whether to enable **Keep Settings**.
- <span id="page-16-0"></span>➢ During the upgrading, please do not power off the device or disconnect the Ethernet cable.

## **2.9. Reboot**

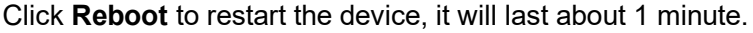

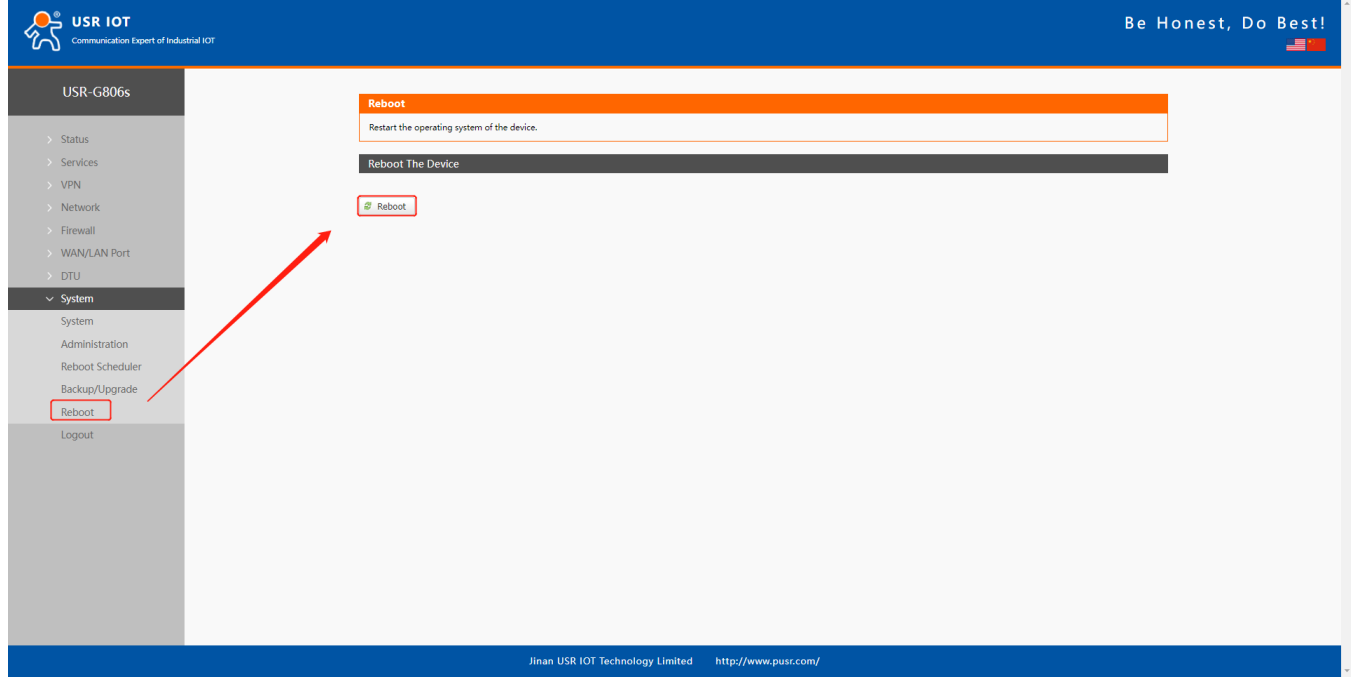

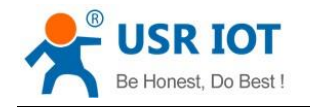

## <span id="page-17-0"></span>**2.10. Reboot Sheduler**

Users can restart the router at any time every day, every week and every month, and clear the running cache regularly to improve the running stability.

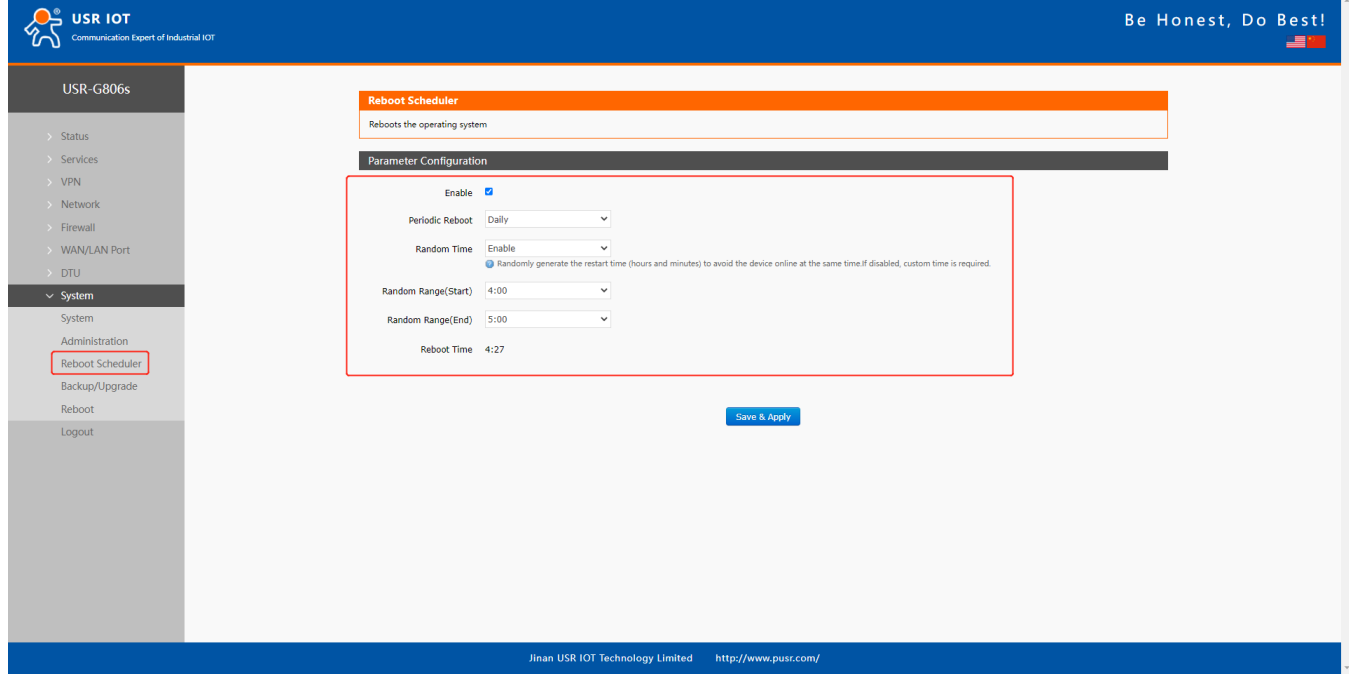

### <span id="page-17-1"></span>**2.11. Log**

### **2.11.1. Remote Log**

- ➢ Remote IP address: Remote UDP server IP/domain name, this function is disabled when the IP is 0.0.0.0.
- ➢ Remote port: Remote UDP server port.

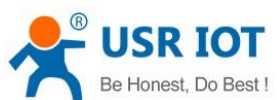

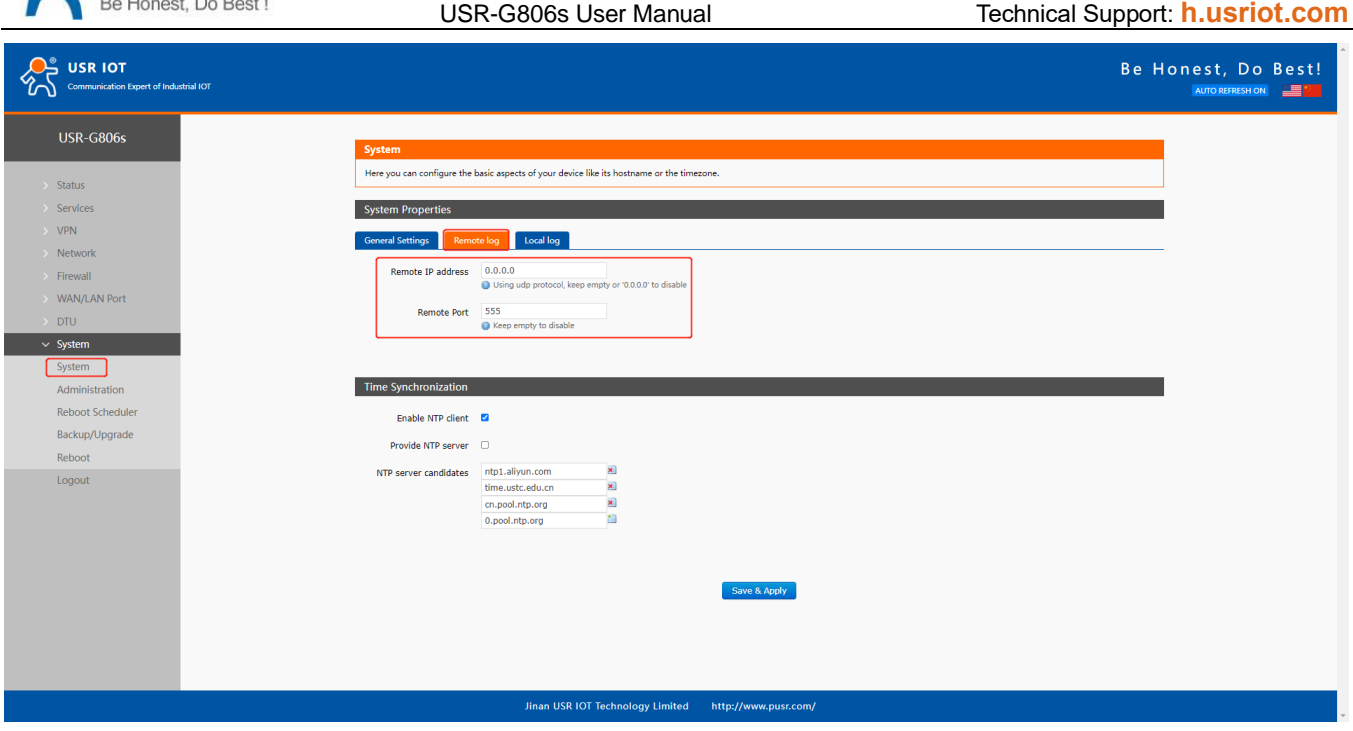

## **2.11.2. Local Log**

We can view and download the router logs from below interface.

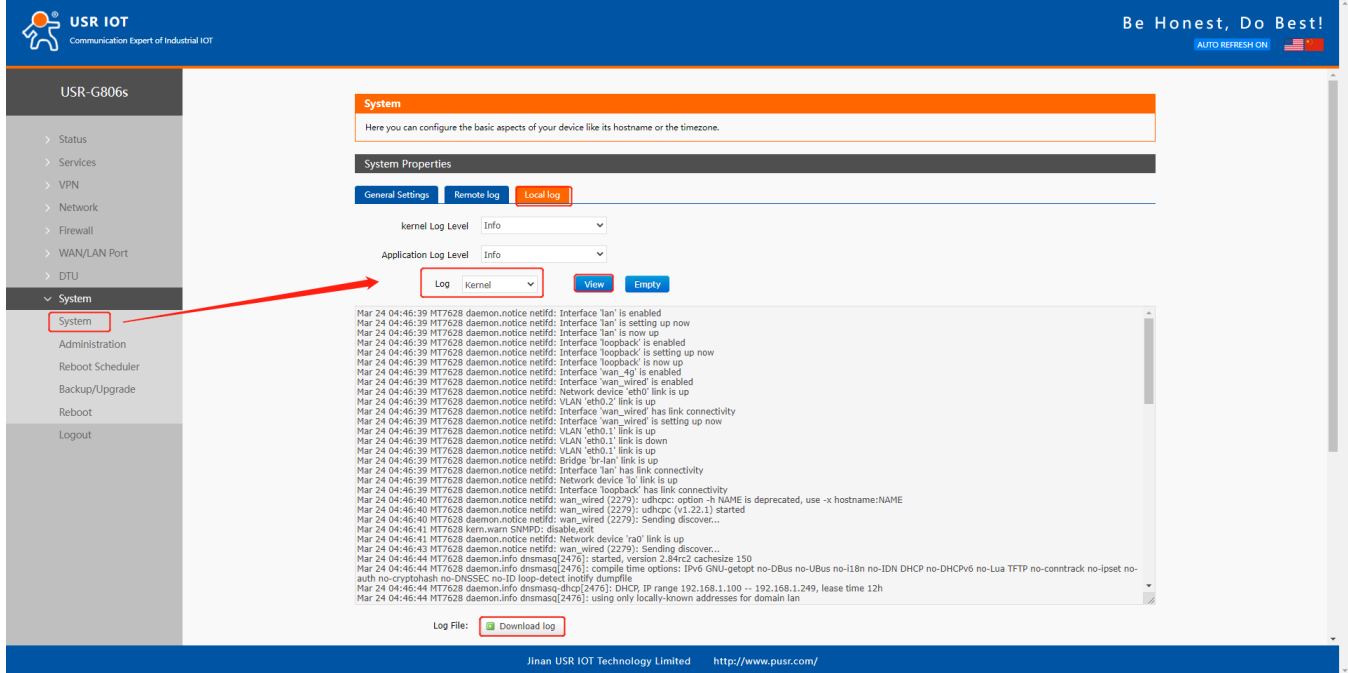

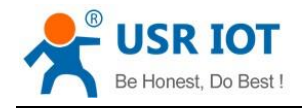

## <span id="page-19-0"></span>**3. Interface**

## <span id="page-19-1"></span>**3.1. 4G Interface**

USR-G806s supports one 4G/3G/2G interface to access the external network.

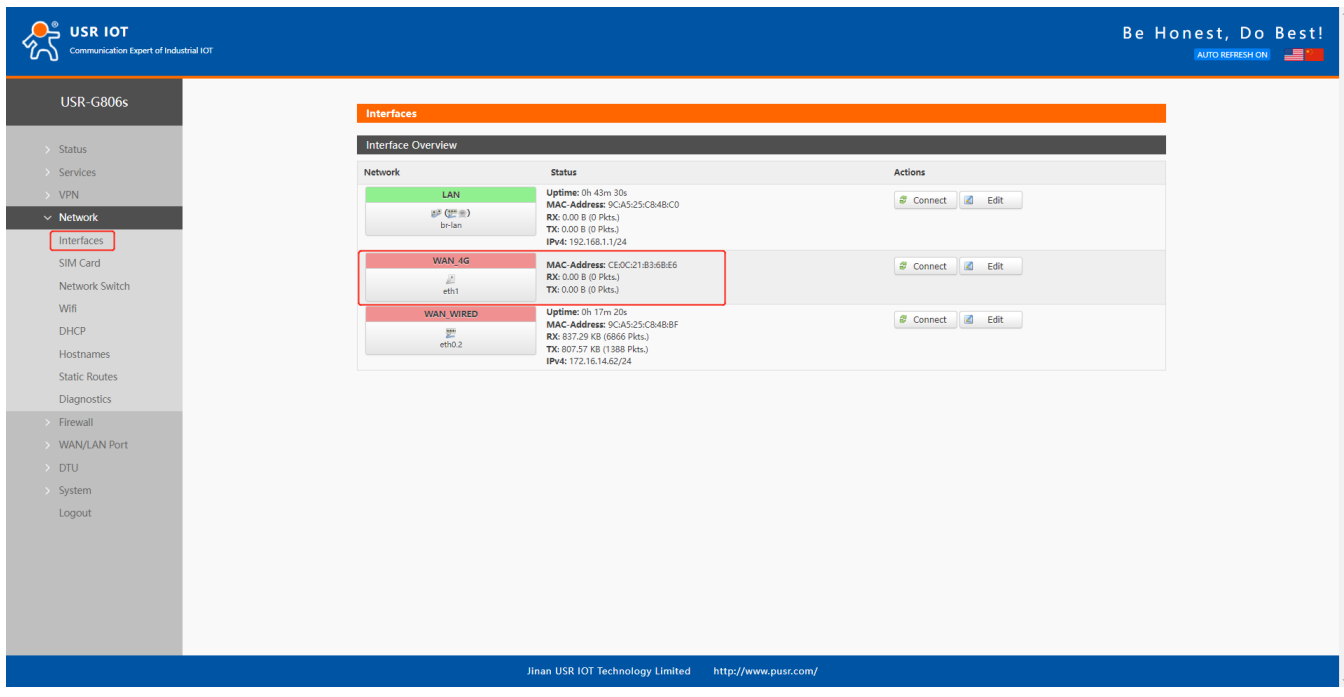

For the interface status, if the uptime is 0, means the network card is not running normally.

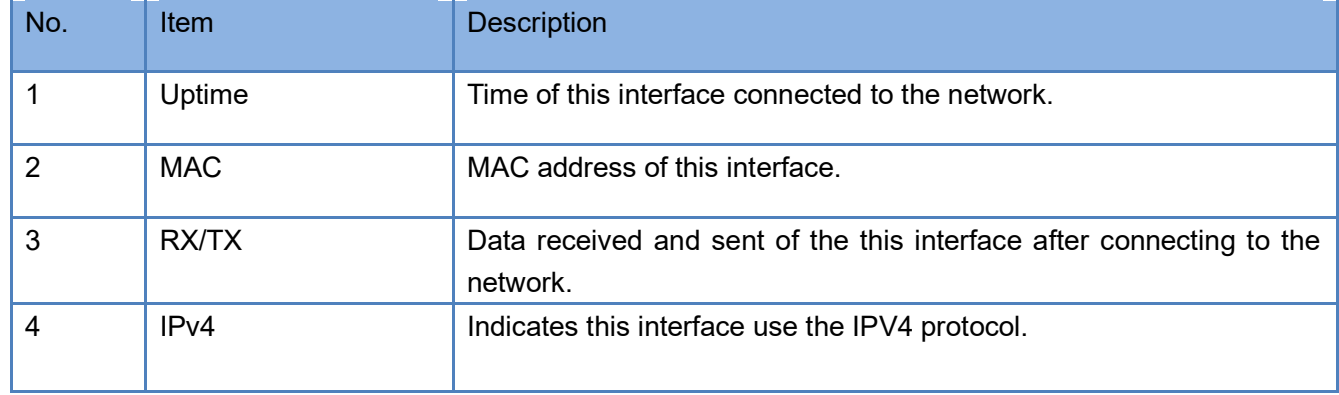

Note: Network priority: Wired WAN>4G.

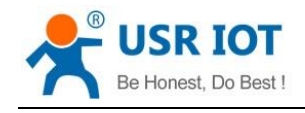

## <span id="page-20-0"></span>**3.2. SIM Card**

### **3.2.1.APN Settings**

Please set the APN parameters here if the device cannot connect to the network automatically. After setting all parameters, restart the device to take effect.

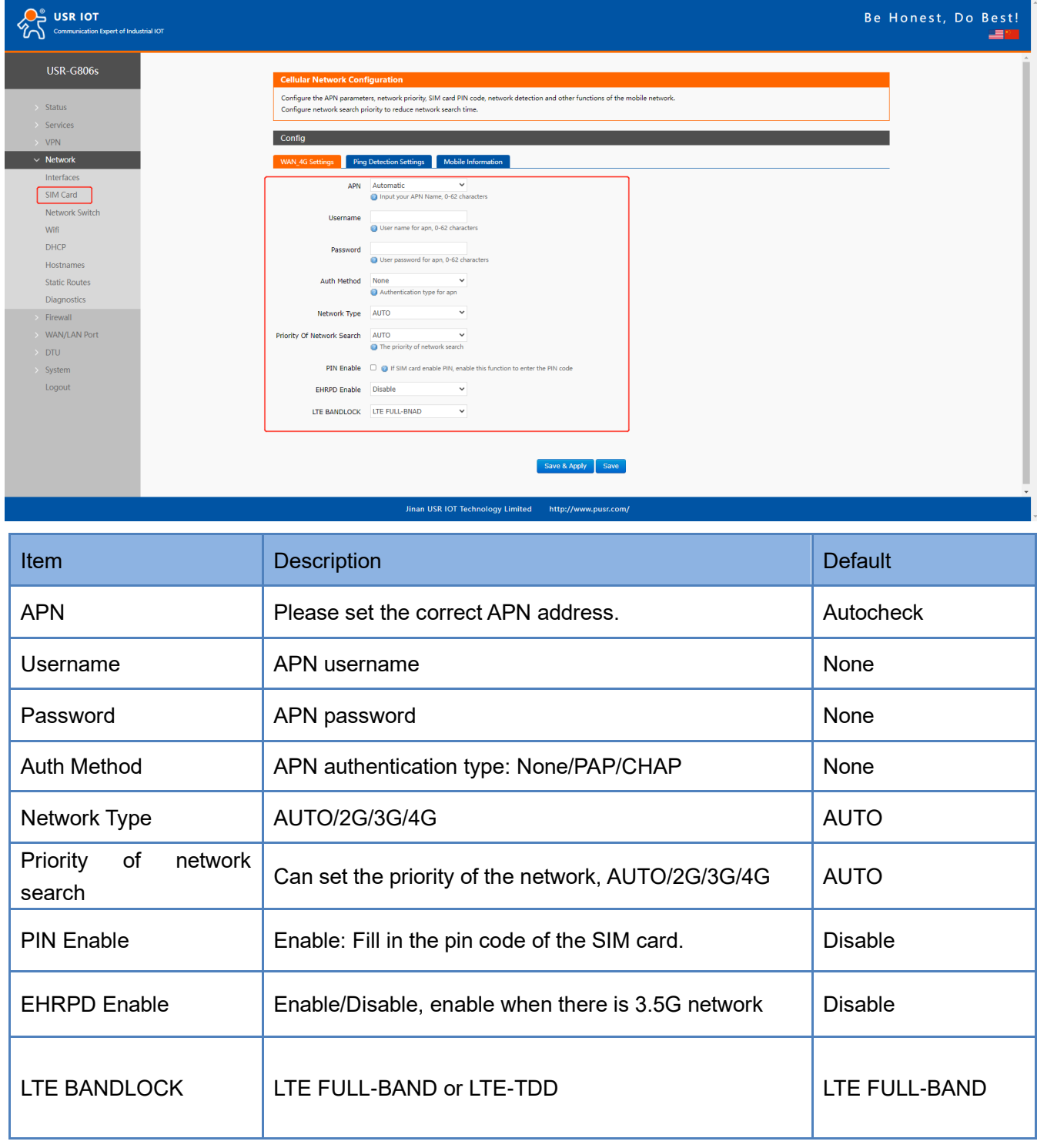

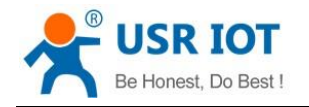

### **3.2.2.Ping Detection Settings**

Ping detection is used to check the network status of the device, defaults to be disabled. After enable this function, the device will try to ping the set address, dial again after reaching consecutive failures times.

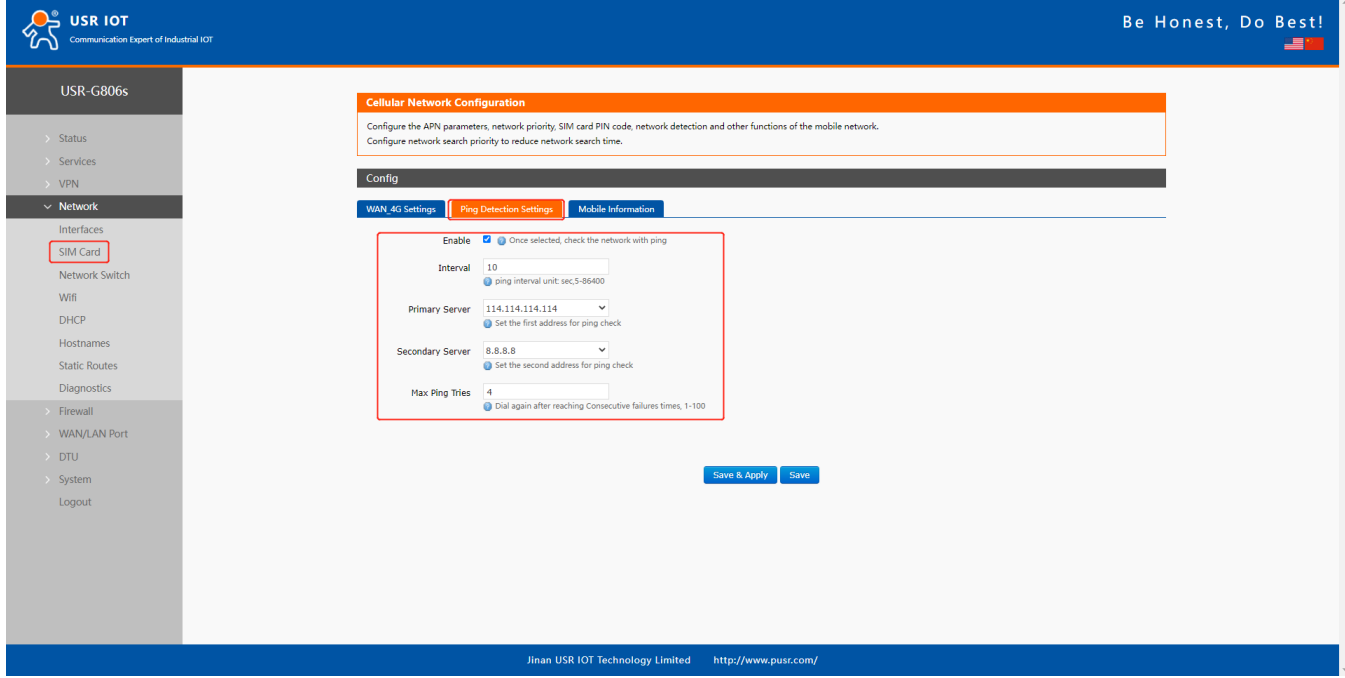

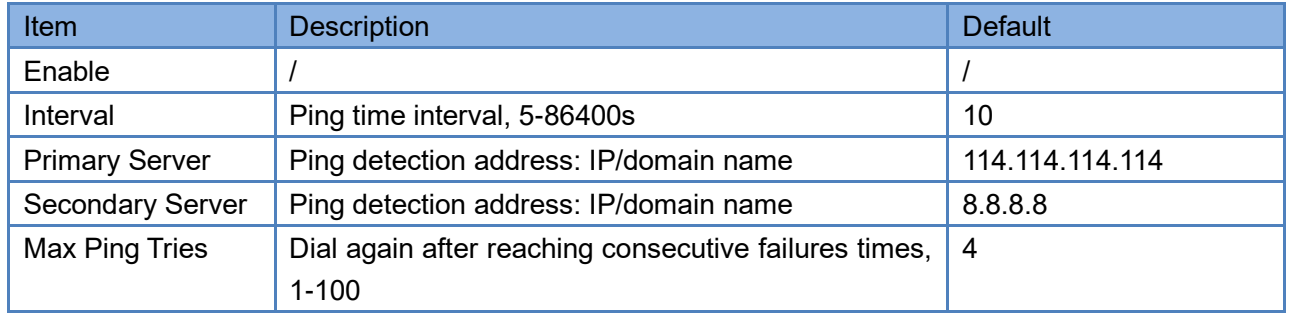

### **3.2.3.Mobile Information**

Users can check the detailed configuration information of the SIM card.

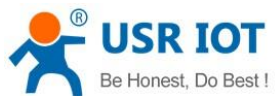

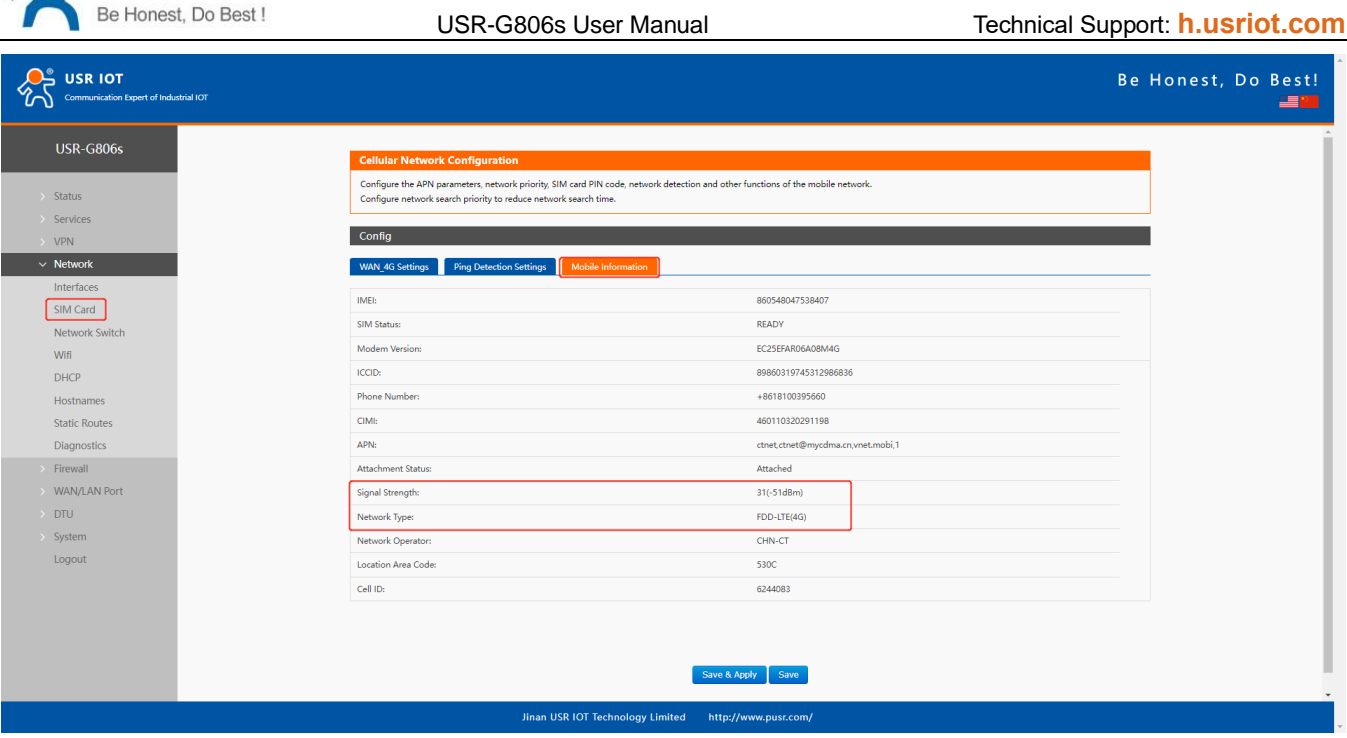

- ➢ Unit of the signal strength is dBm and asu. dBm=-113+2\*asu.
- ➢ USR-G806s supports display via asu, asu ranges from 1 to 31, and the higher the value, the better the signal strength.
- <span id="page-22-0"></span>➢ In general, dBm≥-90dBm, ASU ≥12, the signal is normal.

## **3.3. LAN Interface**

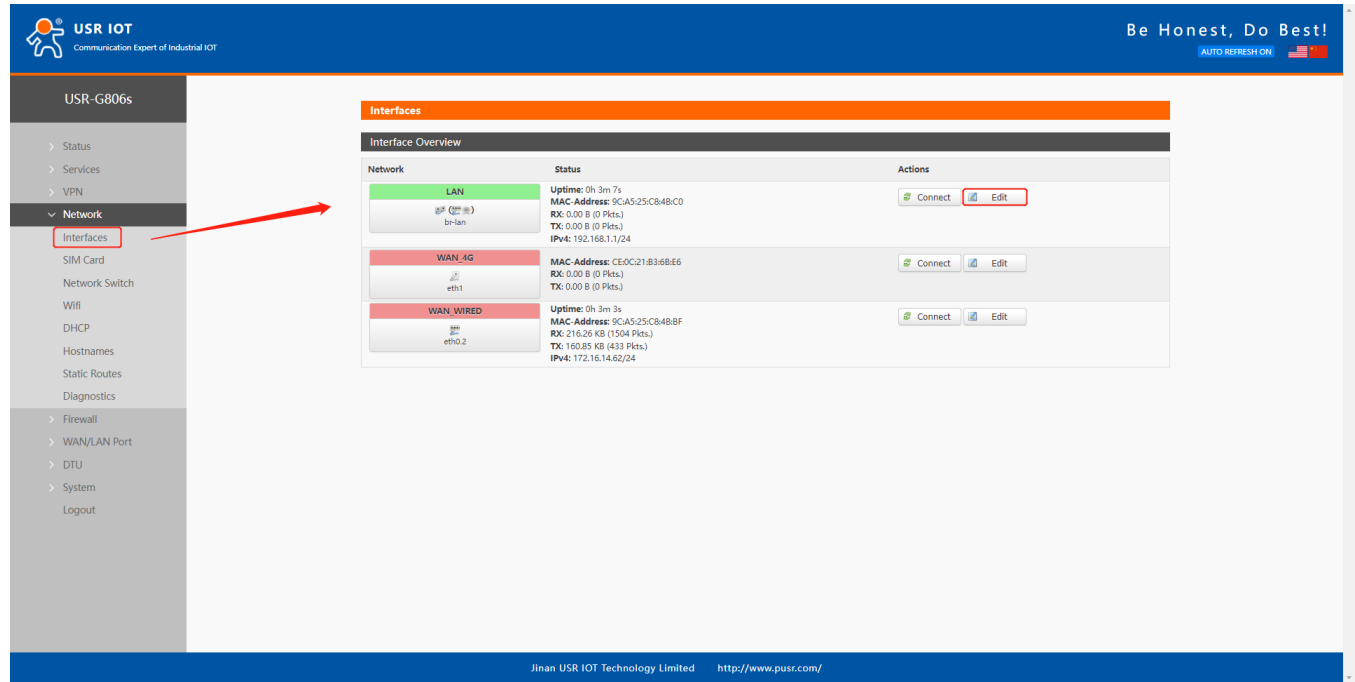

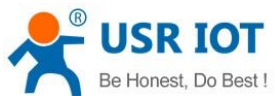

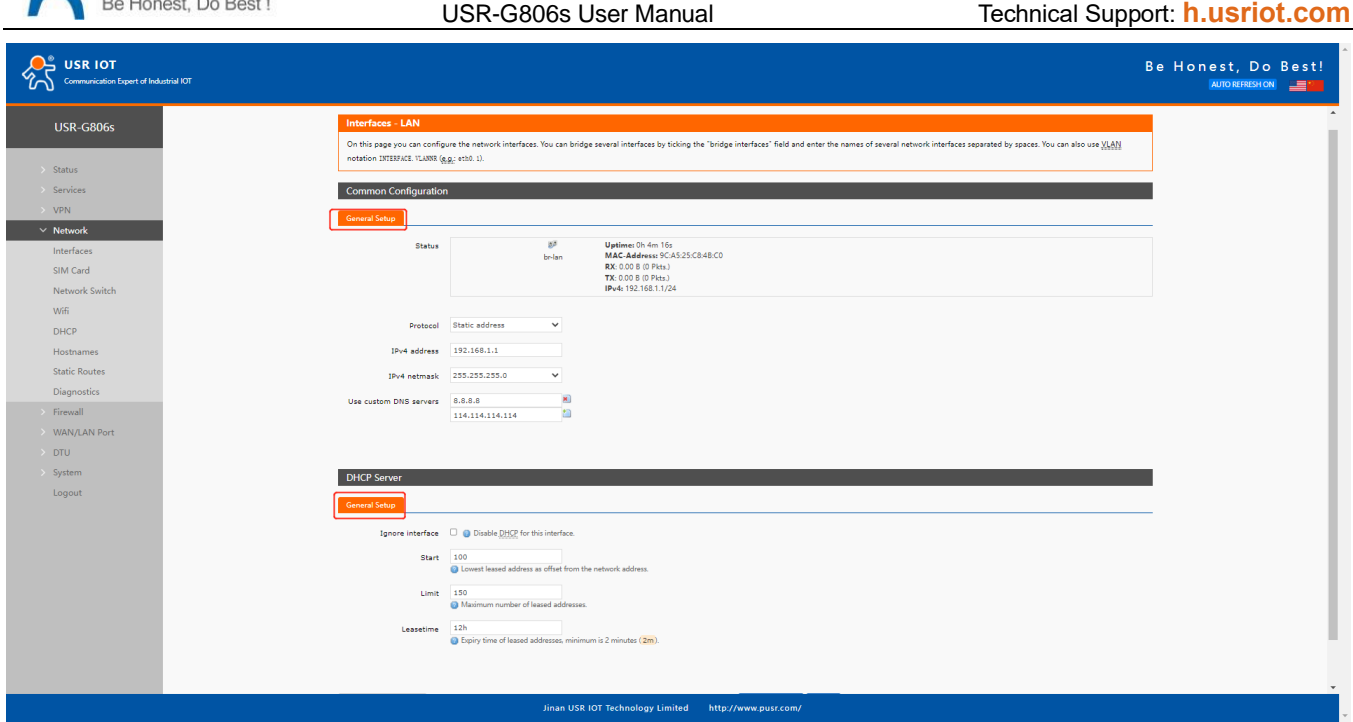

- ➢ LAN interface defaults to the static IP address 192.168.1.1 and netmask 255.255.255.0. These parameters can be modified.
- ➢ WiFi interface (WLAN) and wired LAN are in the same lan network.

### **3.3.1.DHCP**

DHCP server function is default to be enabled, all the devices connect to the LAN port will get IP address automatically.

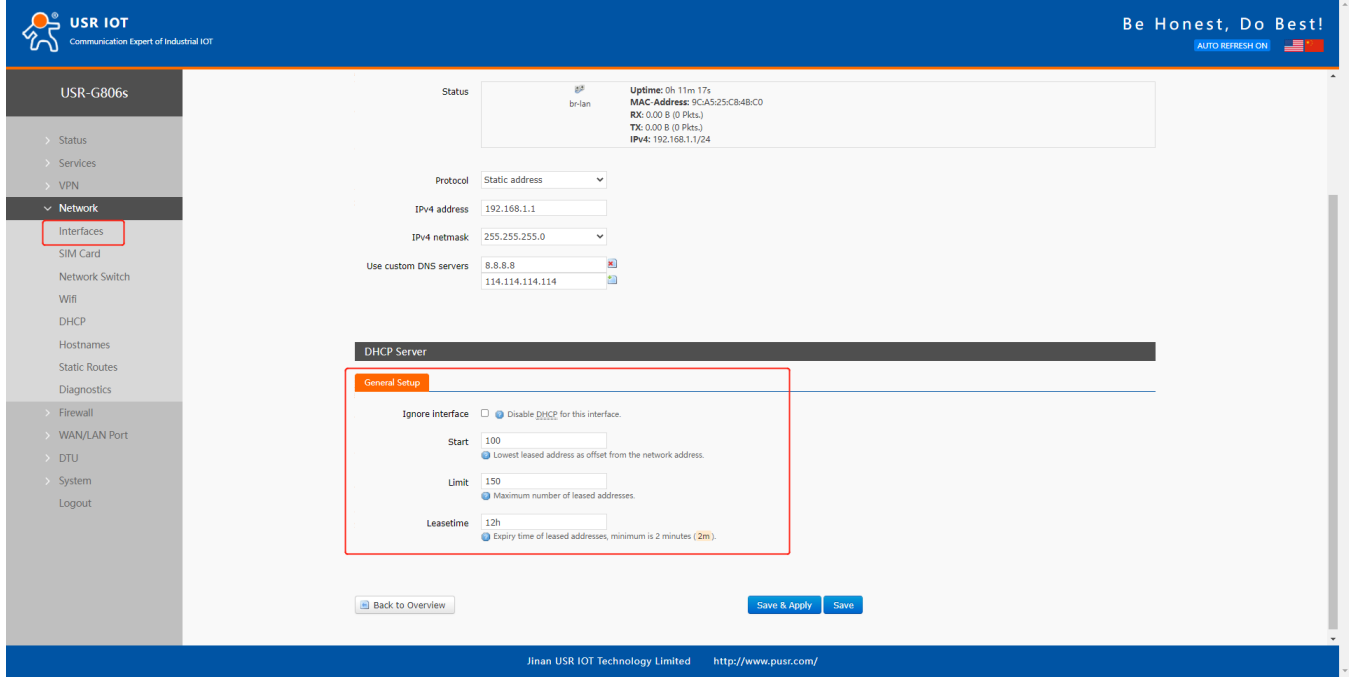

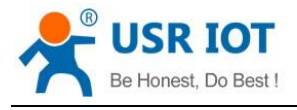

- ➢ We can change the start address and leased time of the DHCP Client.
- ➢ DHCP addresses are default to be assigned from 192.168.1.100.
- $\triangleright$  Default lease time is 12 hours.

### **3.3.2.Static IP**

In **Network--DHCP**, we can assign a fixed IP address and hostname to a DHCP Client device. Only the specific client can be connected and the LAN interface mode cannot be DHCP.

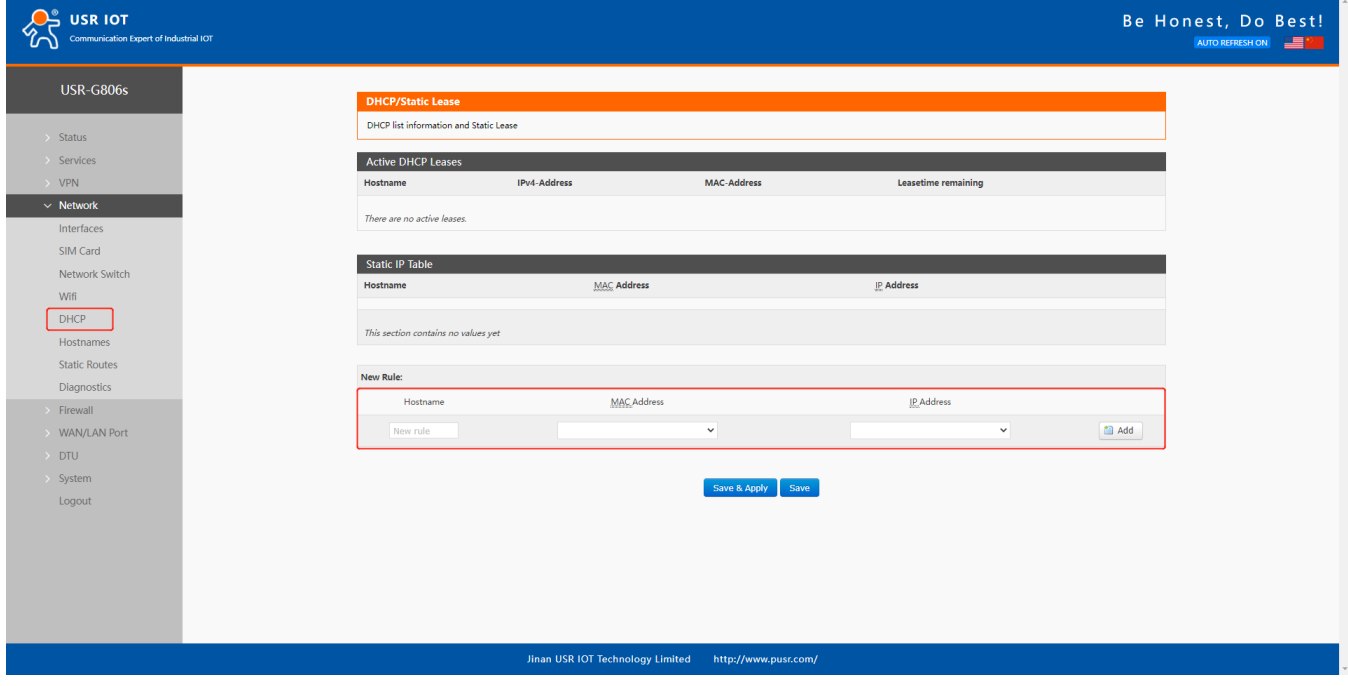

### <span id="page-24-0"></span>**3.4. WAN Interface**

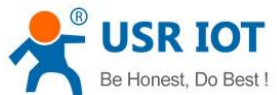

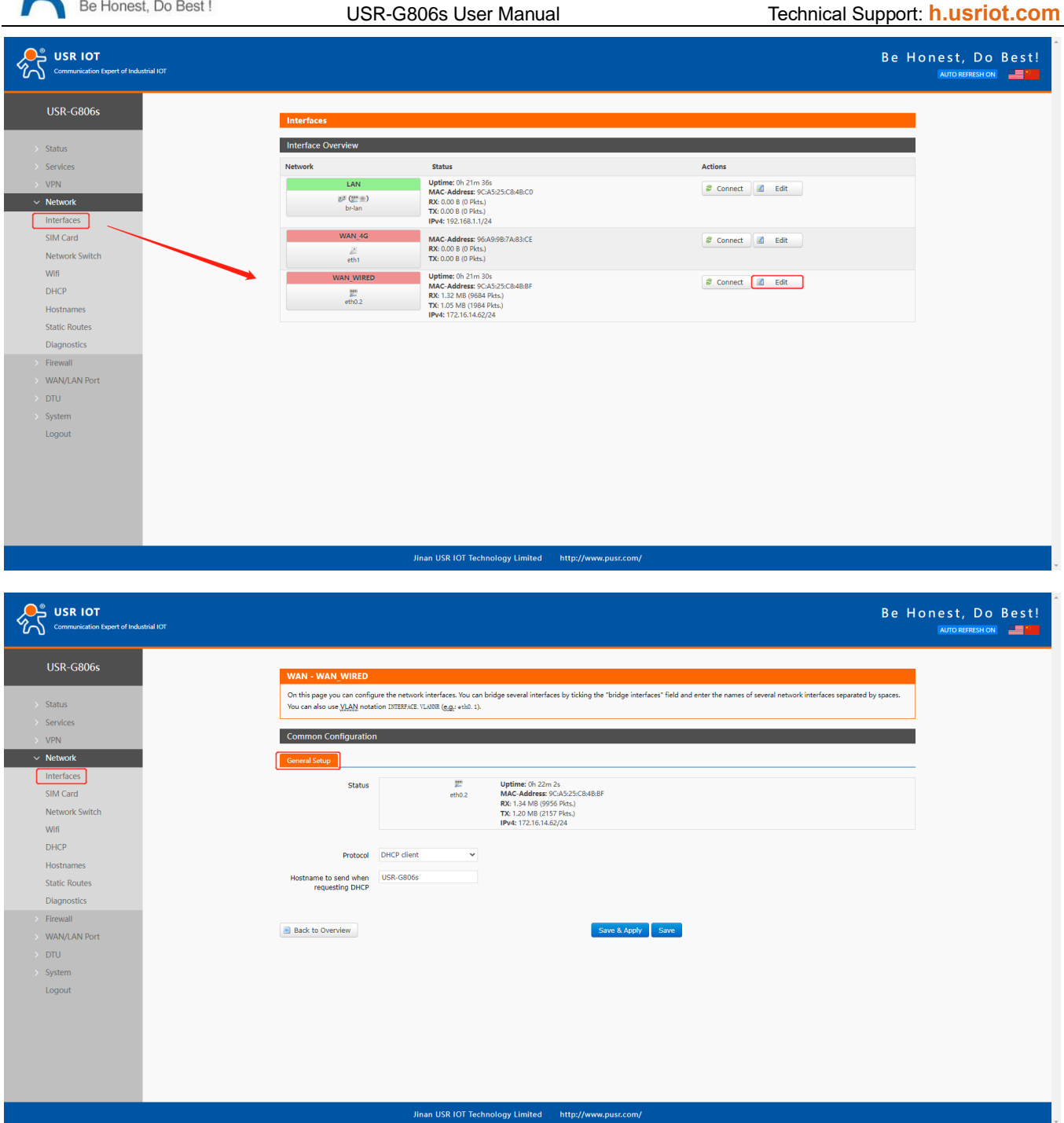

- ➢ 1 wired WAN interface, WAN is a wide area network interface.
- ➢ Supports DHCP Client, static address and PPPoE, defaults to DHCP Client.
- ➢ This WAN interface can be configured to LAN.

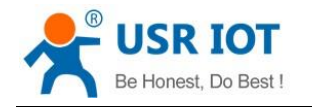

### <span id="page-26-0"></span>**3.5. WAN/LAN Mode Selection**

In **WAN/LAN Port--Select Mode**, you can change the WAN port to LAN. After changing it, click **Save&Apply**, then restart the device to take the parameters effect.

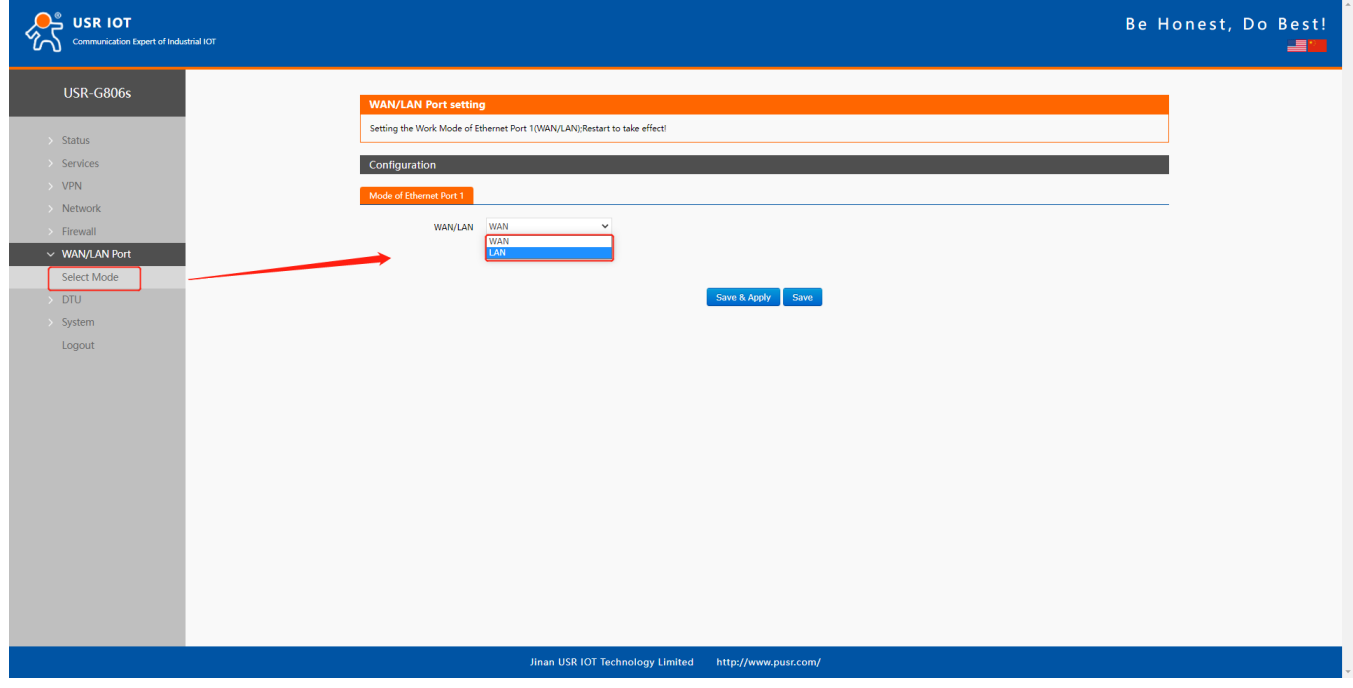

### <span id="page-26-1"></span>**3.6. WiFi Interface**

USR-G806s supports WiFi-AP function, 2.4GHz WiFi network. Users can modify the WiFi parameters in below interface.

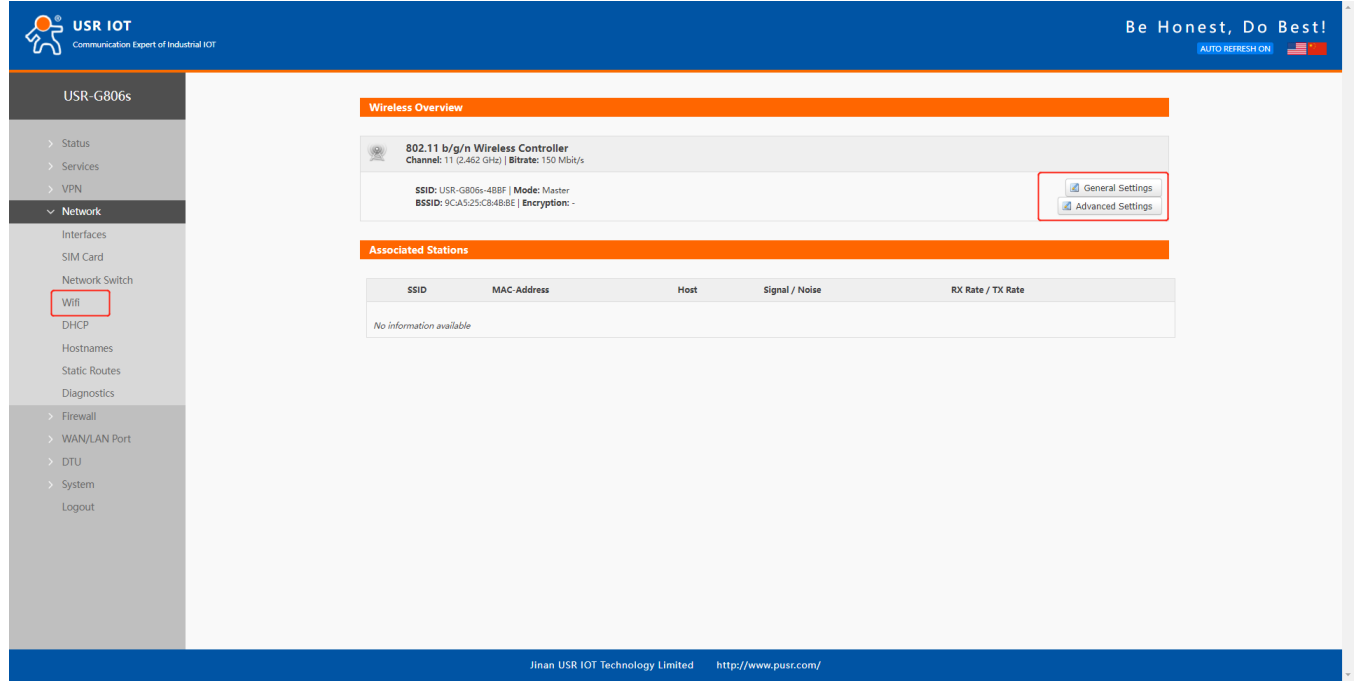

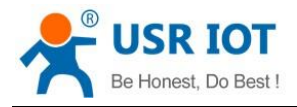

- ➢ USR-G806s is an access point, other station devices can connect to its WiFi.
- ➢ It supports up to 24 WiFi stations.
- ➢ The maximum WiFi range is 100m in open area, and within 50m in the office with obstacles.

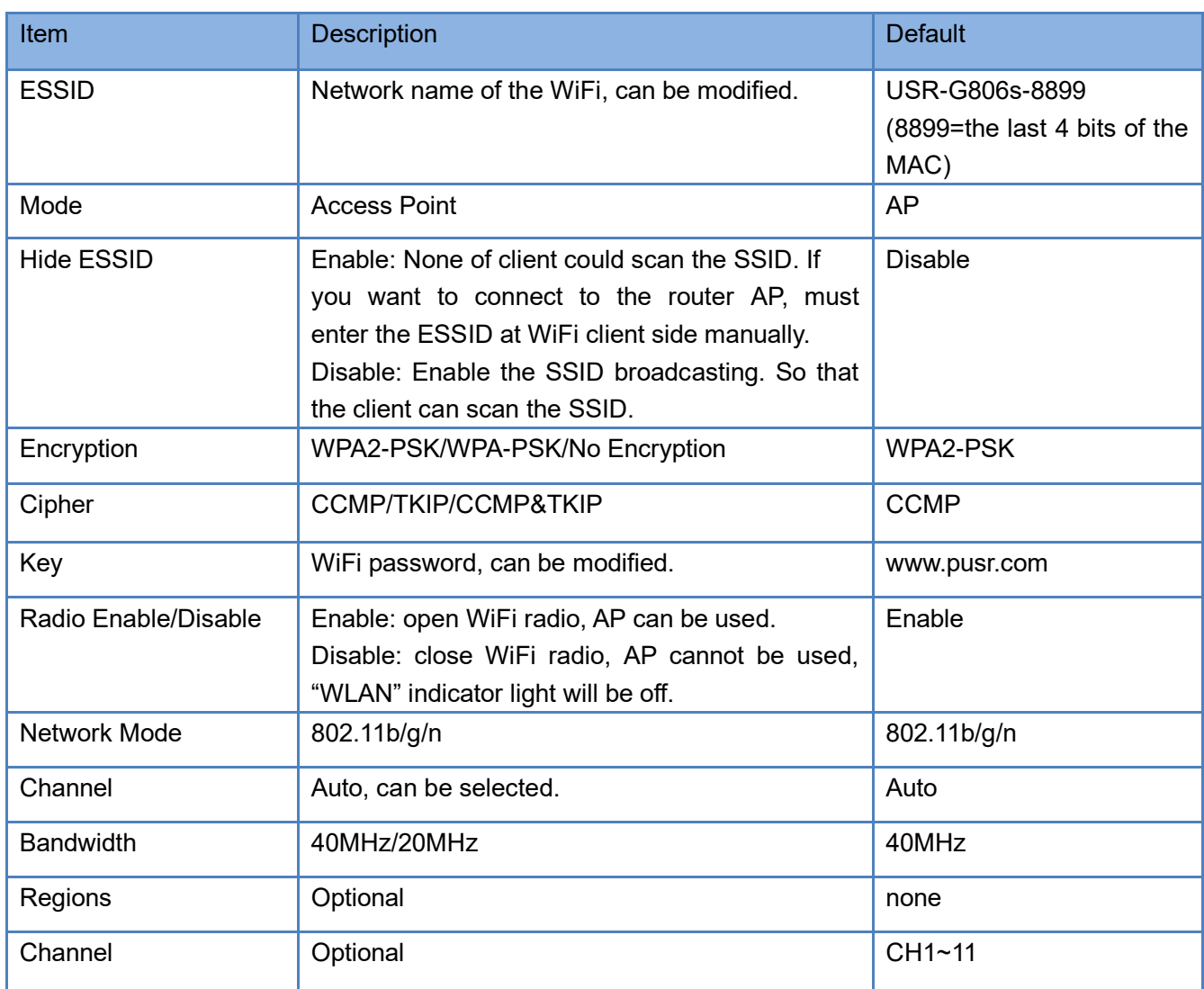

In **WiFi--General Settings**, we can change the WiFi SSID and password.

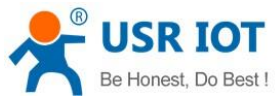

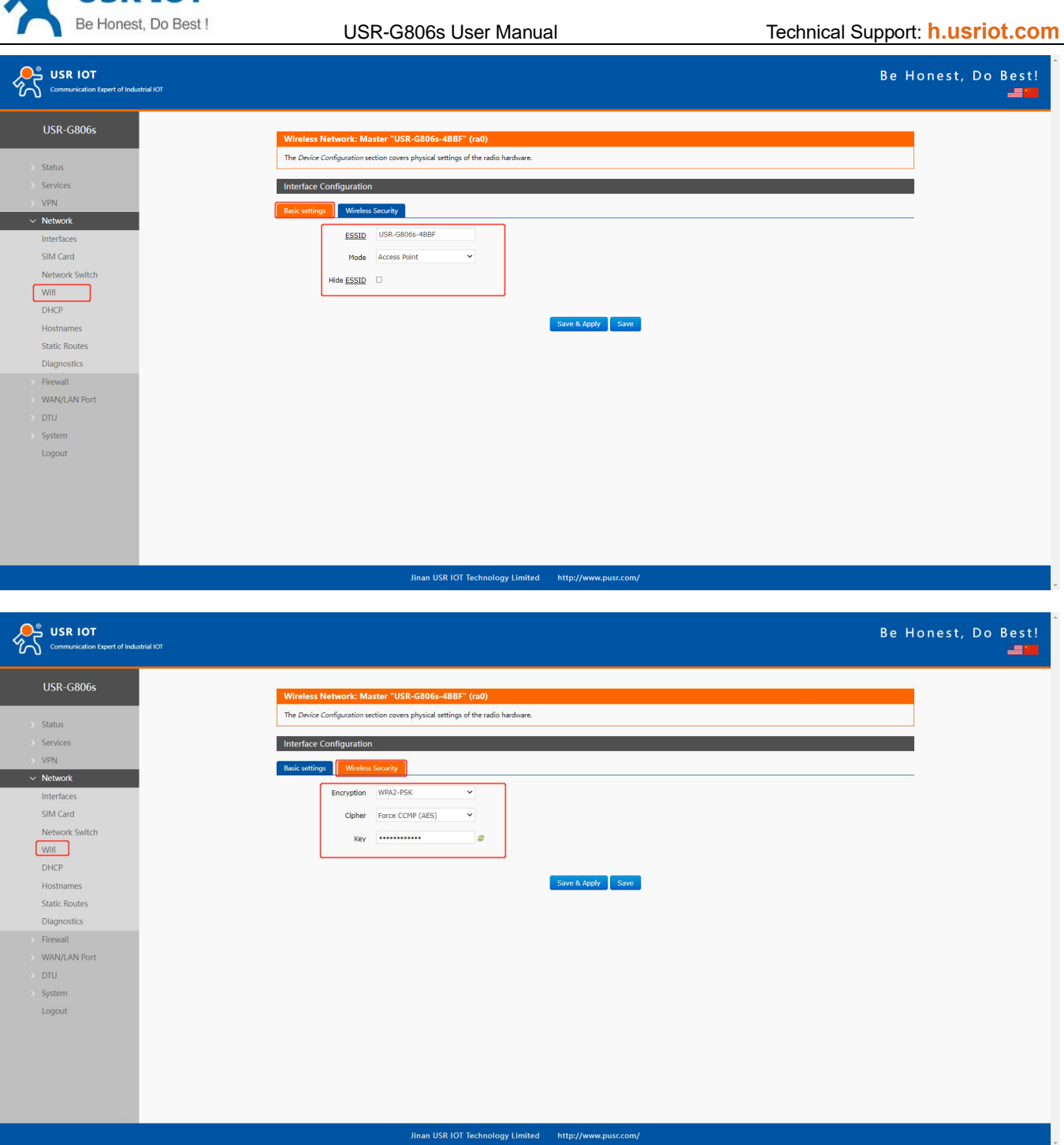

In **WiFi--Advanced Settings**, we can enable/disable WiFi radio.

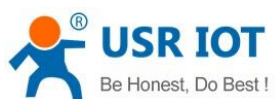

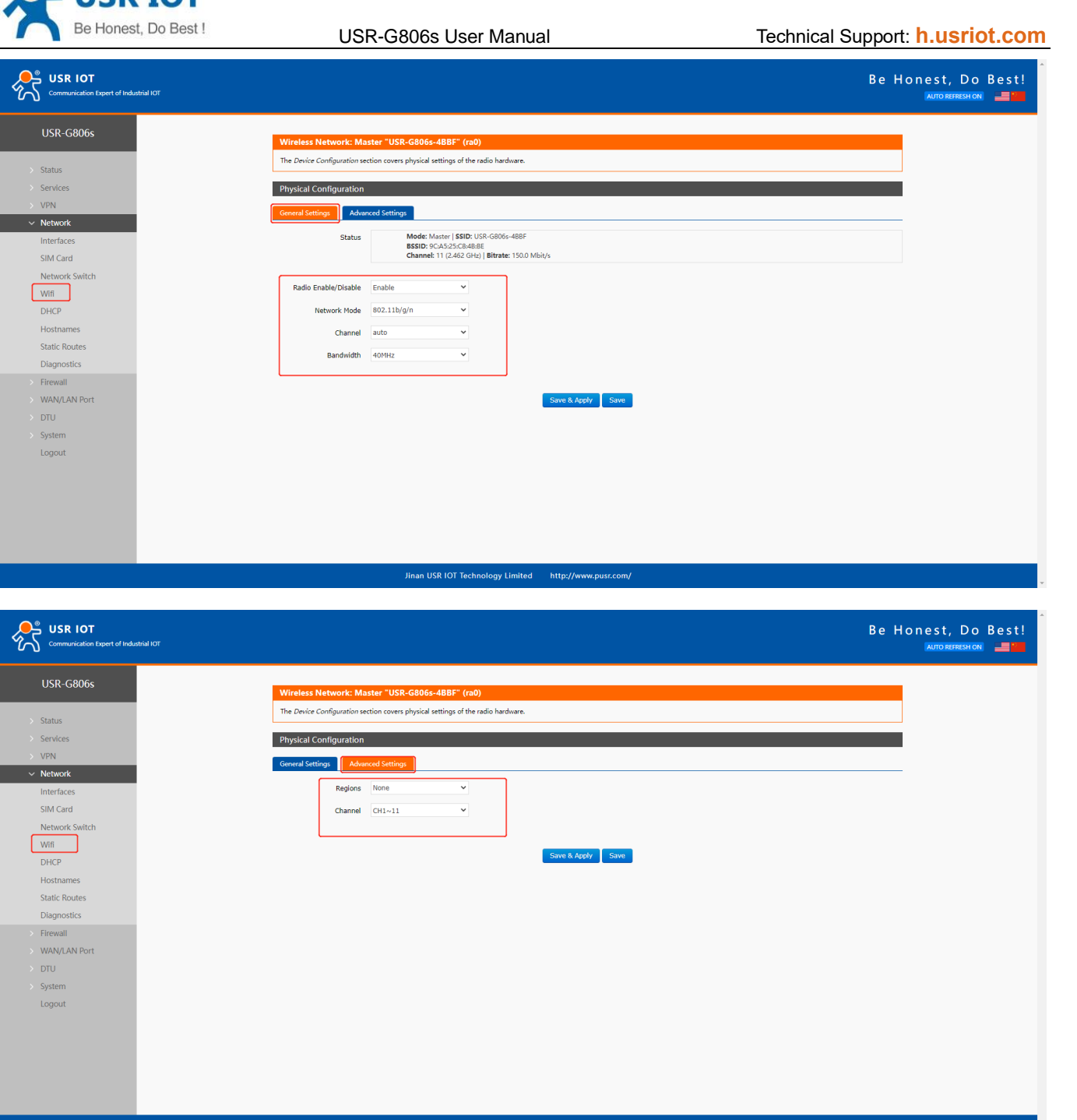

We can check the WiFi client information in below interface:

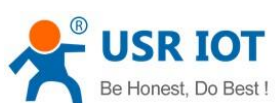

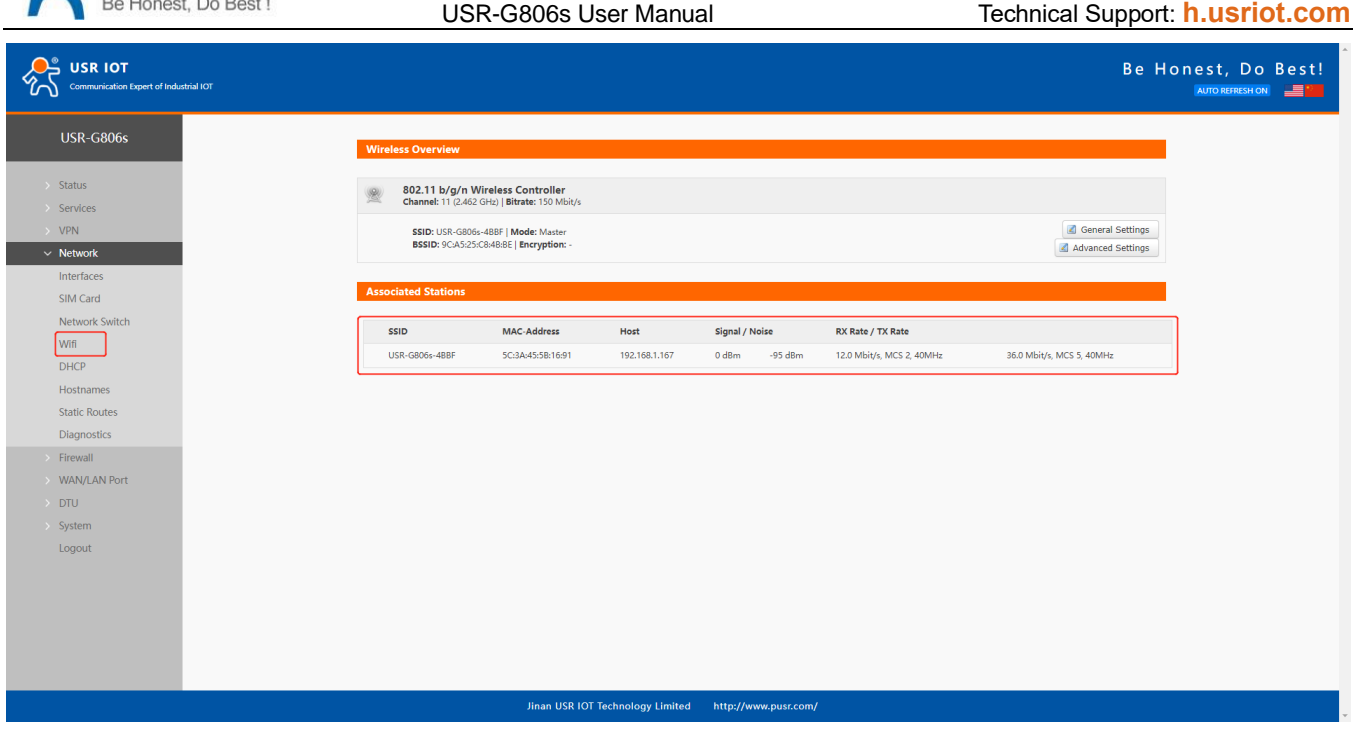

## <span id="page-30-0"></span>**3.7. Network Switch**

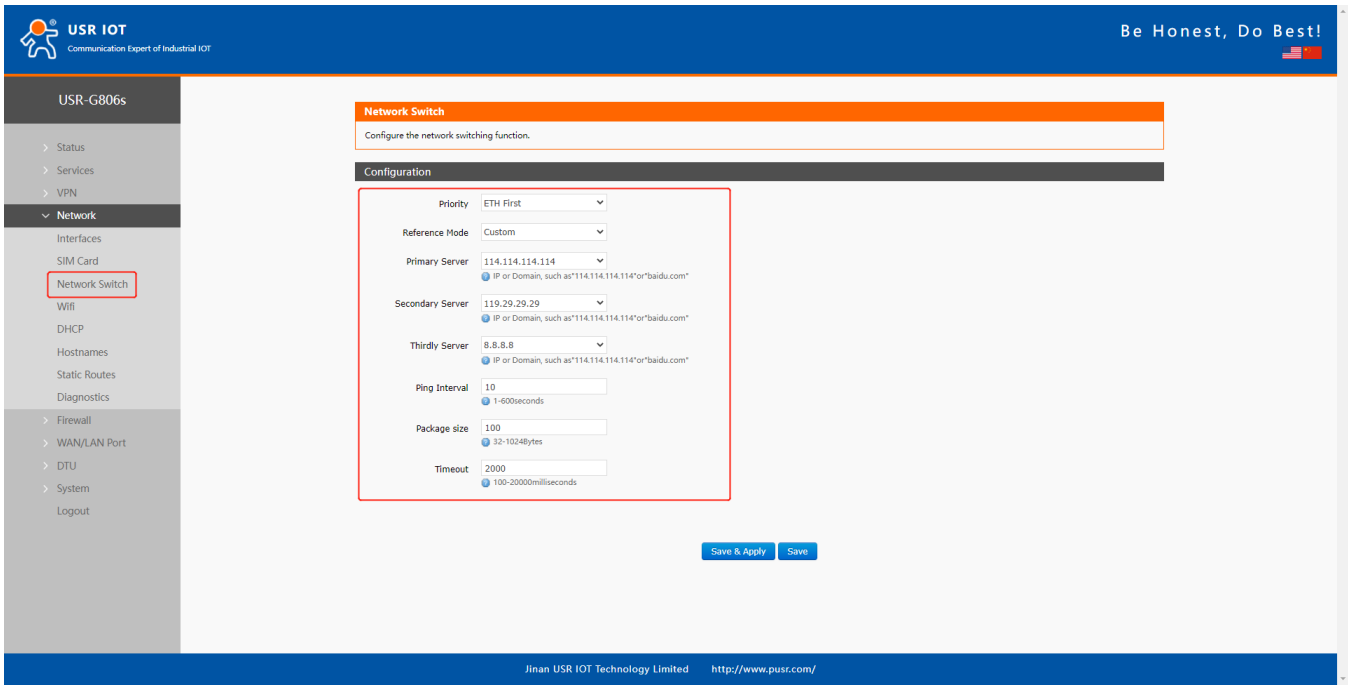

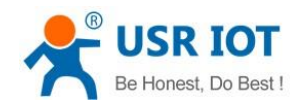

USR-G806s User Manual Technical Support: **[h.usriot.com](file:///C:/Users/Administrator/Documents/Tencent%20Files/2220898066/FileRecv/h.usriot.com)**

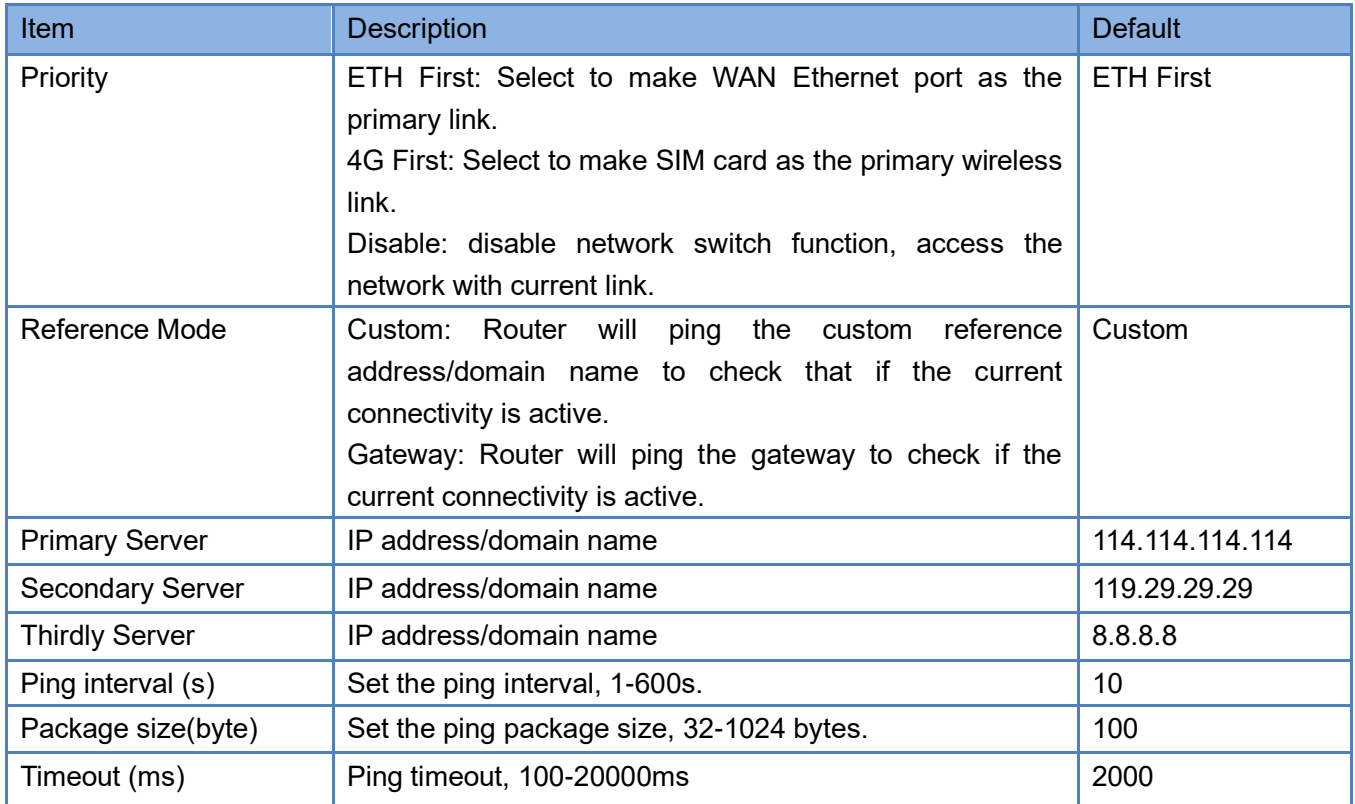

Descriptions: If all of these three IP addresses/domain name cannot be pinged, then the device will change the network connection and continue to perform the next circle of ping detection.

## <span id="page-31-0"></span>**3.8. Diagnostics**

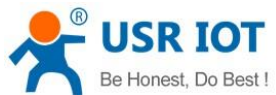

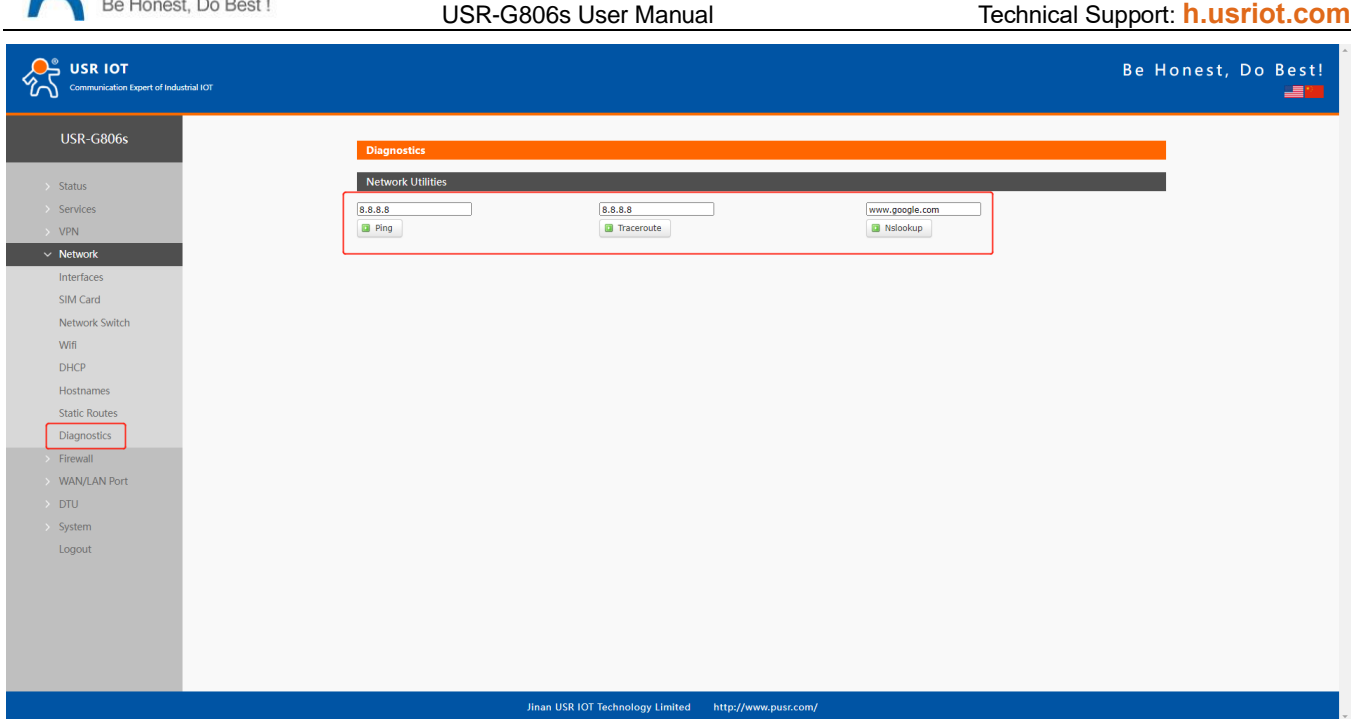

This interface provides users three tools: Ping, Traceroute and Nslookup.

- ➢ Ping: Ping a destination address to check the network status.
- ➢ Traceroute: Send traceroute request to a destination address.
- <span id="page-32-0"></span>➢ Nslookup: Resolve the domain name to an IP address.

### **3.9. Hostname**

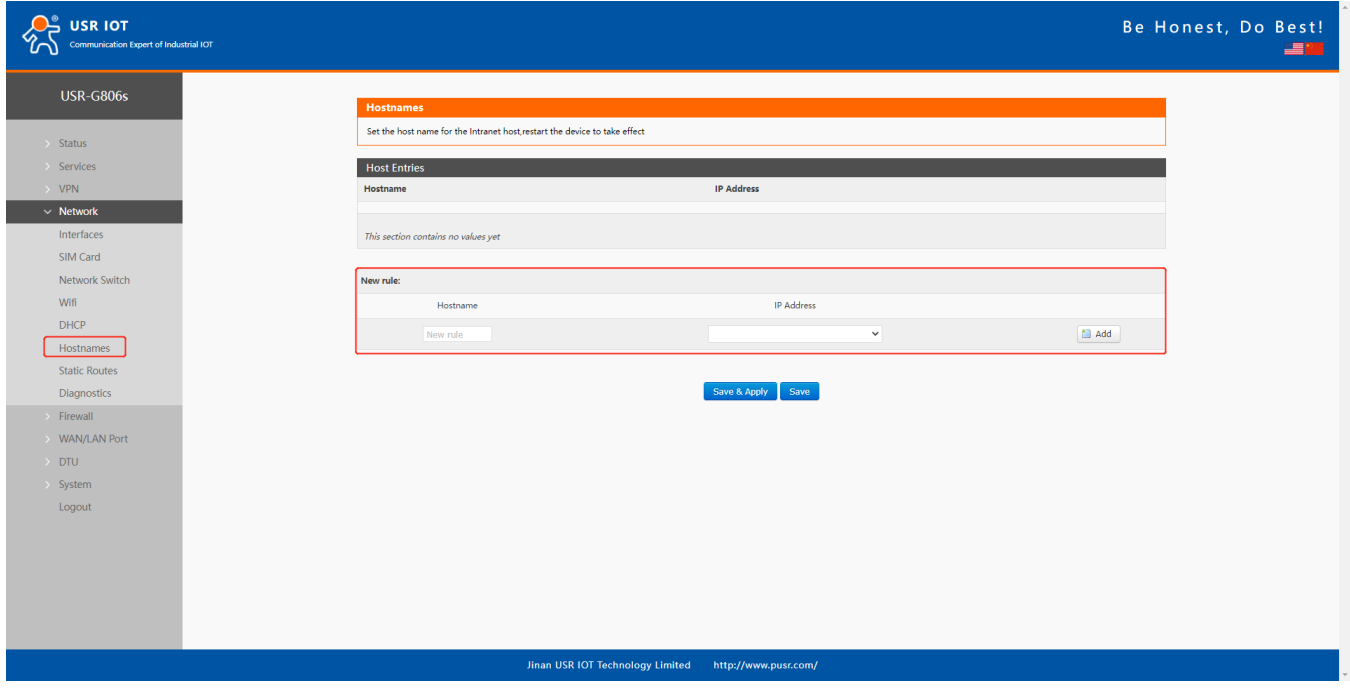

USR-G806s supports custom domain name resolution. Set the hostname and IP address in below interface, to achieve the mapping between hostname and IP address.

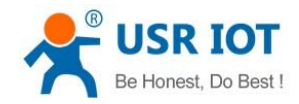

USR-G806s User Manual Technical Support: **[h.usriot.com](file:///C:/Users/Administrator/Documents/Tencent%20Files/2220898066/FileRecv/h.usriot.com)**

The outside IP address can also be mapped(must be a unique public IP address). The hostname of DHCP and static IP cannot be a number. After setting all parameters, restart the device to take the parameters effect.

## <span id="page-33-0"></span>**3.10. Static Routes**

USR-G806s supports up to 20 static route rules.

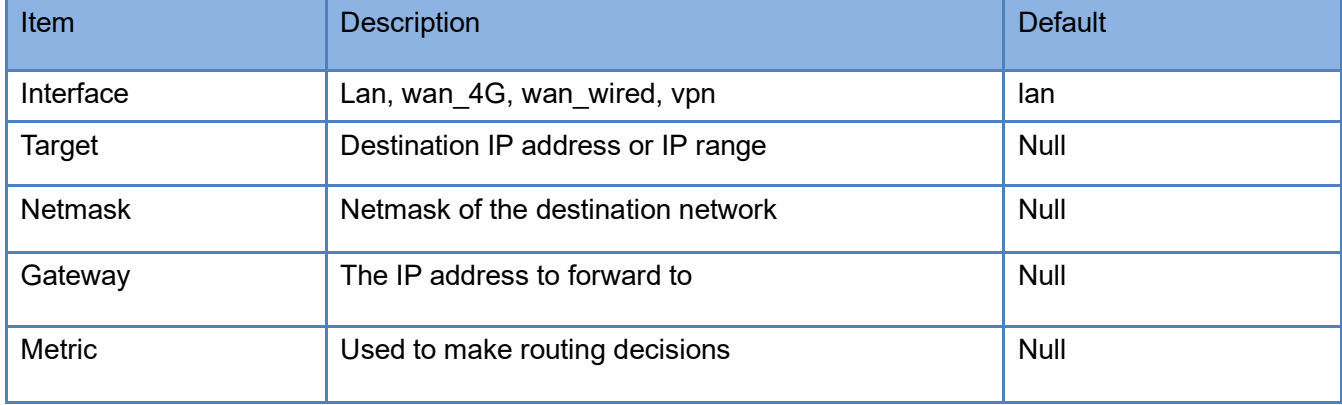

Test example:

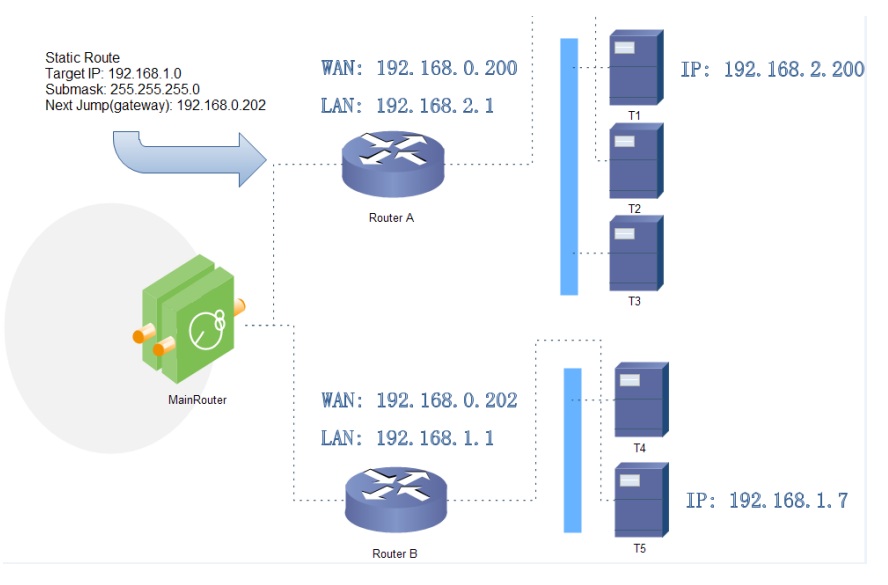

The WAN port of router A and router B are connected to the network 192.168.0.0, LAN network of router A is 192.168.2.0, LAN network of router B is 192.168.1.0.

Now we can do a static route in router A, when we access the 192.168.1.X, will automatically forward to router B.

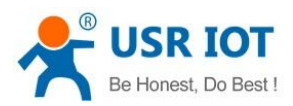

USR-G806s User Manual Technical Support: **[h.usriot.com](file:///C:/Users/Administrator/Documents/Tencent%20Files/2220898066/FileRecv/h.usriot.com)**

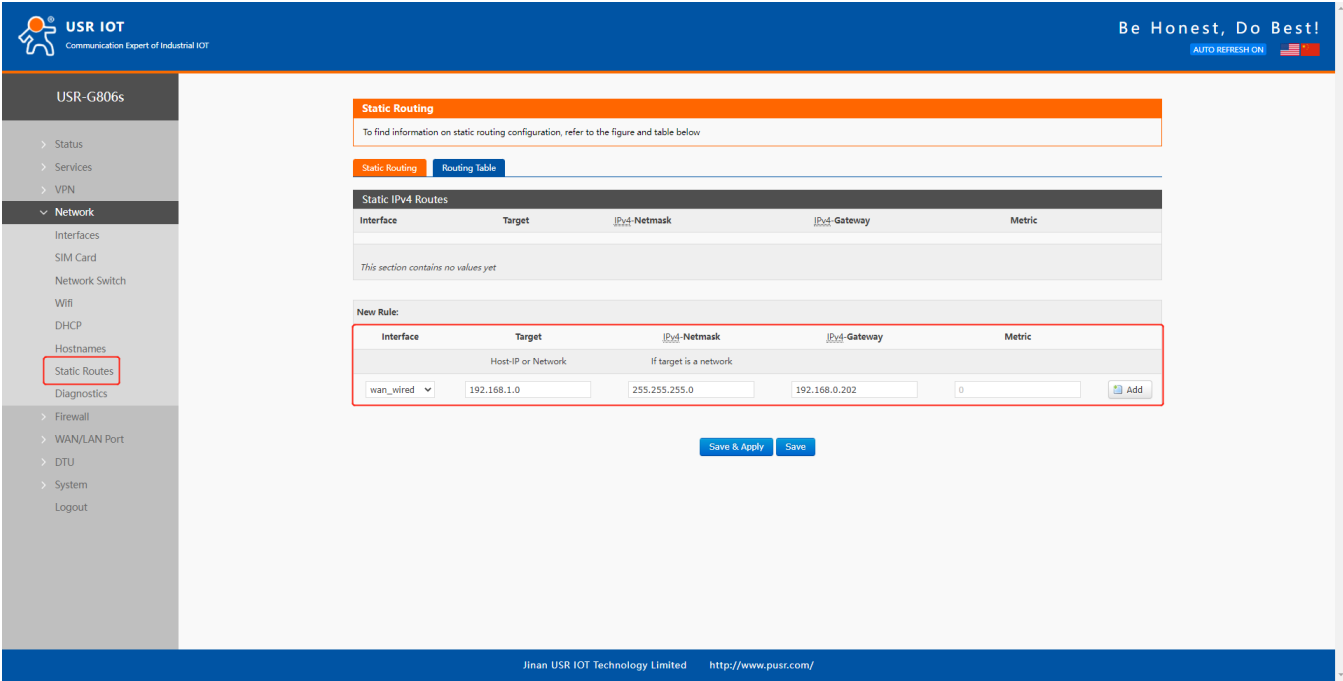

#### In router B:

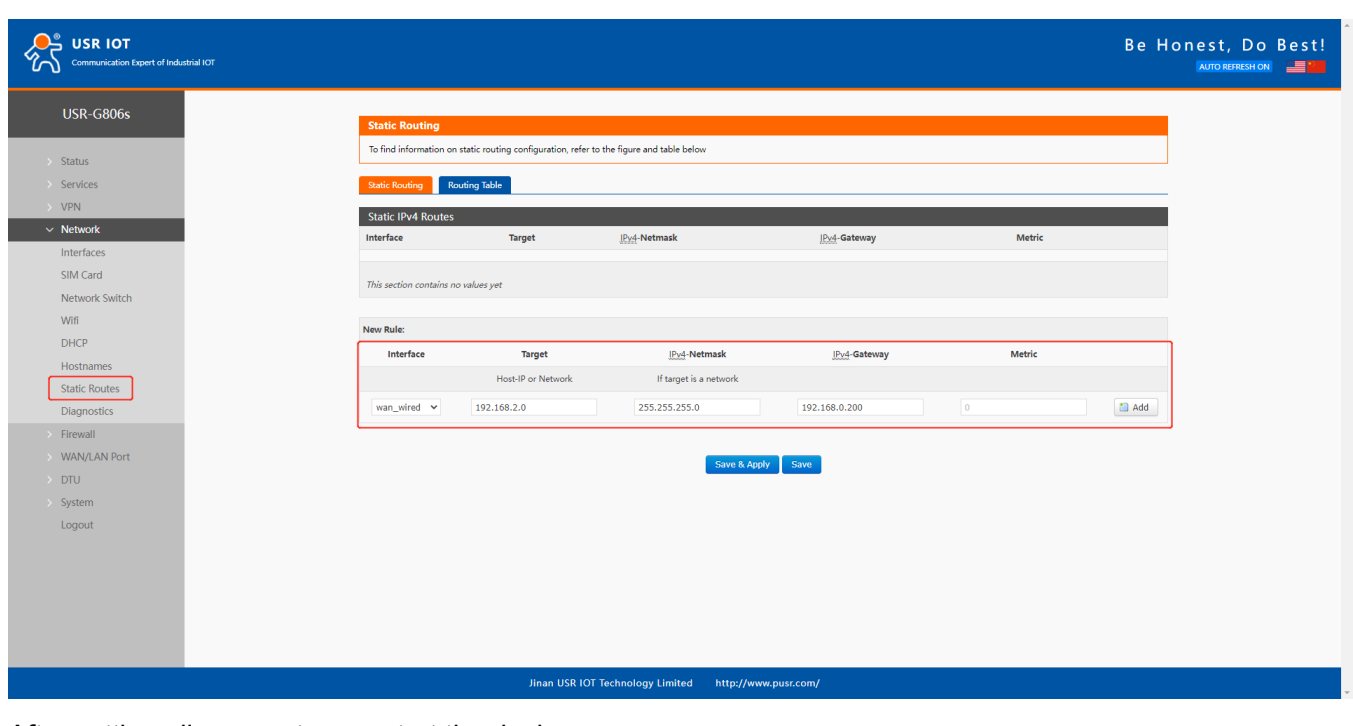

After setting all parameters, restart the device. Ping from T1 to T5:

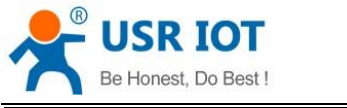

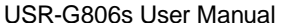

Technical Support: **[h.usriot.com](file:///C:/Users/Administrator/Documents/Tencent%20Files/2220898066/FileRecv/h.usriot.com)** 

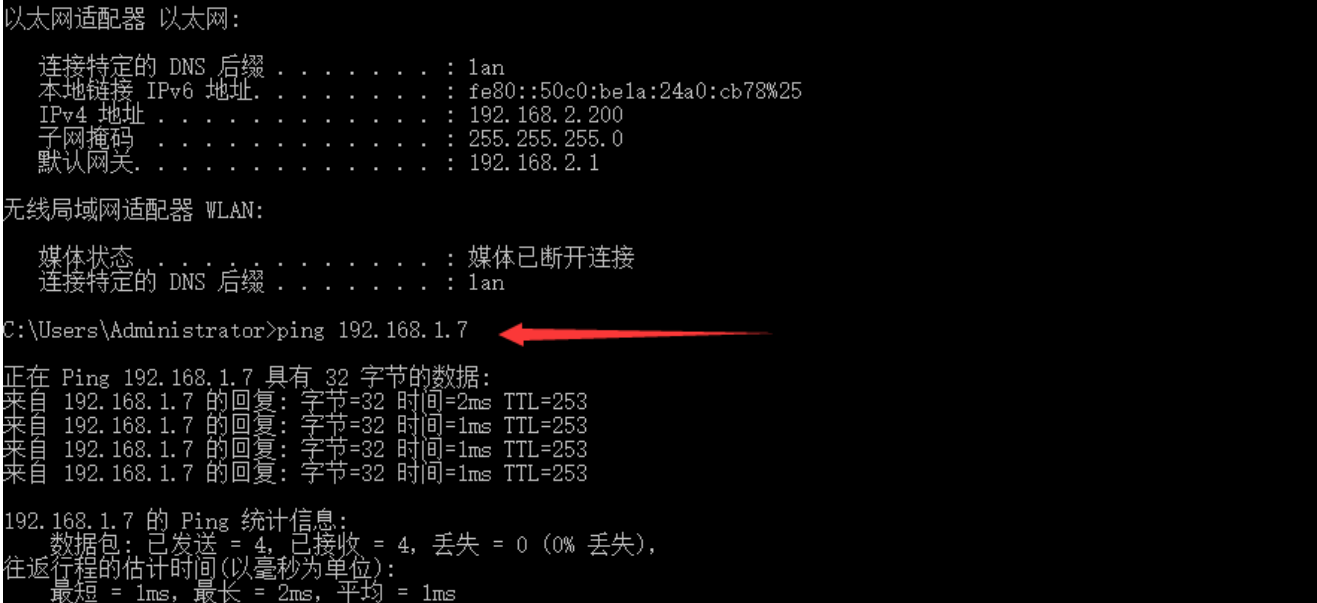

## <span id="page-35-0"></span>**4. VPN**

USR-G806s supports PPTP, L2TP, IPSEC, openVPN and GRE.

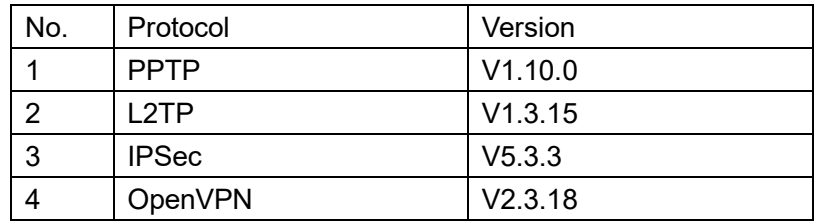

## <span id="page-35-1"></span>**4.1. PPTP Client**

This interface allows users to set the PPTP server parameters.
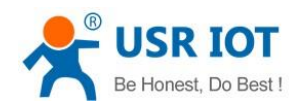

USR-G806s User Manual Technical Support: **[h.usriot.com](file:///C:/Users/Administrator/Documents/Tencent%20Files/2220898066/FileRecv/h.usriot.com)**

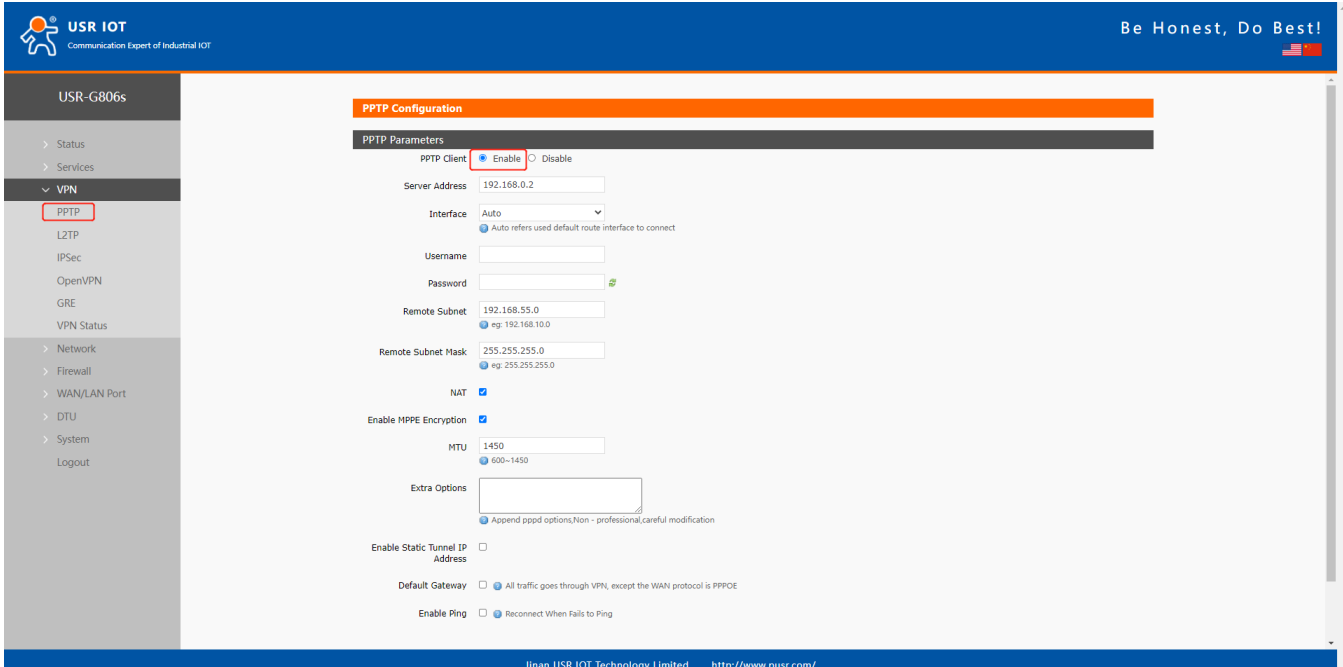

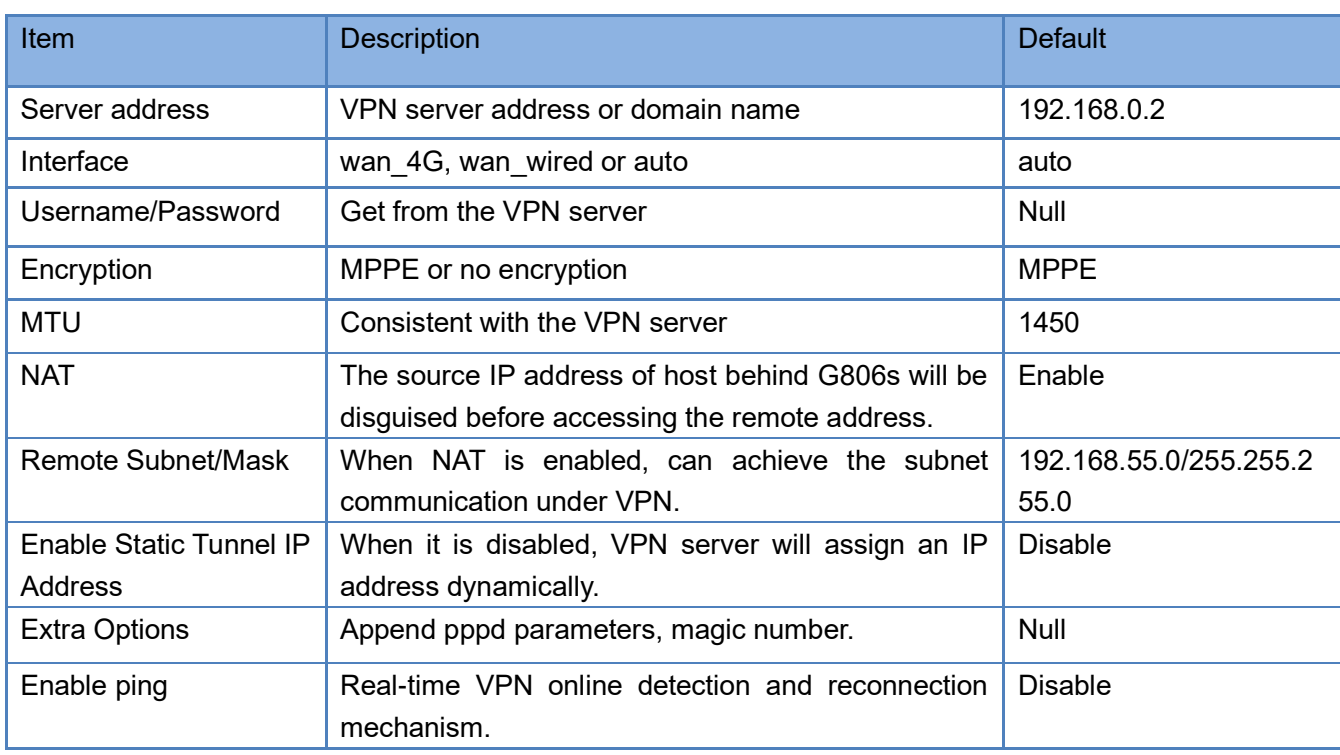

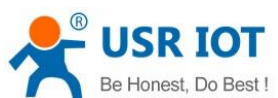

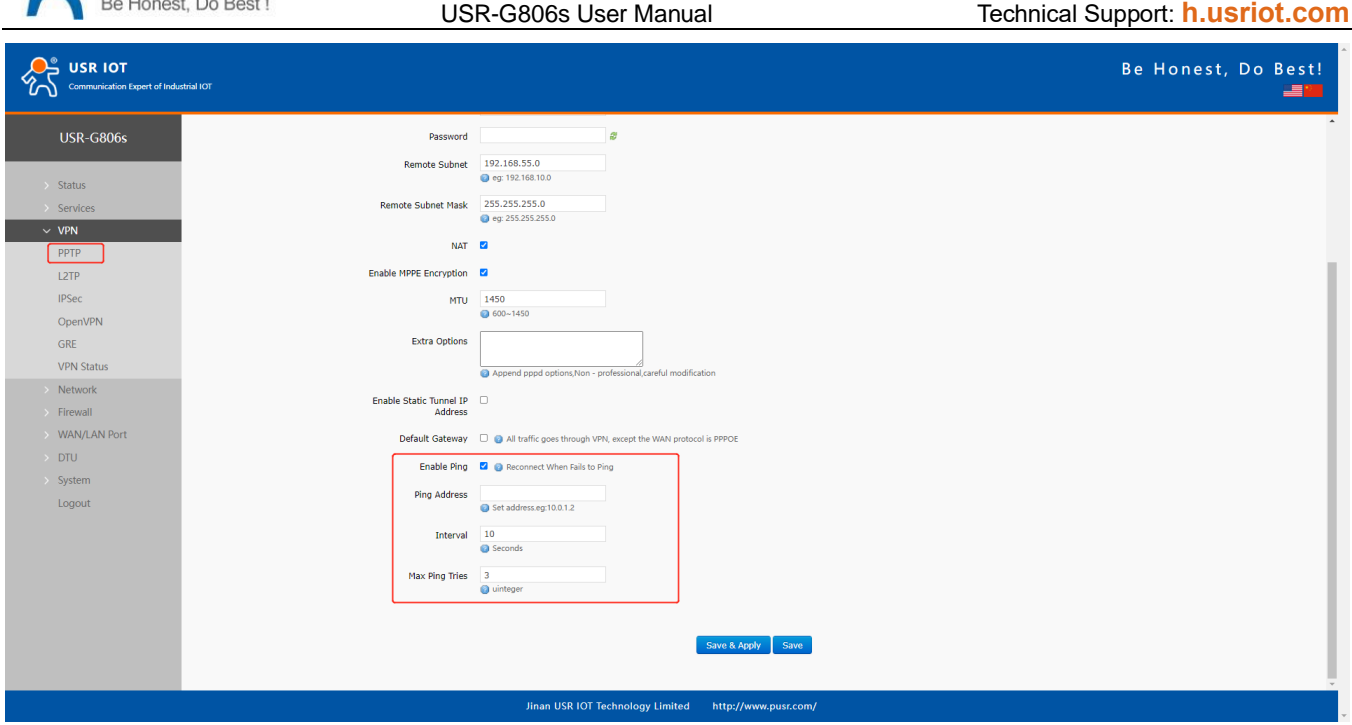

After connecting to PPTP server, we can check the connection status in "VPN Status".

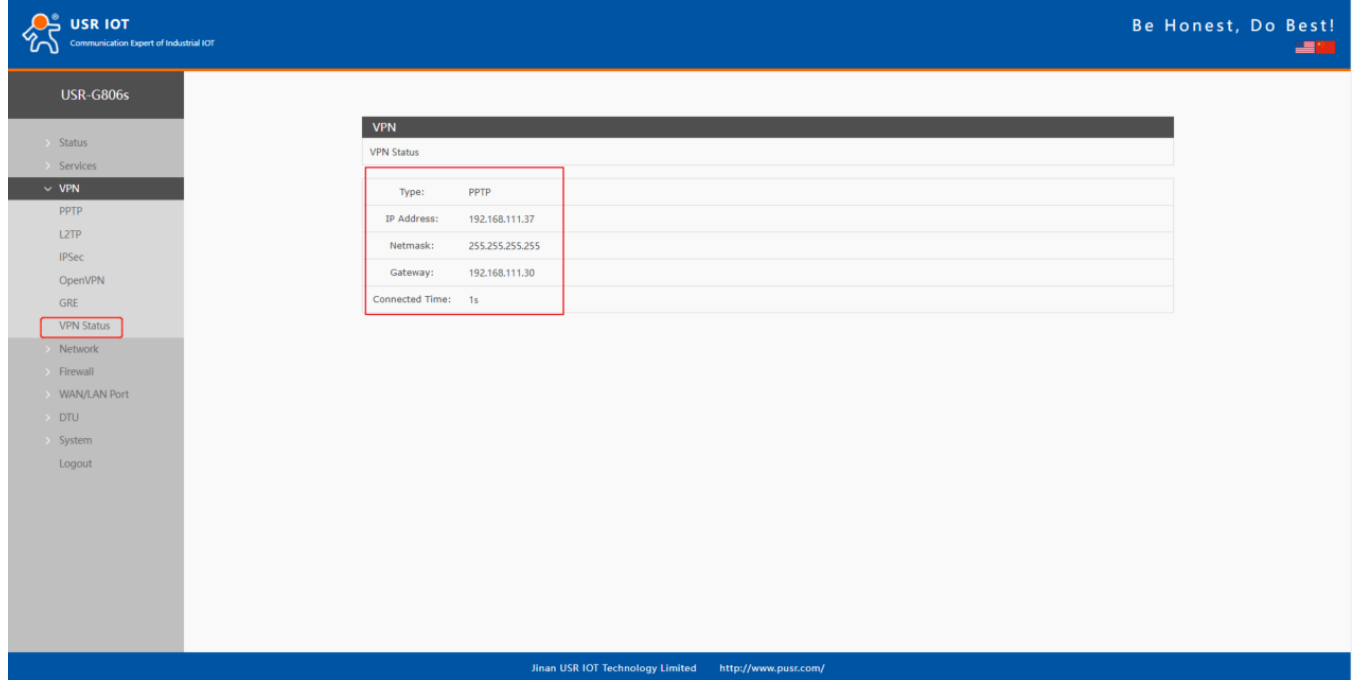

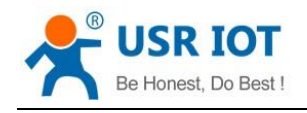

# **4.2. L2TP**

L2TP is the layer 2 tunneling protocol which similar to PPTP. G806s supports tunnel password authentication, supports MPPE and L2TP over IPSEC encryption.

In **VPN---L2TP**, enable L2TP Client, set the related parameters.

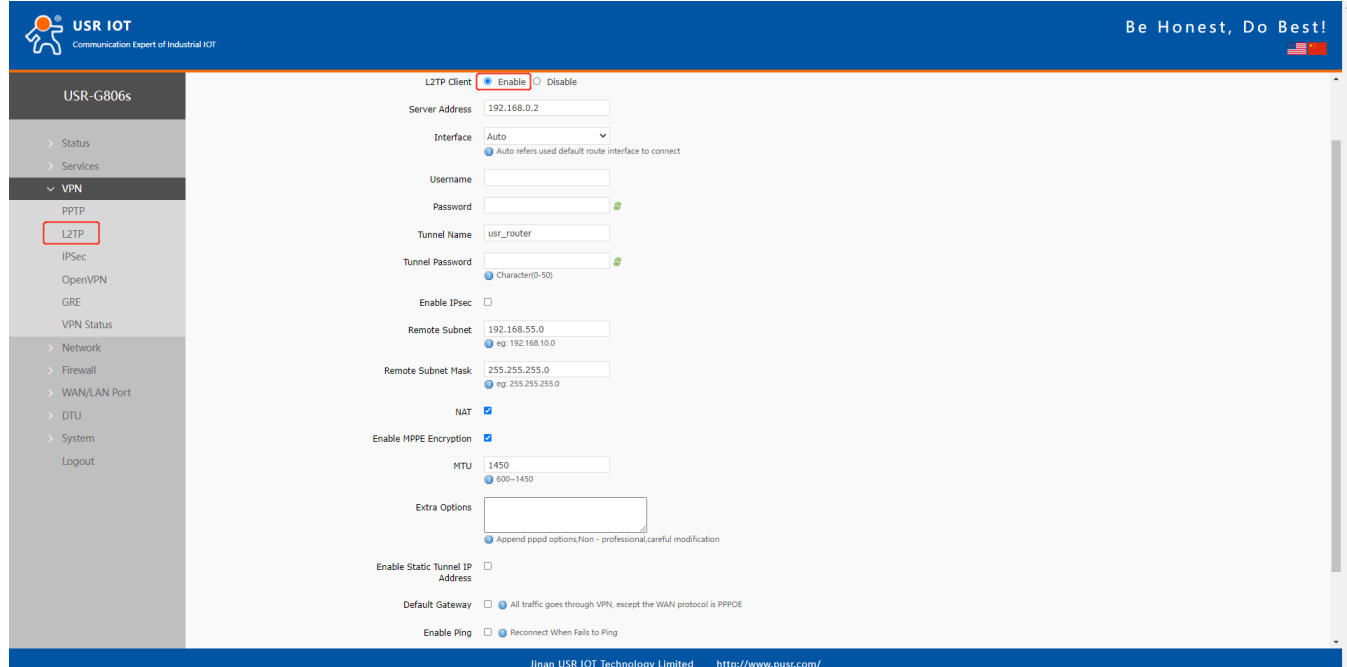

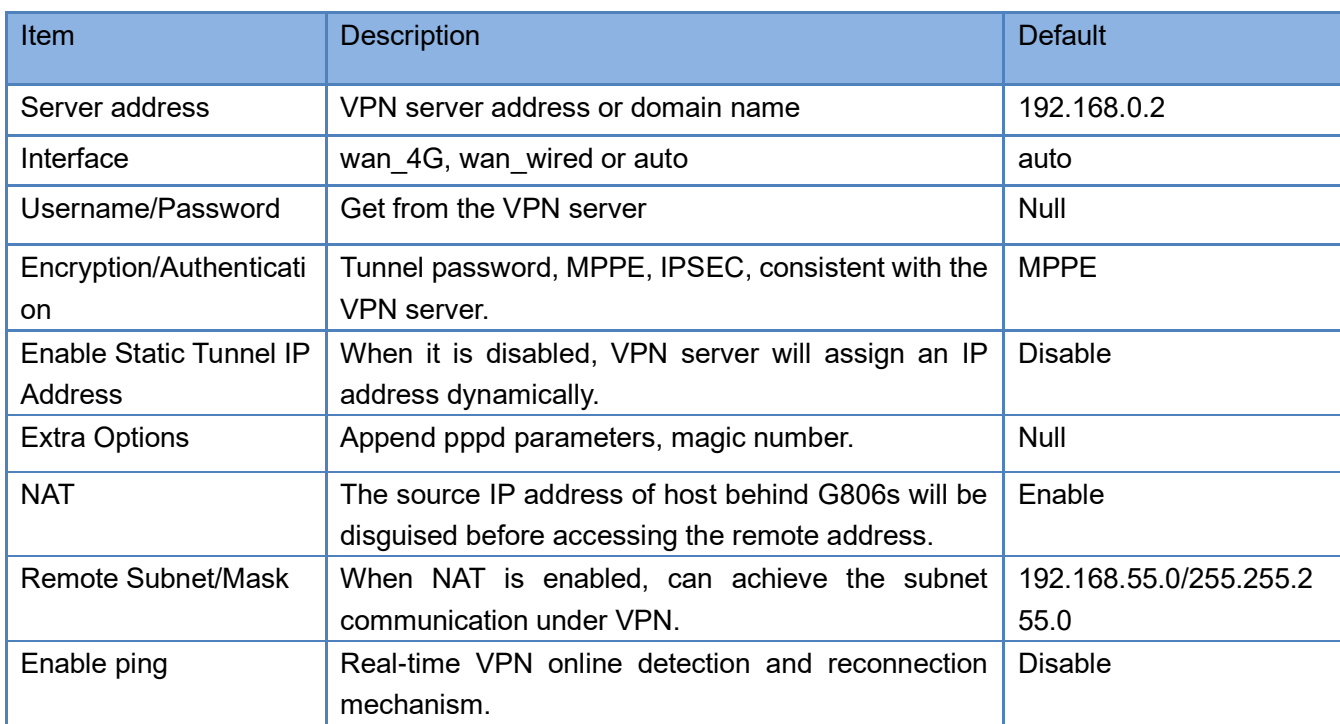

### **4.3. IPSec**

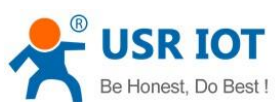

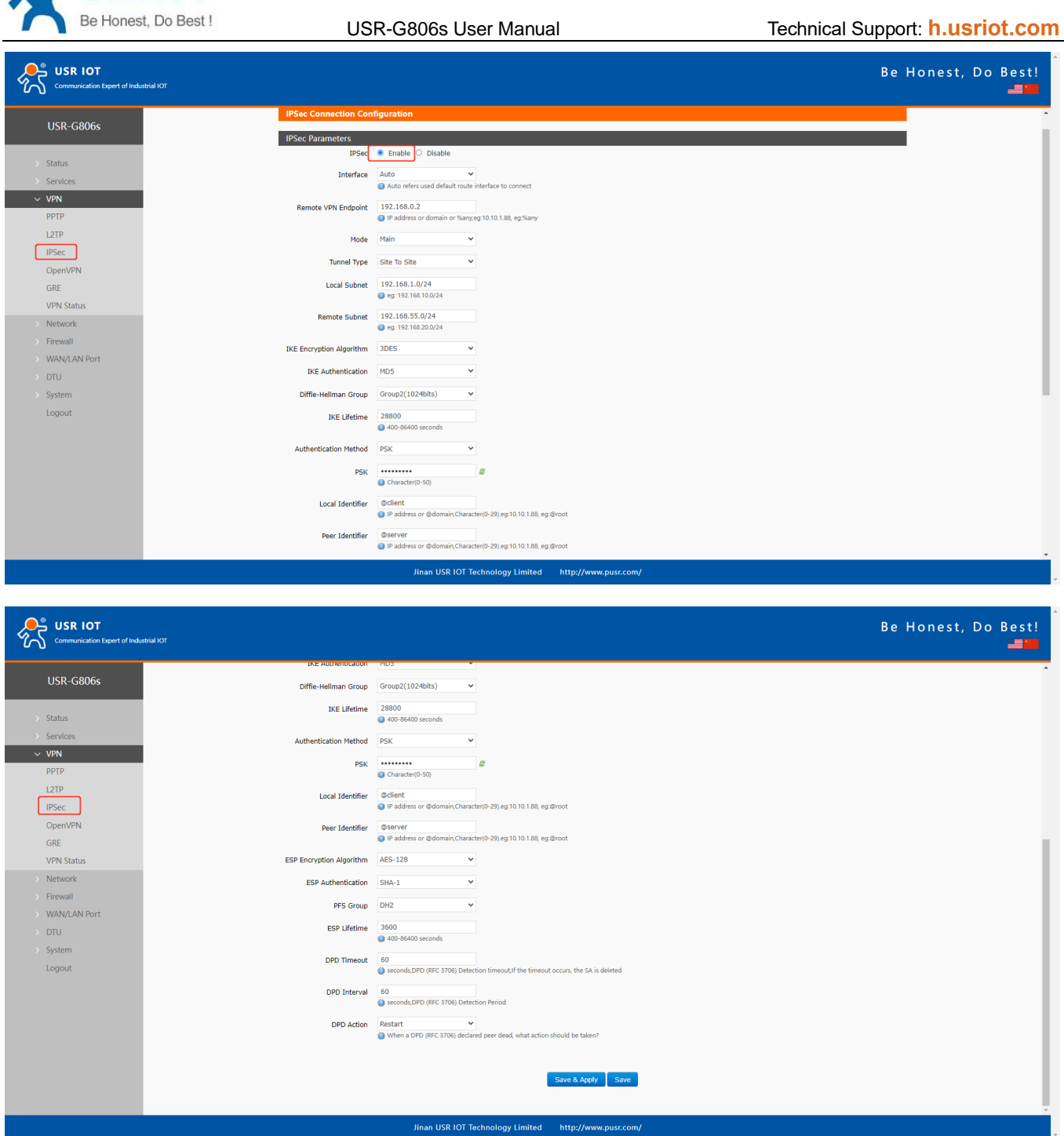

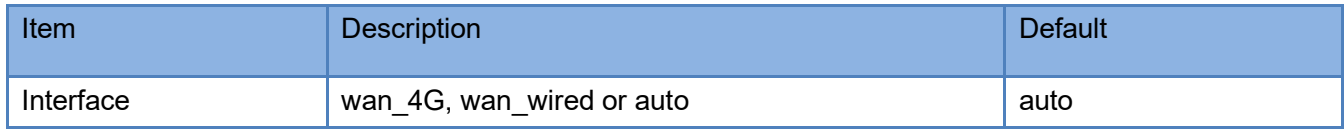

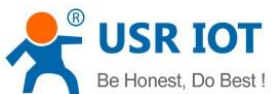

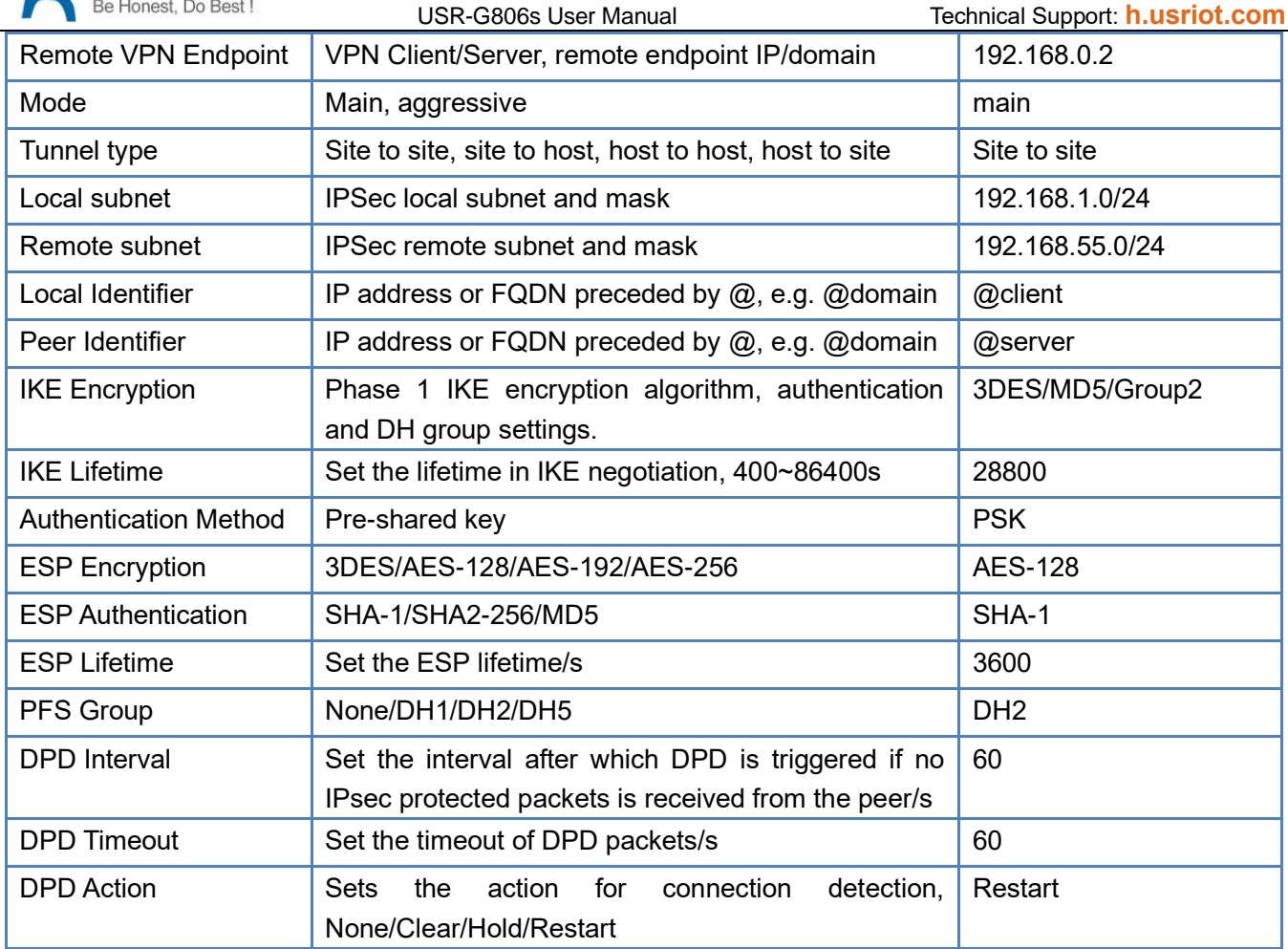

# **4.4. OpenVPN**

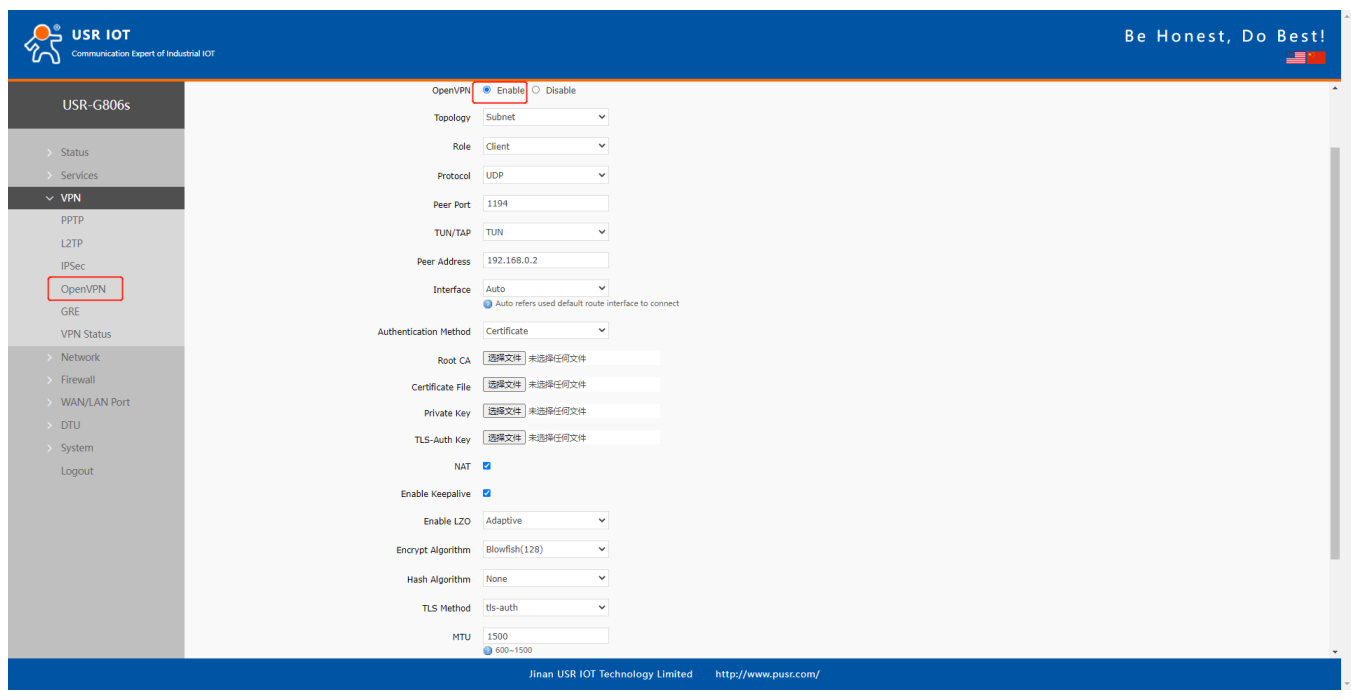

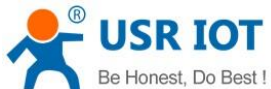

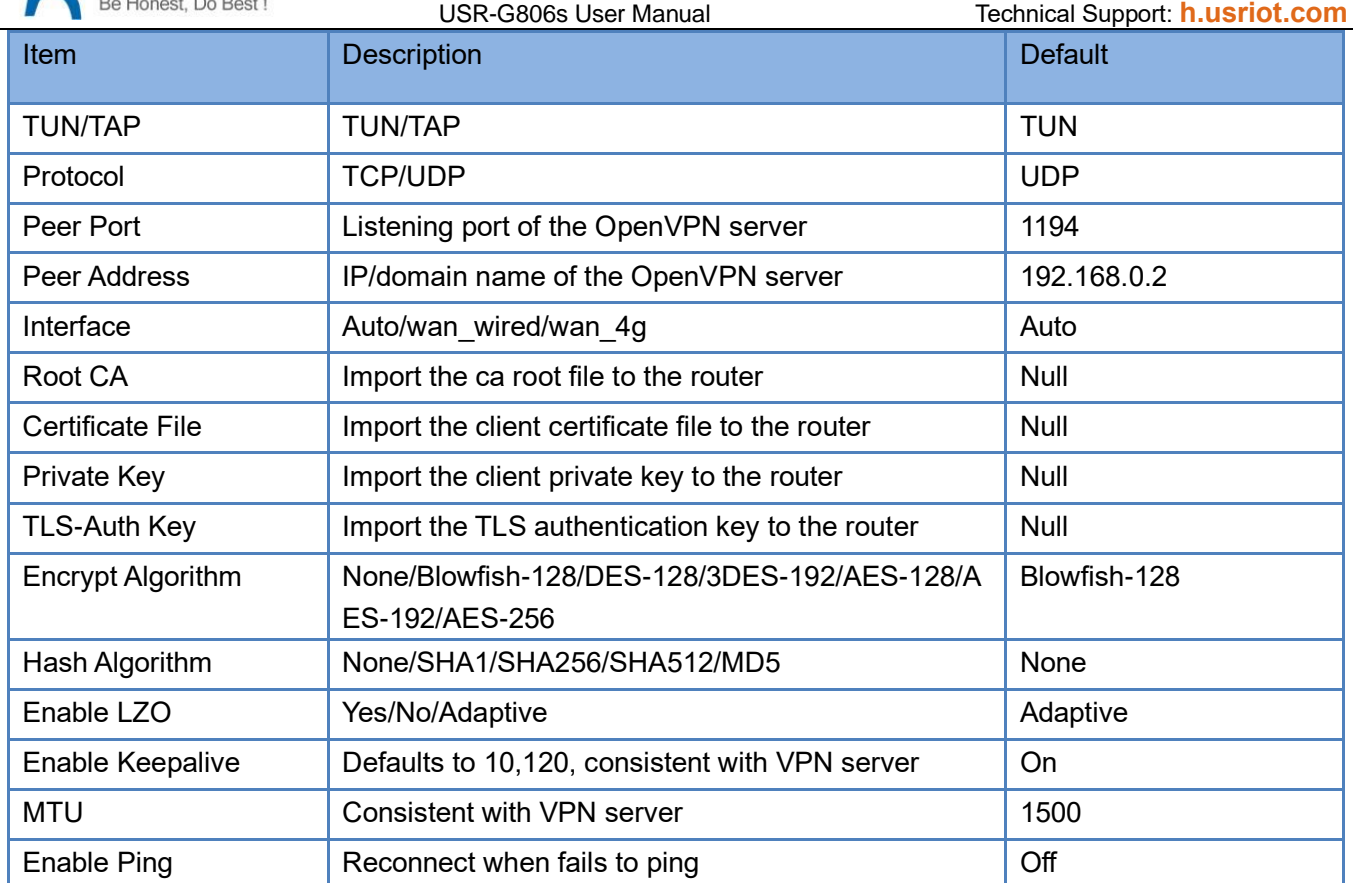

After connected successfully, we can check the connection status in "VPN - VPN Status".

Attached is the OpenVPN server configuration under Linux system:

```
port 1194
port 1154<br>proto udp<br>dev tun<br>user nobody
group nogroup
persist-Key
.<br>persist-tun
keepalive 10 120<br>topology subnet<br>server 10.8.0.0 255.255.255.0<br>ifconfig-pool-persist ipp.txt<br>wub "dub"
ifconfig-pool-persist ipp.txt<br>push "dhcp-option DNS 8.8.8.8"<br>push "dhcp-option DNS 8.8.4.4"<br>push "redirect-gateway defl bypass-dhcp"<br>crl-verify crl.pem
ca ca.crt
cert server_Jz40qi4AWJnZuN8X.crt<br>key server_Jz40qi4AWJnZuN8X.key<br>tls-auth tls-auth.key 0
tts-auth-tt;<br>dh-dh.pem<br>auth-SHA256
cipher AES-256-CBC<br>#tls-server
#tls-verven<br>#tls-version-min 1.2<br>#tls-cipher TLS-DHE-RSA-WITH-AES-128-GCM-SHA256
status openvpn.log
verb 3
```
## **4.5. GRE**

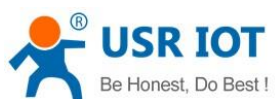

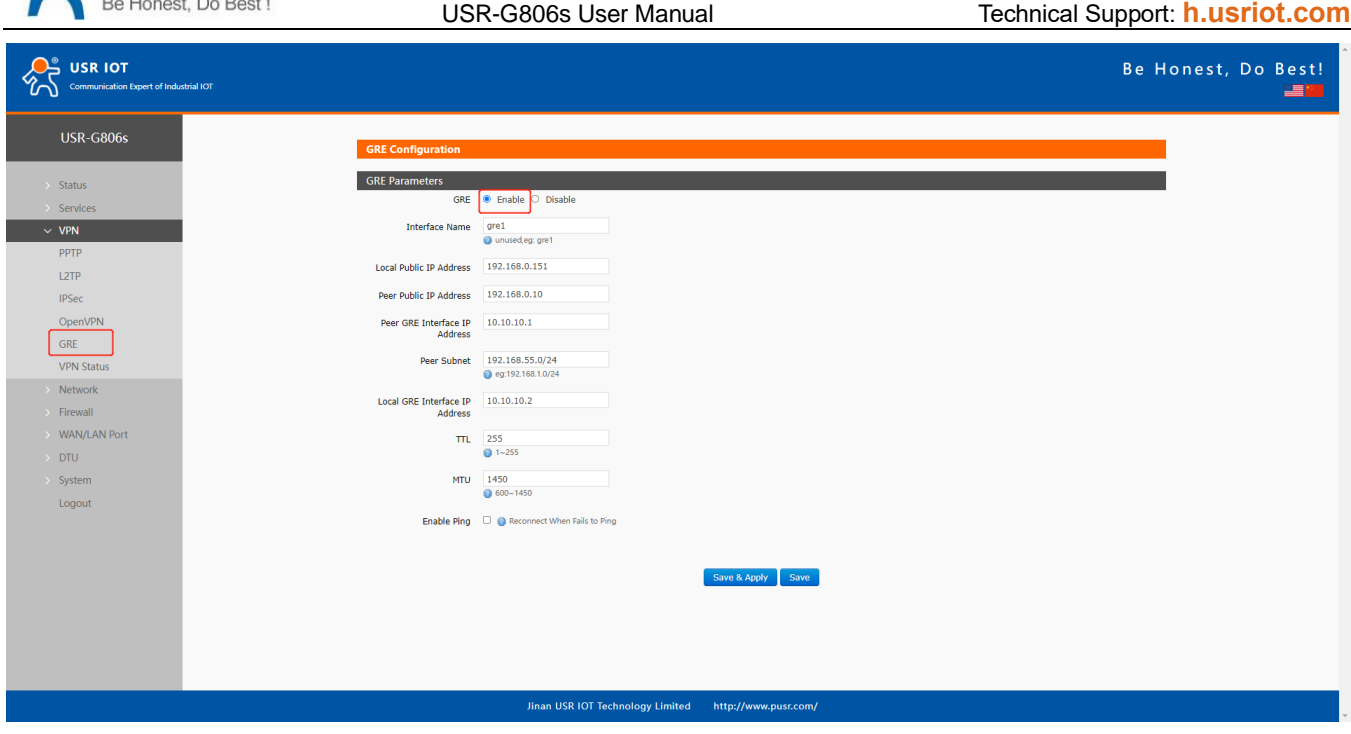

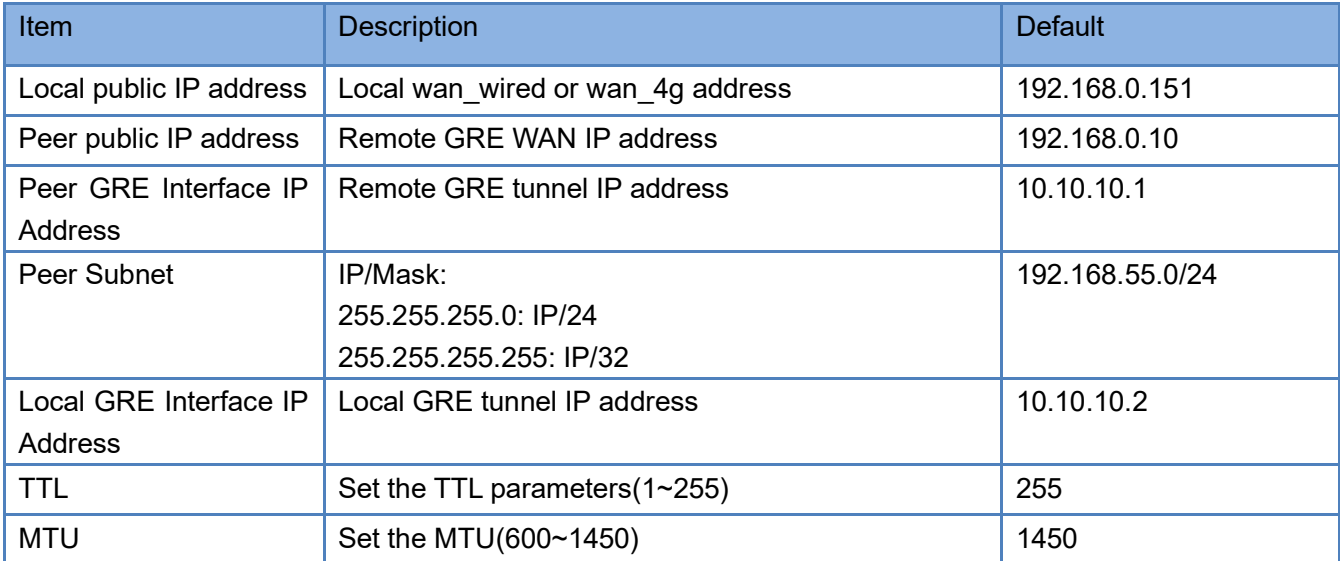

# **5. Firewall**

# **5.1. General Settings**

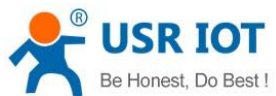

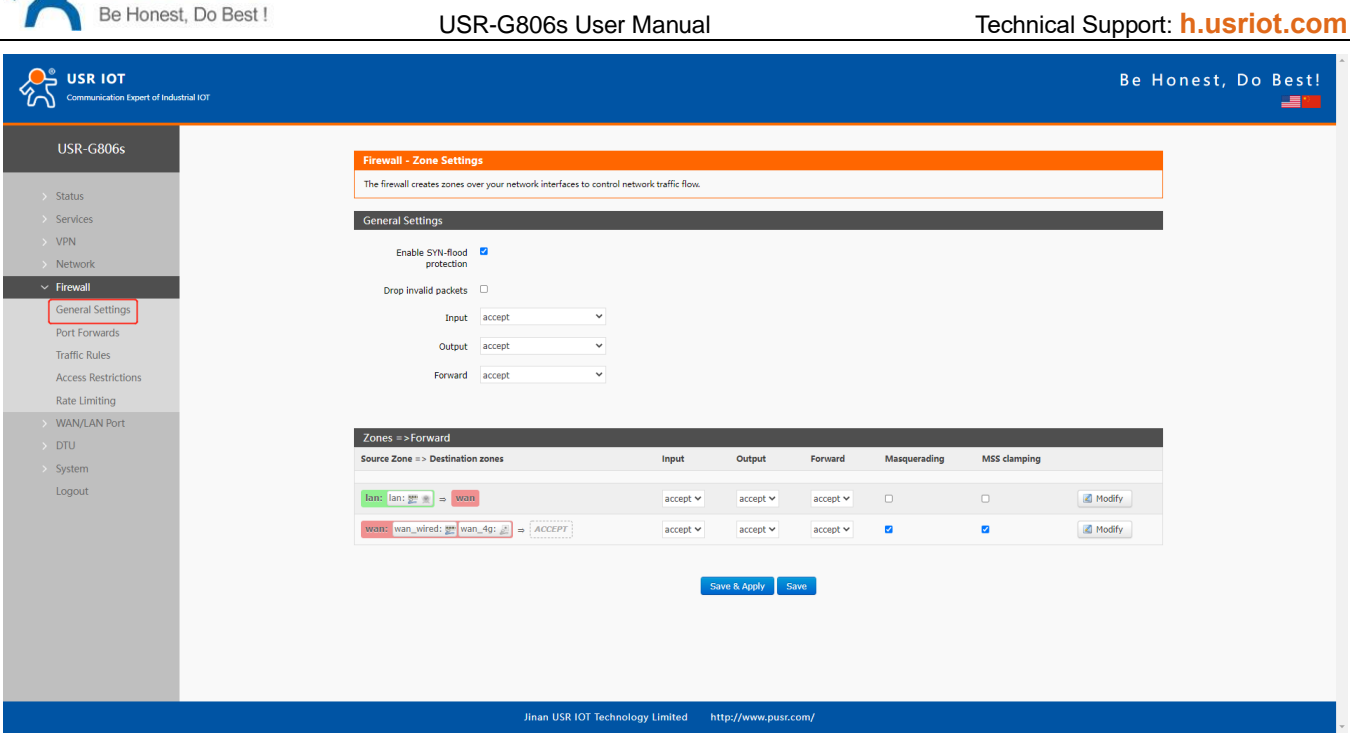

Descriptions:

- 1. Input: Data packets access to the router's IP.
- 2. Output: Data packets sent by the router's IP.
- 3. Forward: Data forwarding between the interfaces, not go through the router.
- 4. Masquerading: WAN and 4G interface. The source IP address will be disguised before accessing the external network.
- 5. MSS clamping: Limit the MSS packets, generally is 1460.

## **5.2. Traffic Rules**

Traffic rules can filter specific internet data types and block internet access requests to enhance the security of the network.

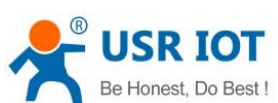

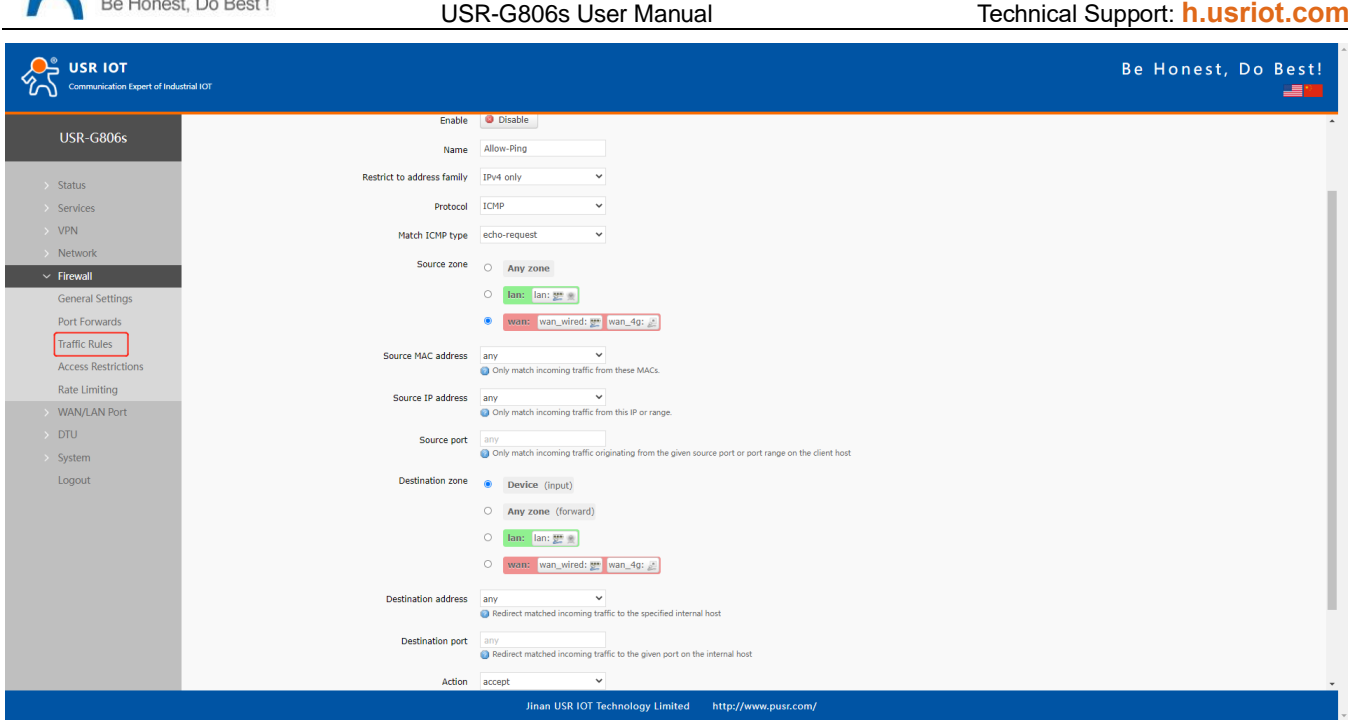

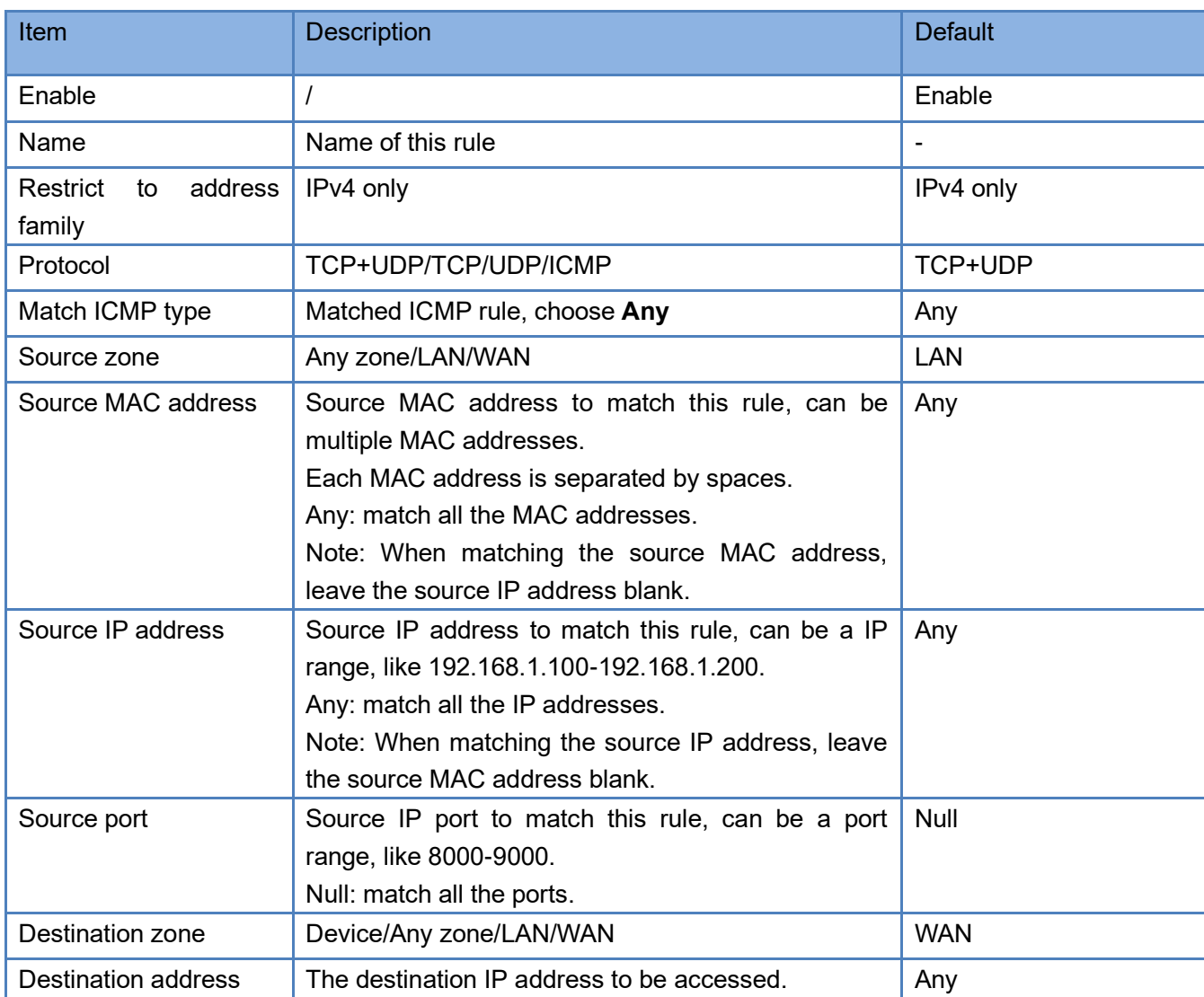

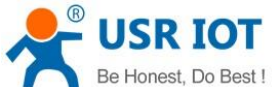

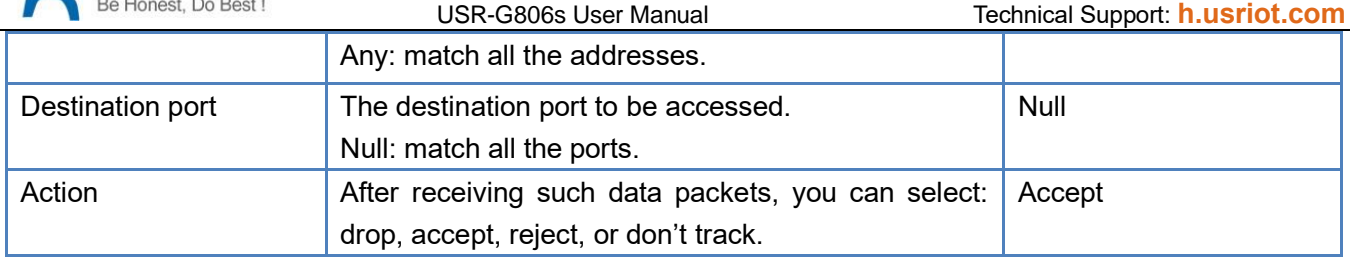

## **5.2.1.IP Address Blacklist**

In **Traffic Rules--New forward rule**, enter the name and then click **Add and edit**.

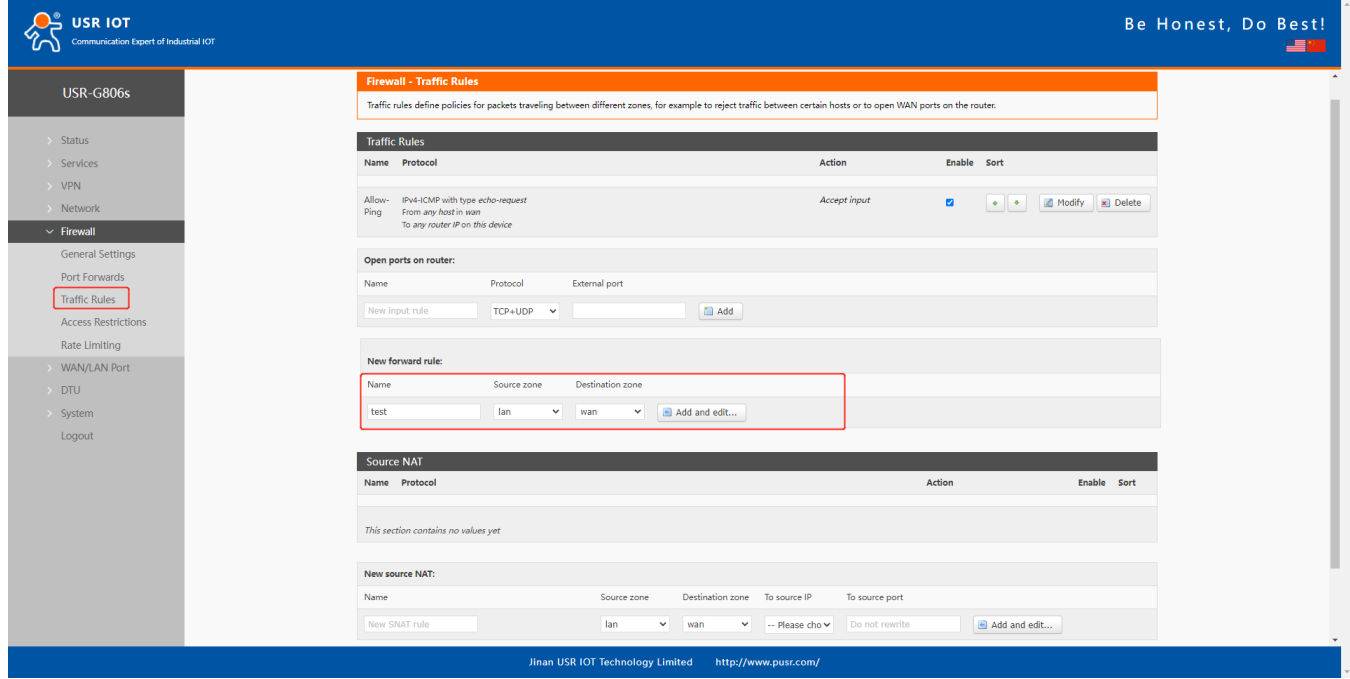

In below interface, set the **Source zone** to **lan**, set the source IP address to a specific IP address, like 192.168.1.111.

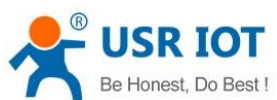

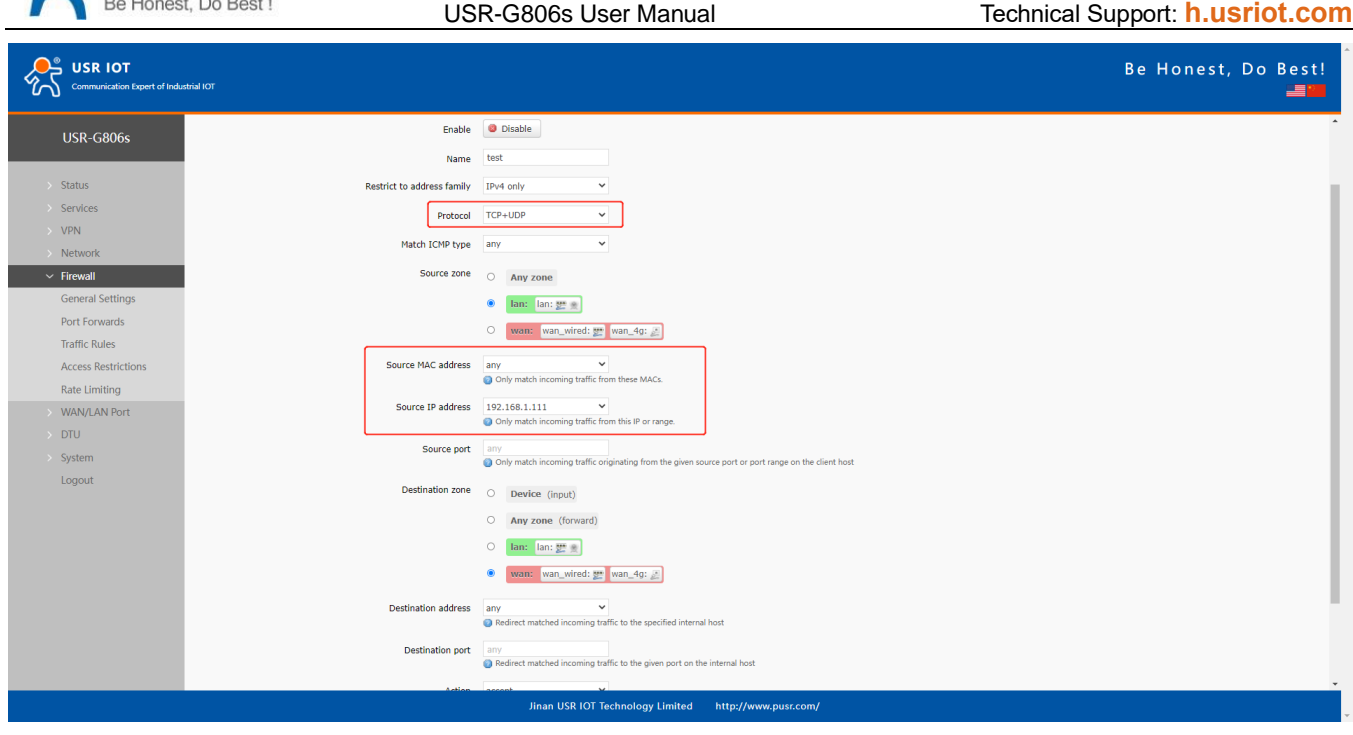

Configure the **Destination zon**e to **wan**, change the destination address to **any**, change the **Action** to **reject**. Click **Save&Apply**.

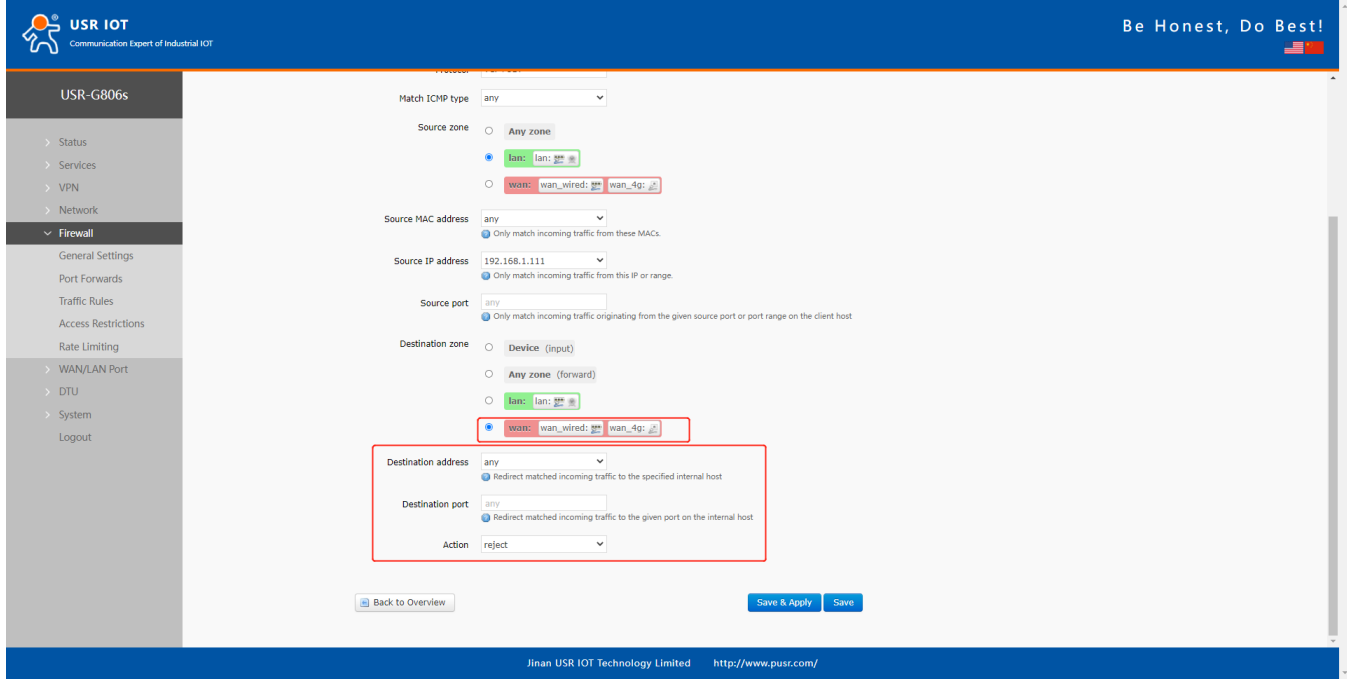

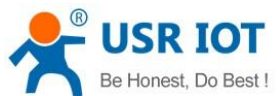

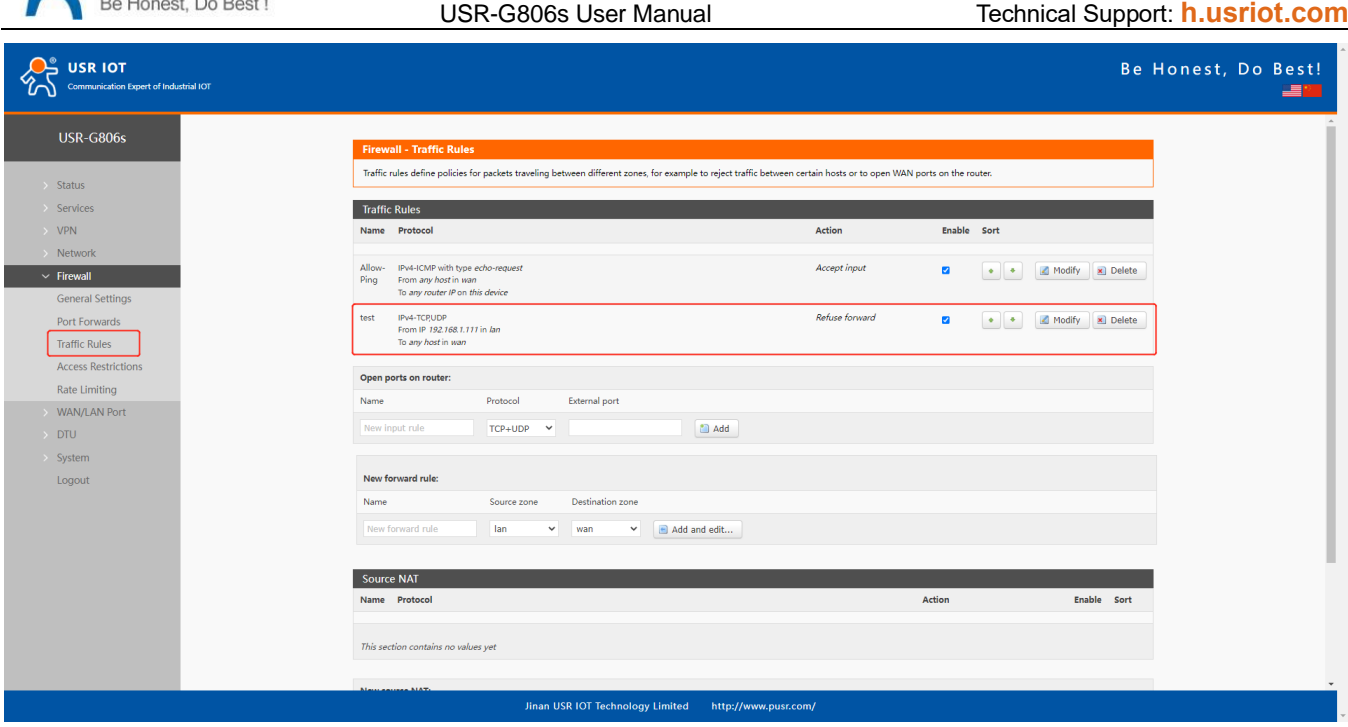

In this way, the device with IP 192.168.2.133 is forbidden to access all extranets.

### **5.2.2.IP Address Whitelist**

In **Traffic rules--New forward rule**, enter the rule's name, click **Add and edit** to create a whitelist rule.

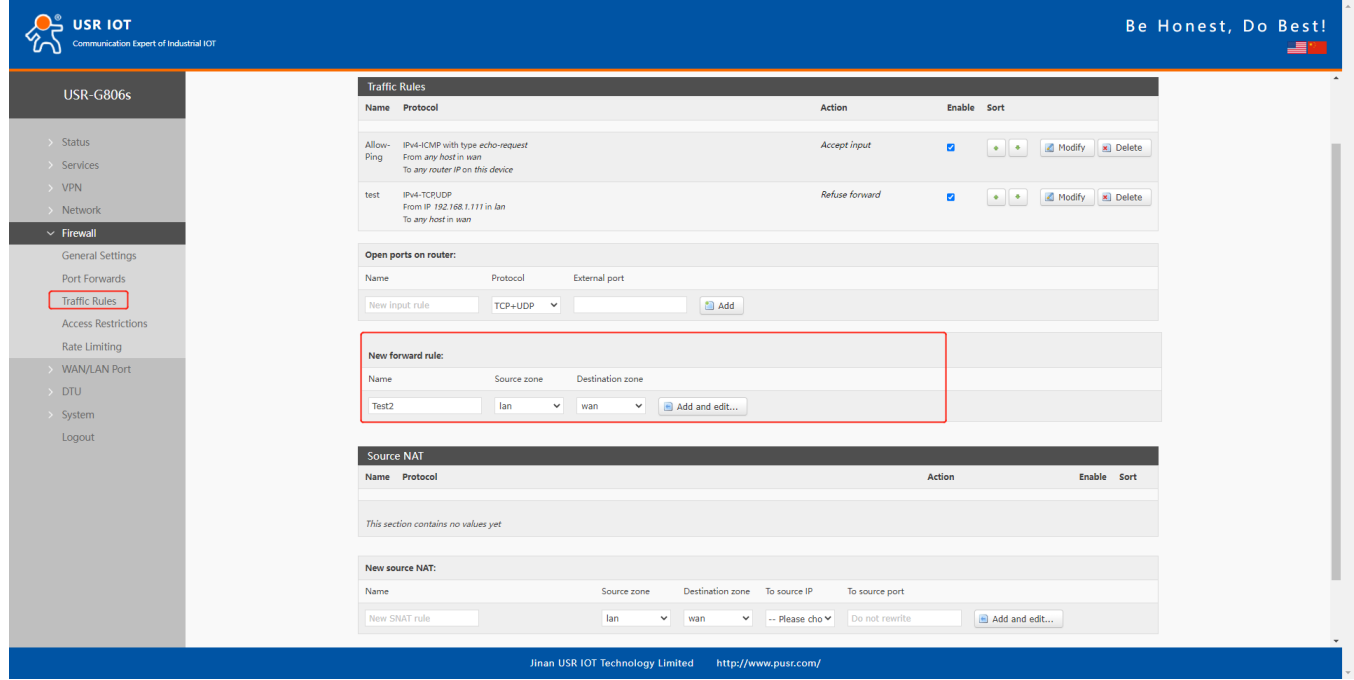

In below interface, set the **source zone** to **lan**, set the **source IP address** to a specific one, like 192.168.1.222.

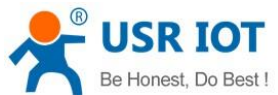

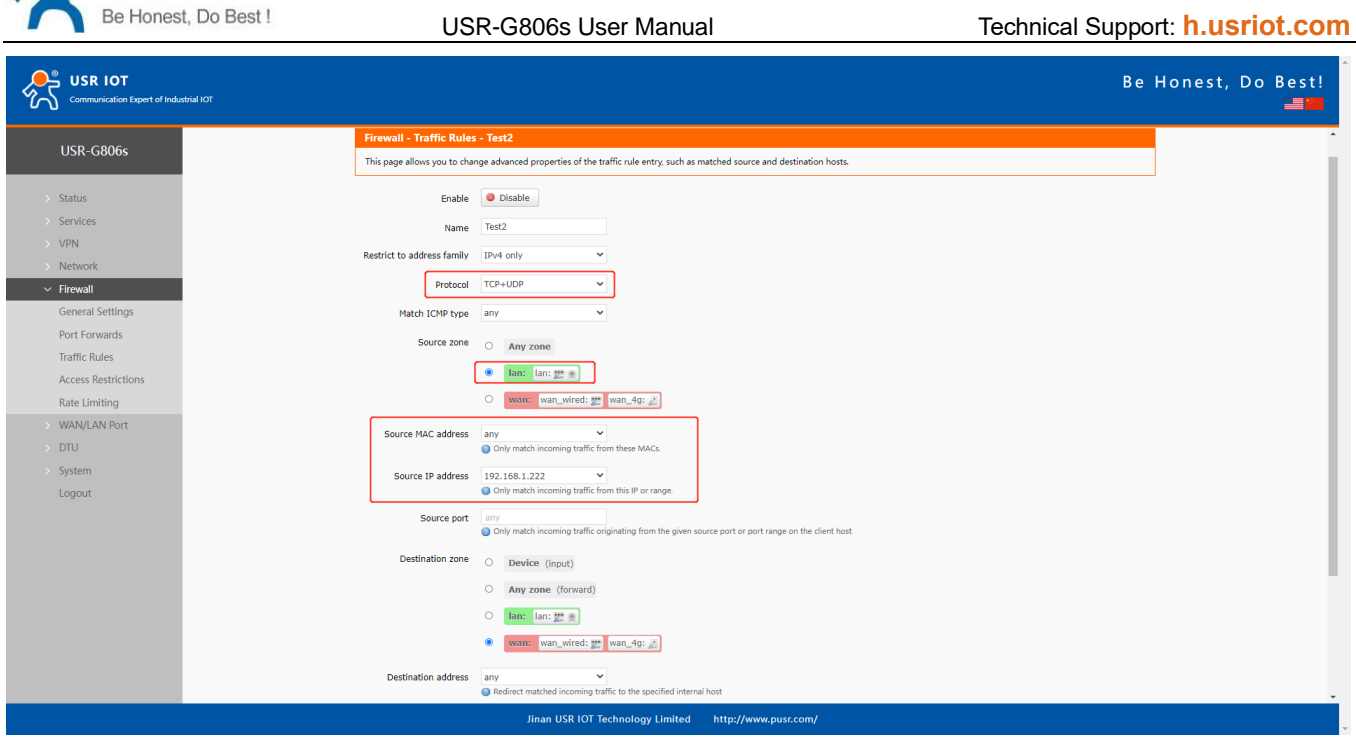

Change the **destination zone** to **WAN**, the **destination address** to **any**, the **Action** is **accept**. Click **Save&apply**.

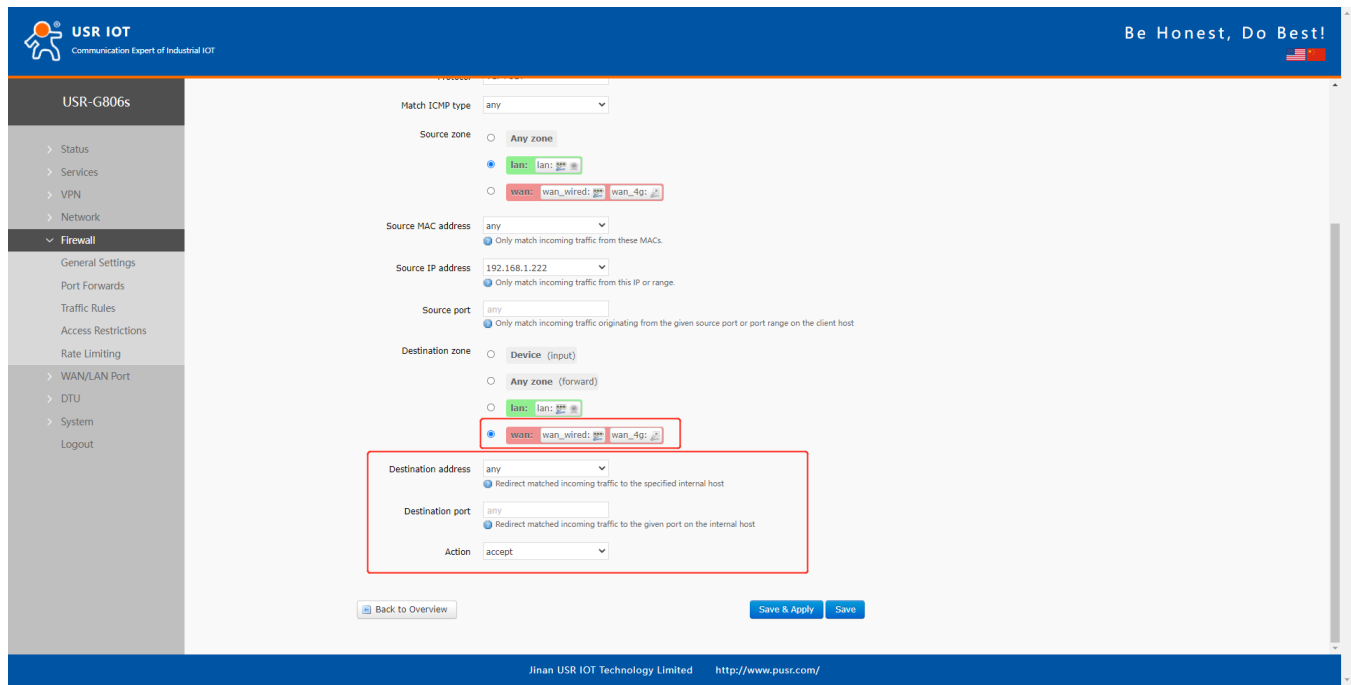

Then we need to set another rule to reject all the communication, the source IP address and destination IP address are "any", set the action to "reject". Please note the order of the two rules, the accepted rule must come before the rejected rule.

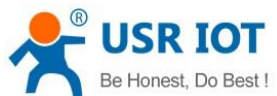

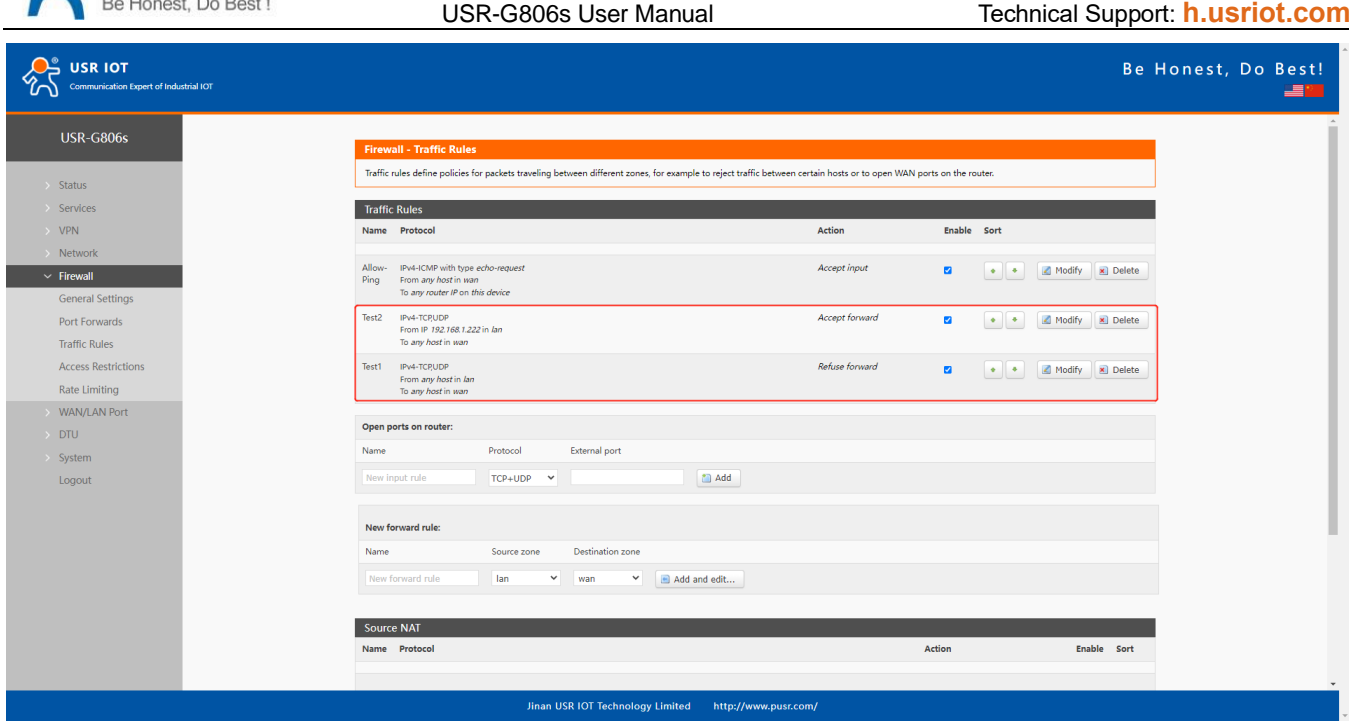

# **5.3. NAT**

## **5.3.1.Masquerading**

Masquerading will disguise the source IP address of the data packets to the WAN IP address of the router. The masquerading and MSS clamping of the WAN interface must be enabled, which must be disabled in the LAN interface.

![](_page_49_Picture_42.jpeg)

![](_page_50_Picture_0.jpeg)

### **5.3.2.SNAT**

![](_page_50_Picture_142.jpeg)

Source NAT is a special form of packet masking that changes the source address of a packet leaving the router. When using it, we need to disable the masquerading of the WAN port.

![](_page_51_Picture_0.jpeg)

 USR-G806s User Manual Technical Support: **[h.usriot.com](file:///C:/Users/Administrator/Documents/Tencent%20Files/2220898066/FileRecv/h.usriot.com) CO**<sup>O</sup> USR IOT Be Honest, Do Best! t of Industrial IOT 書籍 USR-G806s The firewall creates zones over your network interfaces to control network traffic flow. Status **General Settings** Services  $VPN$ Enable SYN-flood **C** .<br>Netv  $\overline{\phantom{a}}$  Firewall Drop invalid packets  $\Box$ General Settin<br>Port Forwards Input accept J.  $\overline{\phantom{0}}$ Output accept **Traffic Rules**  $\ddot{\phantom{0}}$ **Access Restricti** Forward accept Rate Limiting WAN/LAN Port  $Zones =$  > Forward DTU ource Zone => Destination zones  $\mathop{\mathsf{Input}}$ Output Forward Masqu MSS clamping System Logout  $\Box$  $\boxed{\text{lan:}~[\text{lan:}~\underline{\mathbf{y}}^{\text{u}}] \times \mathbb{R}} \Rightarrow \boxed{\text{wan}}$  $\text{accept} \times$  $\overline{\text{accept}} \times$  $\overline{\text{accept}}$   $\checkmark$ wan: wan\_wired:  $\frac{1}{2^n}$  wan\_4g:  $\frac{1}{n^n}$   $\Rightarrow$   $\boxed{ACCEPT}$  $\boxed{\circ}$  $accept$  $\overline{\textbf{z}}$  $\Box$  Modify  $accept$  $accept \vee$ Save & Apply Jinan USR IOT Technology Limited http://www.pusr.com/

#### Then create a source NAT rule.

![](_page_51_Picture_146.jpeg)

Click **Add and edit**.

![](_page_52_Picture_0.jpeg)

![](_page_52_Picture_40.jpeg)

Default to enable all the source IP address and destination IP address. Click **Save&Apply**.

![](_page_52_Picture_41.jpeg)

We have changed the source IP address that left the router to 192.168.9.1. When we use the device connected to the router (IP:192.168.1.114) to ping the PC connected to the same switch as the router (IP:192.168.13.4), the source IP address of the ICMP packet to 192.168.13.4 is 192.168.9.1, not 192.168.1.114.

![](_page_53_Picture_0.jpeg)

![](_page_53_Picture_29.jpeg)

## **5.3.3.Port Forwards**

Port forwarding rules can map a specific port of the WAN interface to a intranet host.

![](_page_53_Picture_30.jpeg)

![](_page_54_Picture_0.jpeg)

USR-G806s User Manual Technical Support: **[h.usriot.com](file:///C:/Users/Administrator/Documents/Tencent%20Files/2220898066/FileRecv/h.usriot.com)**

| <b>Item</b>          | <b>Description</b>                                                                                                    | <b>Default</b> |  |
|----------------------|----------------------------------------------------------------------------------------------------|----------------|--|
| Name                 | Name of this rule<br><b>Null</b>                                                                                                   |                |  |
| Protocol             | TCP+UDP/TCP/UDP<br>TCP+UDP                                                                                                    |                |  |
| External zone        | Including wired wan, 4G, VPN<br>wan                                                                                                |                |  |
| <b>External port</b> | Can be a port or port range, like: 8000-9000<br>Null<br>When the external port and internal port are empty, it<br>is DMZ function. |                |  |
| Internal zone        | <b>LAN network</b>                                                                                                    | lan            |  |
| Internal IP address  | LAN IP address of the router                                                                                                    | Null           |  |
| Internal port        | Can be a port or port range, like: 8000-9000<br>When the external port and internal port are empty, it<br>is DMZ function.         | Null           |  |

#### **5.3.4.NAT DMZ**

Port forwarding rules map a specified WAN port to a intranet host, DMZ rules will map all ports of the WAN interface to a intranet host.

DMZ rules are set in the port forwarding interface, in DMZ mode, do not need to set the external port and internal port.

![](_page_54_Picture_117.jpeg)

![](_page_55_Picture_0.jpeg)

![](_page_55_Picture_51.jpeg)

All the ports of the WAN address will be forwarded to the intranet host 192.168.1.100.

➢ Note: Port forwarding and DMZ cannot be used at the same time.

# **5.4. Access Restriction**

#### **5.4.1.Black List**

When we choose "Black list", the devices connected to the router cannot access the domain name in blacklist, but can access all other domain names. Here, the device can access the domain name except **baidu.com**.

![](_page_55_Picture_52.jpeg)

![](_page_56_Picture_0.jpeg)

### **5.4.2.White List**

After enable "White List", the devices connected to the router can only access the domain name within whitelist. If just enable white list but do not add the rules, the device cannot access any domain name. Here, the device can only access **baidu.com**.

![](_page_56_Picture_60.jpeg)

# **5.5. Rate Limiting**

This function can limit the upload and download rate the the devices that connected to routers. You can add the rules related to the IP address and MAC address. Multiple rules can be created at the same time.

The minimum upstream and downstream rate is 10KB/S. The downstream rate is usually greater than the upstream rate.

![](_page_57_Picture_0.jpeg)

![](_page_57_Picture_54.jpeg)

# **6. PUSR Cloud**

For the details of connecting USR-G806s to our PUSR Cloud, please refer to our another manual: Remote [Management of USR Router](https://kdocs.cn/l/cs72KzLLUMul)

# **7. Advances Services**

## **7.1. Email**

After connecting to the network, this mailbox will be used as the sender to send a specific alarm email to the set email address.

![](_page_58_Picture_0.jpeg)

USR-G806s User Manual Technical Support: **[h.usriot.com](file:///C:/Users/Administrator/Documents/Tencent%20Files/2220898066/FileRecv/h.usriot.com)**

| <b>USR IOT</b><br>Communication Expert of Industrial IOT |                            | Be Honest, Do Best!                                                                           |
|----------------------------------------------------------|----------------------------|-----------------------------------------------------------------------------------------------|
| <b>USR-G806s</b>                                         | Email                      |                                                                                               |
| $\rightarrow$ Status                                     | Configurations             |                                                                                               |
| $\vee$ Services                                          | Email                      |                                                                                               |
| Phtunnel<br>Email                                        | From                       | Email Outbox Address, for example:xxx@xxx.com                                                 |
| SMS<br>Alert                                             | Password                   | ø<br>Email Outbox Password                                                                    |
| Dynamic DNS                                              | SMTP Server                | <sup>1</sup> E-mail Sending Server Address, for example:smtp.xxx.com                          |
| SNMPD<br>RemoteManager                                   | Server Port                | E-mail Sending Server Port                                                                    |
| <b>USR Cloud</b><br><b>Base Station</b>                  | Timeout                    | E-mail Sending Timeout 1-60seconds                                                            |
| $\rightarrow$ VPN<br>> Network                           | Enable SSL                 | <b>Disable</b><br>$\check{~}$<br>Whether to enable SSL encryption.                            |
| > Firewall<br>> WAN/LAN Port                             | <b>Enable STARTTLS</b>     | <b>Disable</b><br>$\check{~}$<br>Whether to enable STARTTLS                                   |
| $\rightarrow$ DTU                                        | <b>Authentication Mode</b> | LOGIN<br>$\check{~}$<br>msmtp authentication mode, default is login.                          |
| $\rightarrow$ System<br>Logout                           | Subject                    | 1-512 characters, Note: the length of topics supported by different email boxes is different. |
|                                                          | Send Test Email            | Disable<br>$\check{~}$<br>Send Test Email When Apply                                          |
|                                                          |                            | $\overline{\phantom{a}}$                                                                      |

#### Jinan USR IOT Technology Limited http://www.pusr.com/

![](_page_58_Picture_150.jpeg)

#### Note:

- 1. If fails to send the email with the correct configuration, please check if the authorization code is needed. The authorization code is a special password used by the third party to log in the mail client.
- 2. Outlook and Tencent Exmail have been validated for this function.

![](_page_59_Picture_0.jpeg)

# **7.2. SMS**

This function is just for SMS test. Please waiting 2~15s after clicking **Test SMS**.

![](_page_59_Picture_141.jpeg)

# **7.3. Alert**

G806s supports alerting via SMS, Email and triggering DO, supports carrying device information. It supports up to 20 alert messages with many different device status.

![](_page_59_Picture_142.jpeg)

![](_page_60_Picture_0.jpeg)

![](_page_60_Picture_1.jpeg)

#### Description:

- ➢ SMS supports up to 140 bytes, including the description, event, time and the message. Do not make the description too long to avoid receiving incomplete messages.
- ➢ Please ensure the device has connected to the 4G network and the SIM card supports SMS function before sending SMS.
- ➢ Please ensure the device has connected to the network before sending email.
- ➢ WAN-4G online: Alarm after successful 4G networking.
- ➢ WAN-4G offline: Alarm after connecting to the 4G network again.
- $\triangleright$  Network type change: Alarm when changing the network type.
- ➢ WAN up: Alarm when connecting to wired network.
- ➢ WAN down: Alarm when the wired network disconnect.
- ➢ System reboot: Alarm if the device restart without power off.

#### Add an alert rule.

![](_page_60_Picture_93.jpeg)

![](_page_61_Picture_0.jpeg)

![](_page_61_Picture_30.jpeg)

# **7.4. SNMPD**

USR-G806s supports simple SNMP protocol. This function is default to be disabled.

![](_page_62_Picture_0.jpeg)

![](_page_62_Picture_50.jpeg)

# **7.5. DDNS**

DDNS function allows remote access to the router directly through the domain Item instead of your dynamic IP address, which changes from time to time.

### **7.5.1.Supported Services**

If you are using the DNS service provider can be found in **Services Provider** drop-down box, please configure like below:

![](_page_62_Picture_51.jpeg)

![](_page_63_Picture_0.jpeg)

![](_page_63_Picture_149.jpeg)

### **7.5.2.Custom Services**

If you are using the DNS service provider can not be found in **Service Provider** drop-down box, please select "Custom", then configure like below:

![](_page_63_Picture_150.jpeg)

![](_page_64_Picture_0.jpeg)

USR-G806s User Manual Technical Support: **[h.usriot.com](file:///C:/Users/Administrator/Documents/Tencent%20Files/2220898066/FileRecv/h.usriot.com)**

Here we use "ddns.oray.com" as an example, the hostname is "1a516r1619.iask.in", username is "ouclihuibin123", password "ouclihuibin123".

![](_page_64_Picture_220.jpeg)

Note:

- ➢ After setting all parameters, please restart the device to take the parameters effect.
- ➢ Dynamic domain names work even if the router is in subnet.
- ➢ DDNS + port forwarding can realize remote access to the router subnet.
- ➢ This function requires to assign a separate public IP to the router's network.
- ➢ Multiple DDNS domain names can be added to this router.

![](_page_65_Picture_0.jpeg)

### **7.6. Remote Manager**

After enable **Remote Firmware Upgrade** and **Remote Monitor** function in G806s device, you can add it in our remote management platform **<http://ycsj1.usriot.com/Public/login>**. Please register and submit your account to technical engineers for authorization before using it.

![](_page_65_Picture_46.jpeg)

![](_page_66_Picture_0.jpeg)

# **8. Serial Port**

USR-G806s supports DTU function, which can achieve RS485 serial data transmission.

# **8.1. Serial Port Settings**

## **8.1.1.Basic Settings**

Serial parameters of USR-G806s must be consistent with the RS485 serial device. Otherwise, they cannot communicate with each other.

![](_page_66_Picture_104.jpeg)

![](_page_66_Picture_105.jpeg)

![](_page_67_Picture_0.jpeg)

#### **8.1.2.Framing Mechanism**

#### **8.1.2.1. Time Trigger**

When G806s receives data from the UART, it continuously checks the interval of two adjacent bytes. If the interval time is greater or equal to a certain "time threshold", then a frame is considered finished, otherwise the data is received until greater or equal to the packet length byte set (Defaults to 1000 bytes). This frame is sent to the network as a TCP or UDP packet. The "time threshold" here is the time between packages. The range of settable is 10ms~60000ms.Factory default: 10ms.

This parameter can be set by AT command, AT+UARTFT=<time>.

![](_page_67_Figure_7.jpeg)

#### **8.1.2.2. Length Trigger**

When G806s receives data from the UART, it constantly checks the number of bytes received. If the number of bytes received is equal to a certain "length threshold", a frame is considered to have ended, then this frame is sent to the network as a TCP or UDP packet. The "length threshold" here is the package length. The settable range is 5~1500 bytes. Factory default 1000.

This parameter can be set by AT command, AT+UARTFL=<length>.

![](_page_67_Figure_11.jpeg)

### **8.2. Operating Mode**

USR-G806s supports three operating modes: NET(Transparent transmission), MODBUS(MODBUS RTU to MODBUS TCP), HTTPD(HTTP Client mode).

![](_page_68_Picture_0.jpeg)

![](_page_68_Picture_54.jpeg)

#### **8.2.1.NET Mode**

In this mode, user can achieve transparent data transmission between the serial device and the network server with simple parameter settings.

USR-G806s supports 4 socket connections, socket A~socket D, which are independent with each other.

Socket A supports TCP client/TCP server, UDP client/server, socket B/C/D supports TCP client, UDP client/server.

Here we connect the RS485 port to the computer via a serial to USB adaptor to test:

1. Set the operating mode to NET.

![](_page_68_Picture_55.jpeg)

![](_page_69_Picture_0.jpeg)

USR-G806s User Manual Technical Support: **[h.usriot.com](file:///C:/Users/Administrator/Documents/Tencent%20Files/2220898066/FileRecv/h.usriot.com)**

#### 2. Set the serial port parameters.

![](_page_69_Picture_43.jpeg)

3. Set the device to TCP client, server address to test.usr.cn, port 2317.

![](_page_69_Picture_44.jpeg)

4. After setting all parameters, restart the device to take the parameters effect.

![](_page_70_Picture_0.jpeg)

![](_page_70_Picture_30.jpeg)

5. After the device restarts, when we send data from the serial port, will receive the same data replied by the test server.

![](_page_70_Picture_31.jpeg)

![](_page_71_Picture_0.jpeg)

#### **8.2.2.Modbus Mode**

In this mode, USR-G806s can achieve bidirectional protocol conversion between serial MODBUS RTU data and network MODBUS TCP data.

MODBUS mode supports 4 socket connections, which are independent with each other.

Socket A supports TCP client/server, socket B/C/D only supports TCP client.

#### **8.2.3.HTTPD Mode**

In this mode, user's serial device can send request data to the HTTP server. USR-G806s will resolve the server data then send to serial device. It will remove the HTTP header of the server data by default, users can set whether to enable this function via AT commands.

![](_page_71_Picture_54.jpeg)
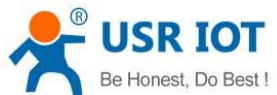

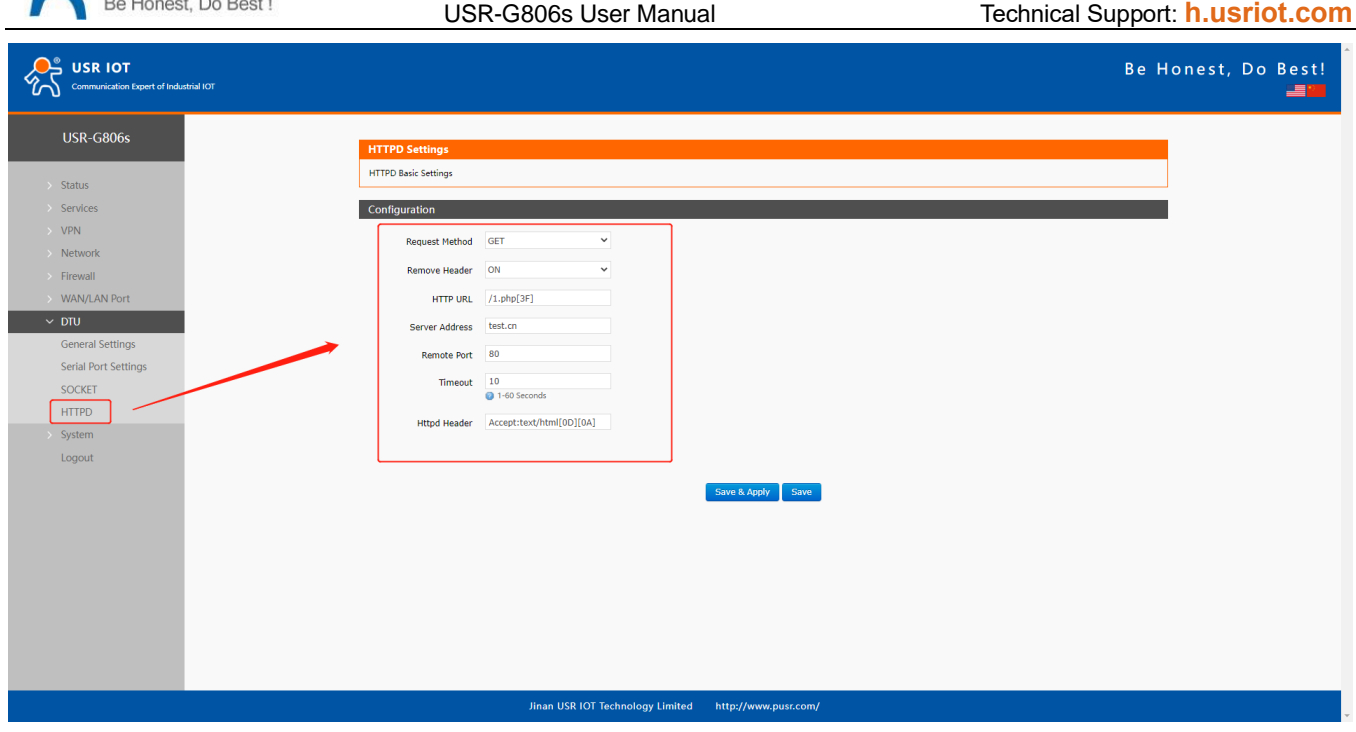

## **8.3. General Function**

### **8.3.1.Registry Packet**

Registry packet is intended to allow the server to identify the data from which device or to use it as a password to obtain authorization for the server's functions. Registry packet can be sent when the module establishes a connection with the server, or be added as the prefix of each data package. Registry packet data can be ICCID code, IMEI code, or User-defined data.

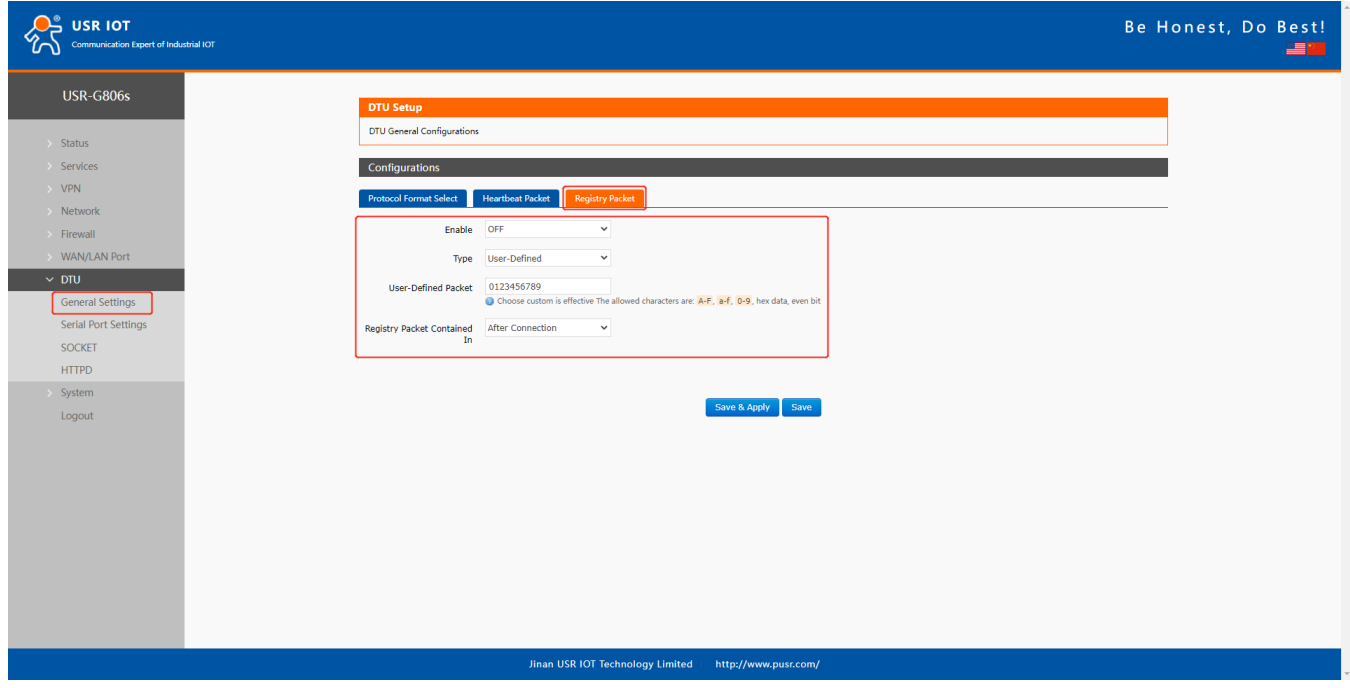

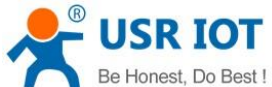

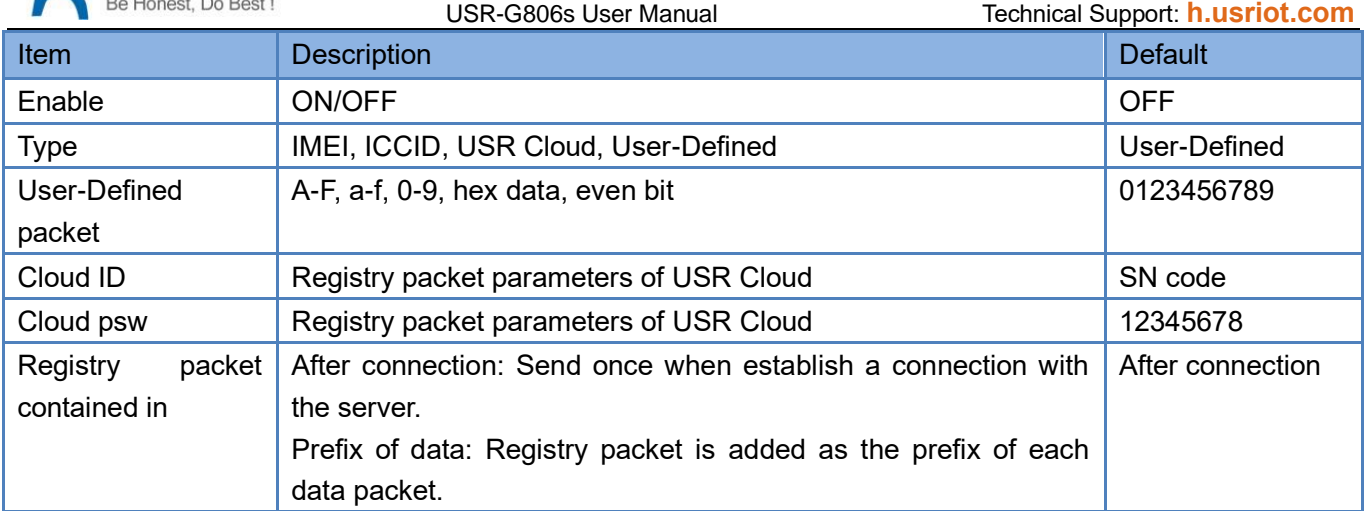

Note: Registry packet is only valid in TCPC, UDPC mode.

### **8.3.2.Heartbeat Packet**

Heartbeat package can be sent to the network or serial port device. G806s defaults to send to the network to keep the connection stable and reliable.

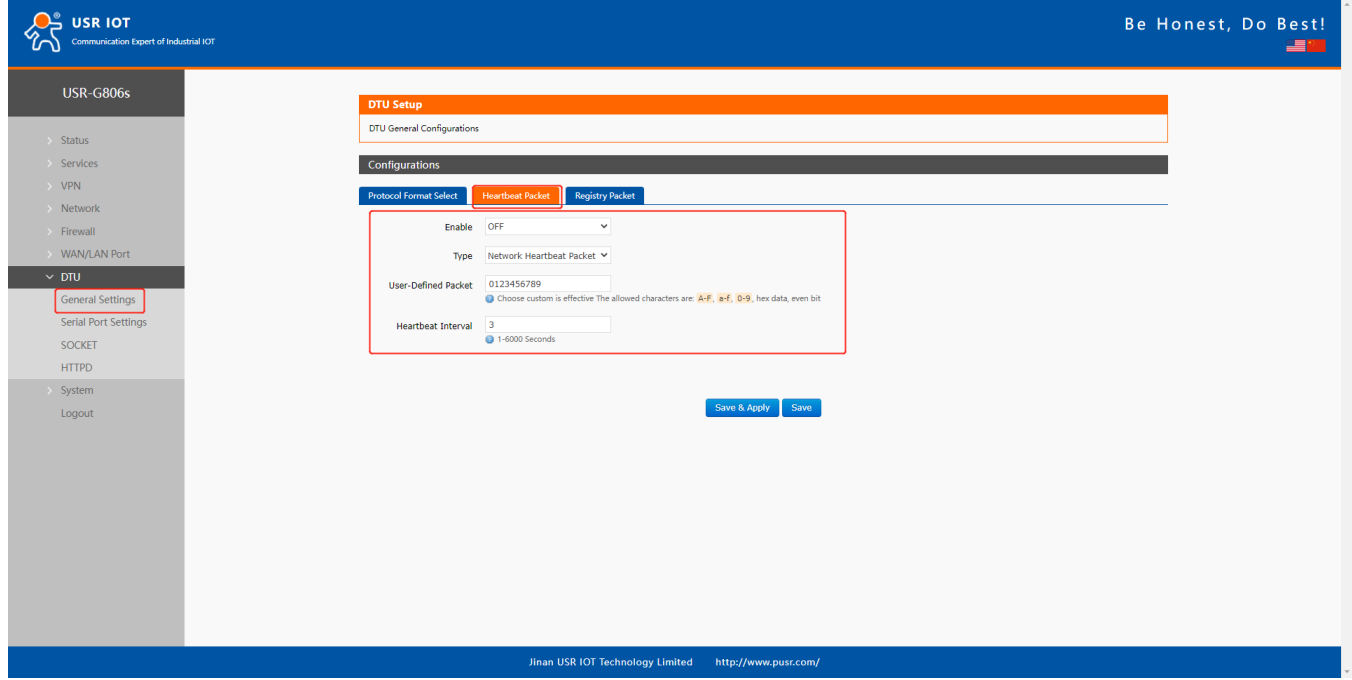

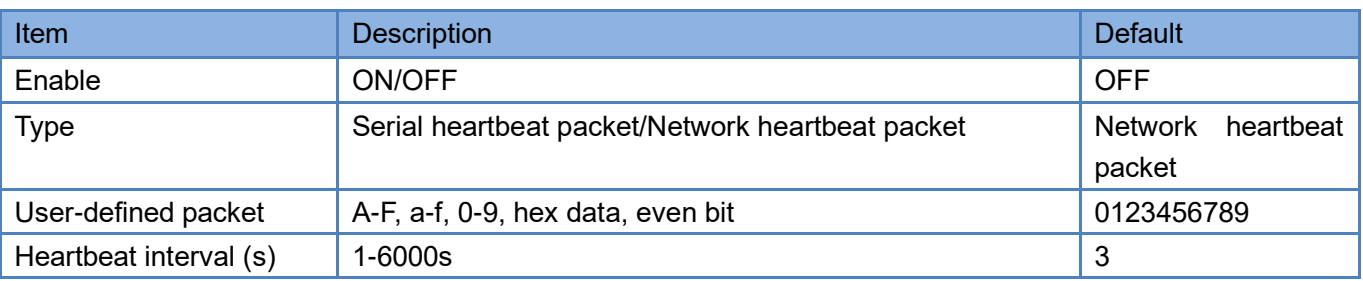

Note: Heartbeat packet is only valid in TCPC, UDPC mode.

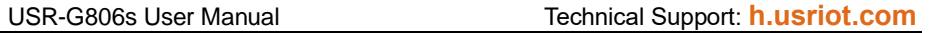

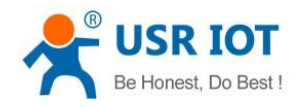

### **8.3.3.Restarting without Data**

This function defaults to be disabled. When it is enabled, the device can actively disconnect the connection with the server and reconnect when there is no data from network side within the reconnect detection interval, which can prevent pseudo-connection due to an abnormal socket disconnection.

When the time reaches the restart detection interval, the device will restart automatically to recover the connection.

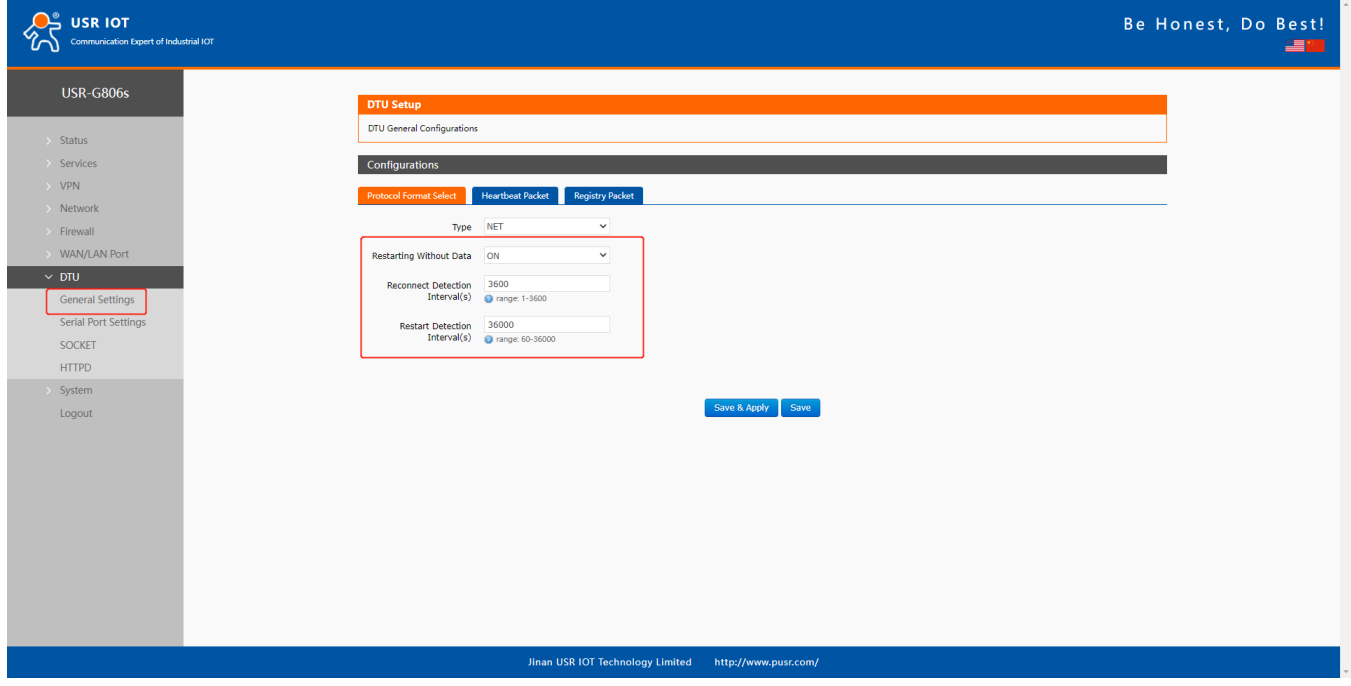

### **8.3.4.RFC2217**

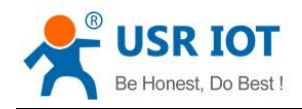

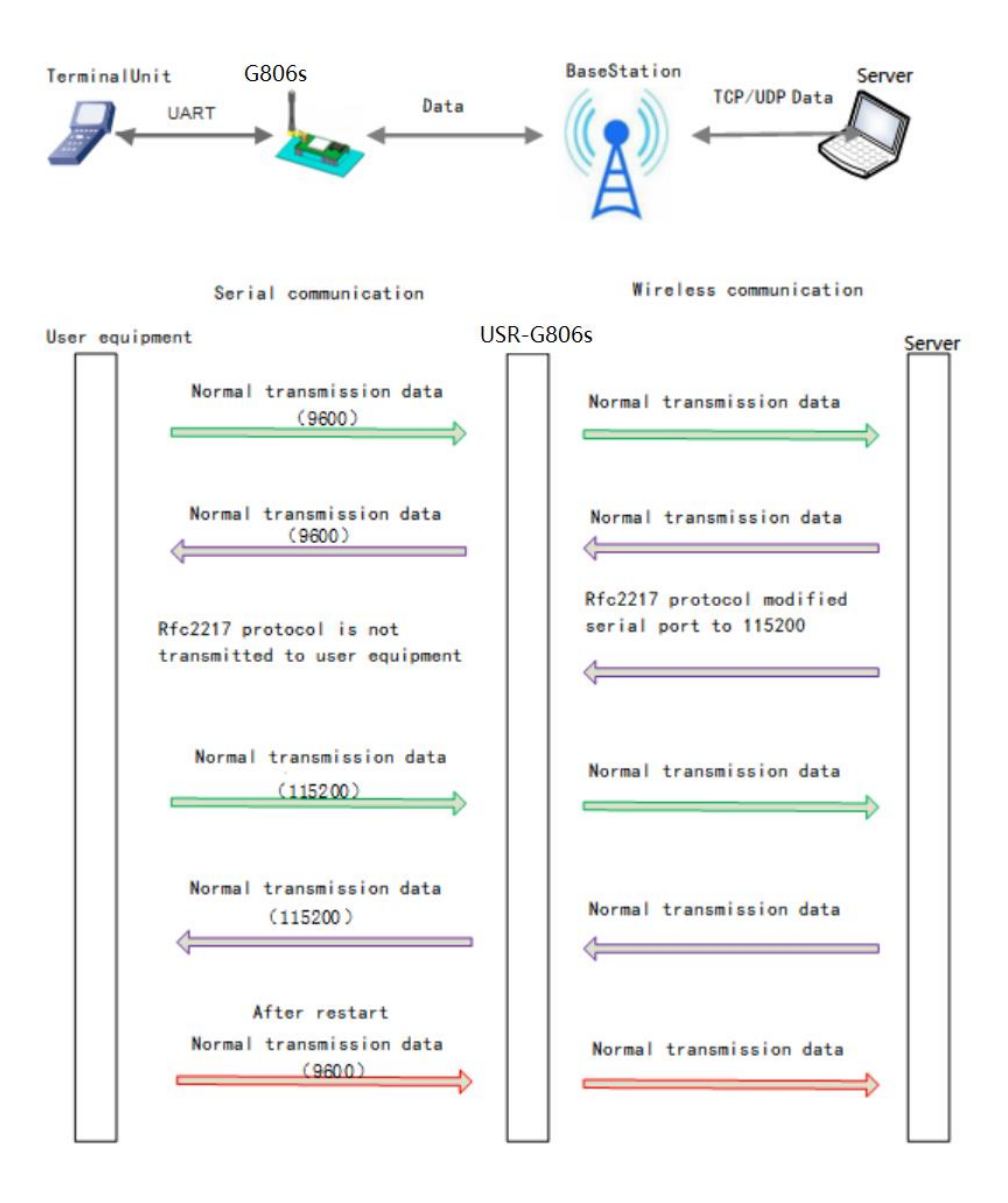

This function is similar to RFC2217, when we send the specific protocol data from the network side, can change the serial parameters in real time. Parameters take effect immediately, but it will be restored to the original after restarting.

#### **Protocol description:**

The protocol length is 8 bytes in HEX:

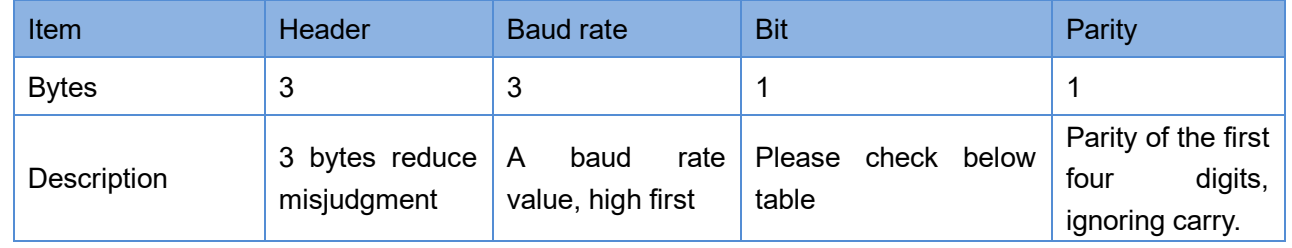

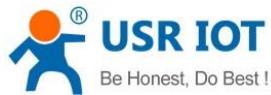

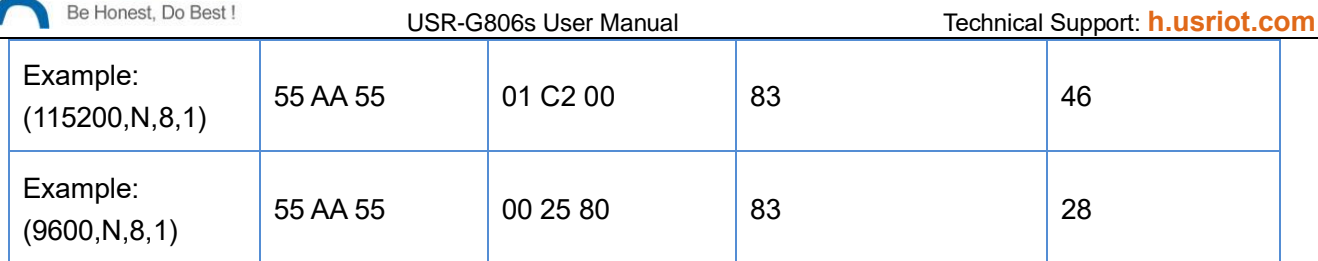

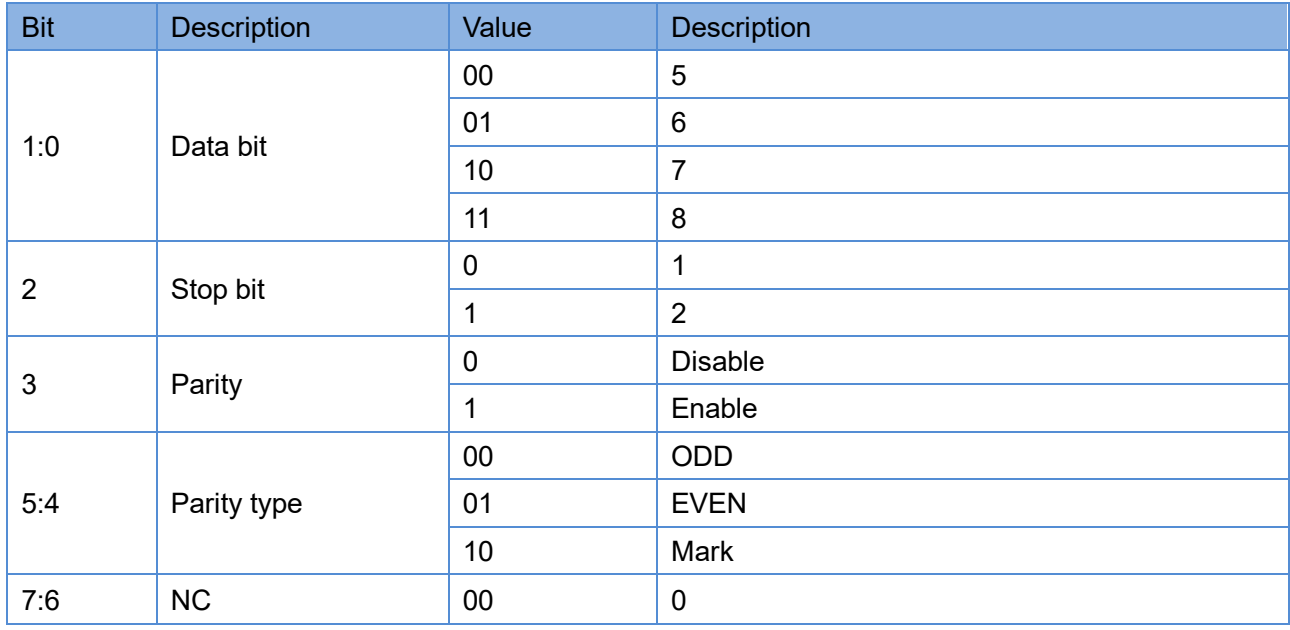

Note: This function needs to be enabled via AT command: AT+RFCEN.

# **9. AT Commands**

# **9.1. AT Command Mode**

When the device works in network transparent mode or HTTP mode, can switch to "AT command mode" by sending time-specific data by serial port. When the operation is completed in "AT command mode", send specific commands to return to the previous working mode.

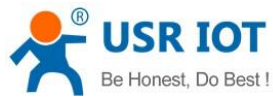

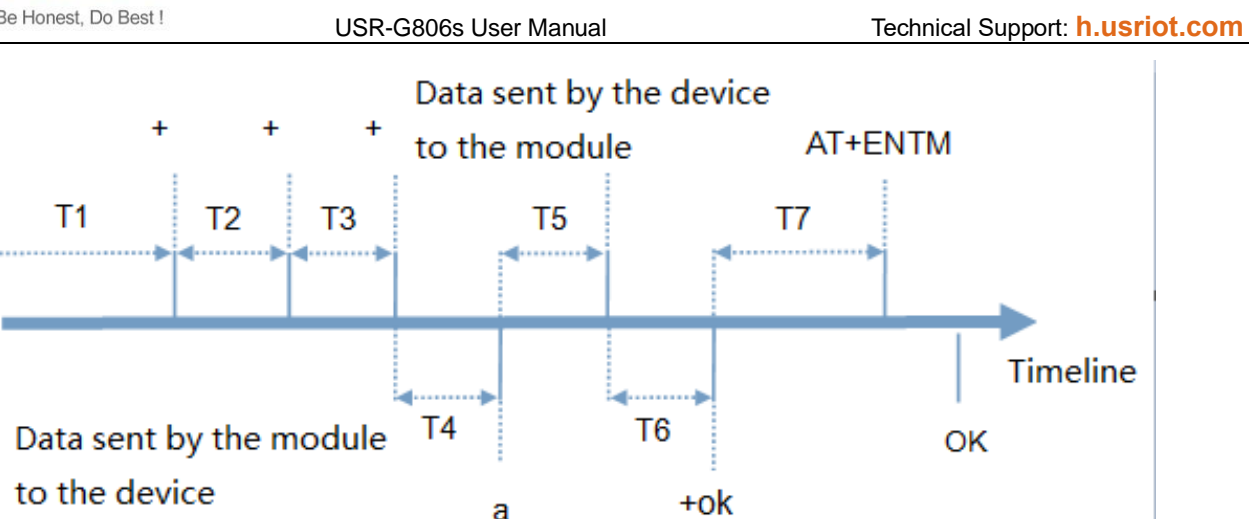

#### **Toggles the timing of command mode:**

In the figure above, the horizontal axis is time, data above the time axis is sent by the serial device to G806s, data below the time axis is sent by G806s to the serial port.

Time requirement:

- T1 > current serial port packaging interval
- T2 < current serial port packaging interval time
- T3 < current serial port packaging interval time
- T4 = current serial port packaging interval time

$$
T5 < 3 s
$$

T6 = current serial port packaging interval time

#### **The time sequence of switching from transparent mode/HTTP mode to "AT Command mode" :**

- 1. Serial device continuously sends "+++" to the device. After receiving "+++", the device will send an "a" to the serial device. No data can be sent during a packaging cycle before sending "+++".
- 2. When the serial device receives "a", a "a" must be sent to the device within 3 seconds.
- 3. After receiving 'a', the device returns "+ok" and enter "temporary command mode".
- 4. After receiving "+ok", the device has enter "temporary command mode" and now can send AT command to it.

#### **Time sequence of switching from AT command mode to transparent mode.HTTP mode:**

- 1. Serial device sends "AT+ENTM" to G806s.
- 2. After receiving the command, sends "OK" to the serial device and returns to the previous working mode.
- 3. After the serial device receives "OK", it knows that the device has returned to its previous working mode.

### **9.2. Serial AT Commands**

In transparent mode, do not need to switch to the command mode, we can use "Command password + AT command" to query and set parameters. It does not need complicated "+++" timing sequence to enter AT command mode, so as to quickly query or set parameters.

Before sending, enter AT command mode, query the command password firstly. It defaults to "test.cn#". Restart the device after setting.

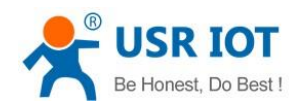

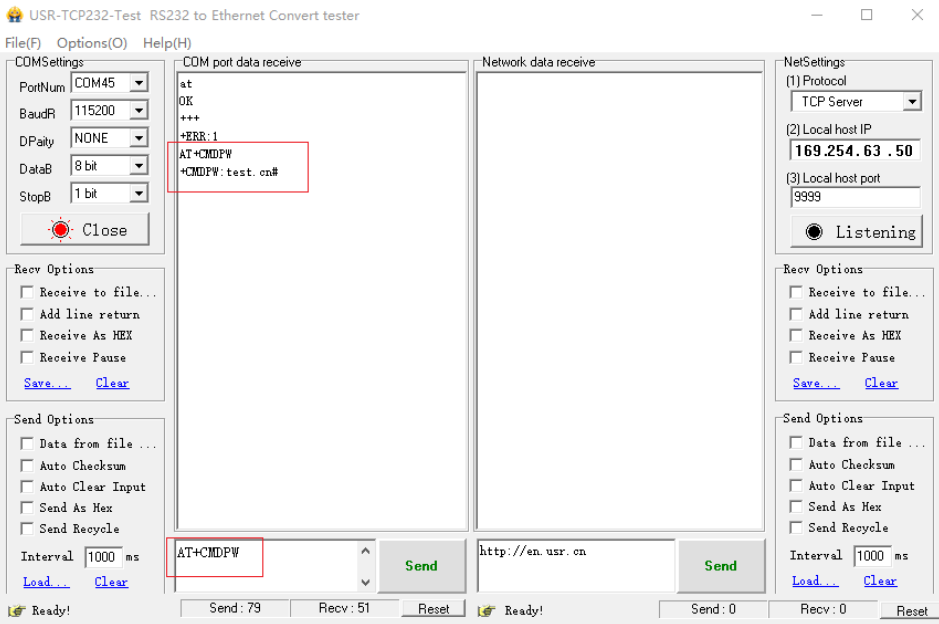

Send "test.cn#AT+MAC" from the serial port (there is an "Enter" after the command), then can receive the response from the device:

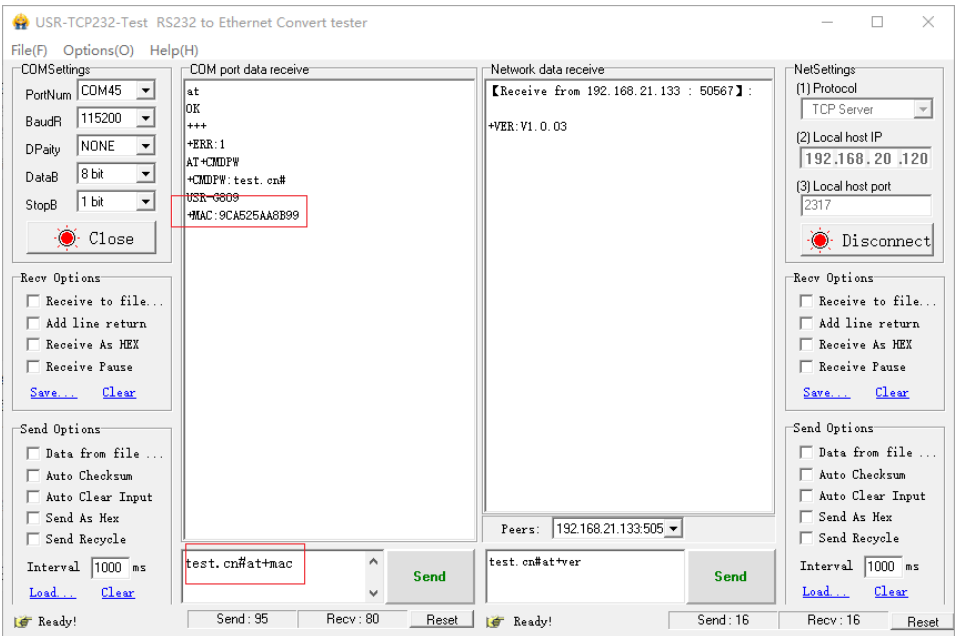

# **9.3. Network AT Commands**

Network AT command refers to set and query parameters by sending "Command password + AT command" through the network when working in transparent mode. Here we query the firmware version of the device, there is an "Enter" after the command.

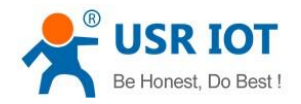

#### USR-G806s User Manual Technical Support: **[h.usriot.com](file:///C:/Users/Administrator/Documents/Tencent%20Files/2220898066/FileRecv/h.usriot.com)**

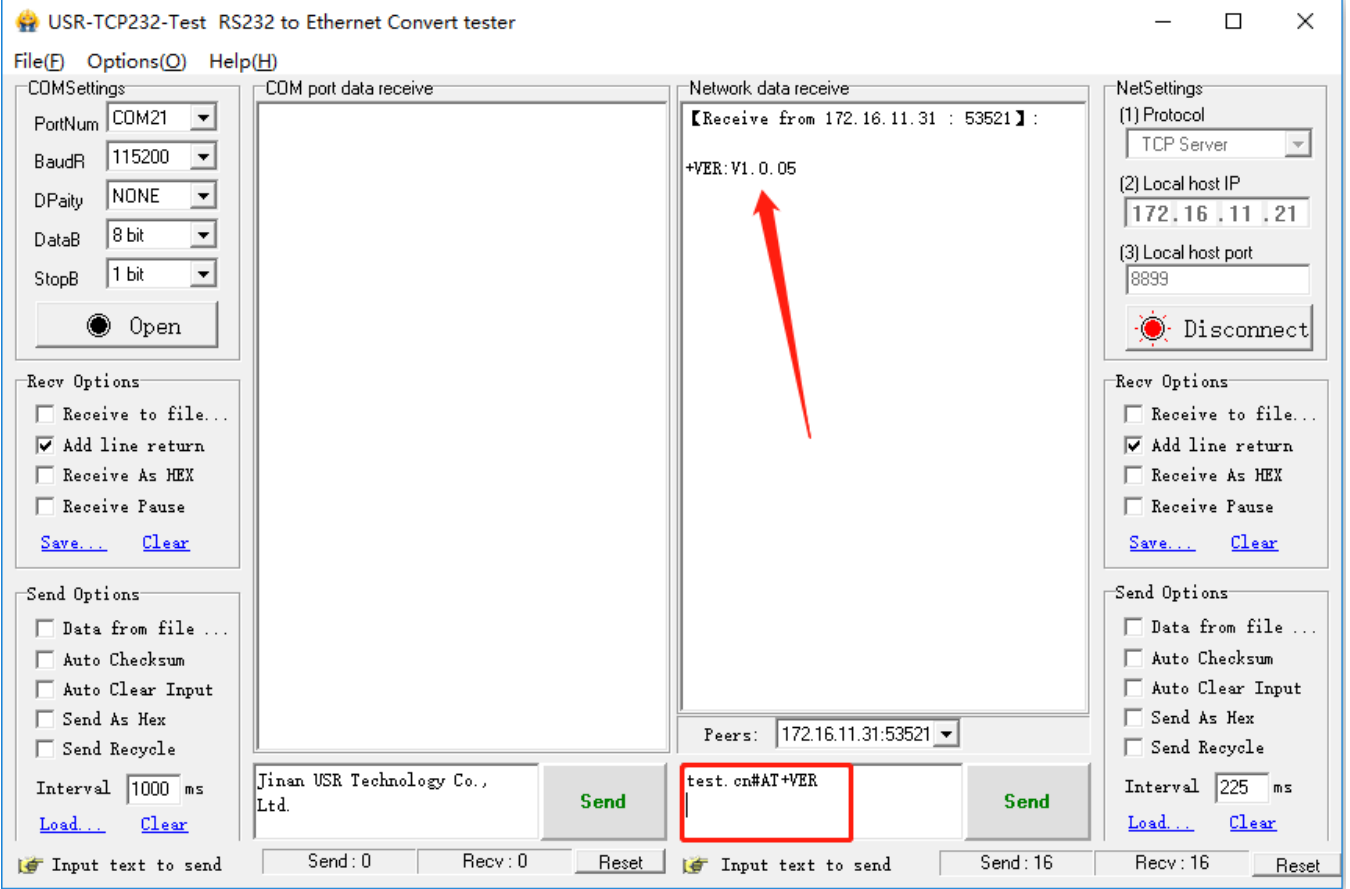

# **9.4. SMS AT Commands**

In transparent mode, we can also send SMS to query and set the device parameters. Here we send "Command password+AT Commands" to query the socket connection status.

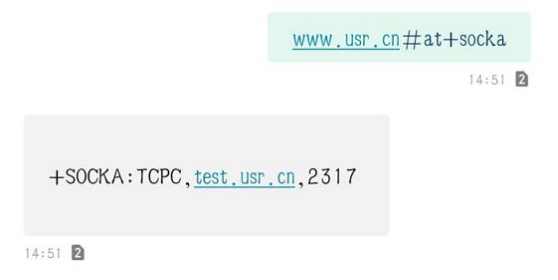

For detailed AT Commands, please refer to **AT Command set**.